QuickFile

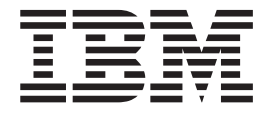

# Administration Guide

*Version 1.1*

QuickFile

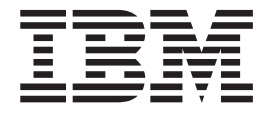

# Administration Guide

*Version 1.1*

**Note**

Before using this information and the product it supports, read the information in ["Notices" on page 101.](#page-106-0)

This edition applies to version 1.1 of QuickFile (product number 5725-F81) and to all subsequent releases and modifications until otherwise indicated in new editions.

**© Copyright IBM Corporation 2012, 2013.**

US Government Users Restricted Rights – Use, duplication or disclosure restricted by GSA ADP Schedule Contract with IBM Corp.

# **Contents**

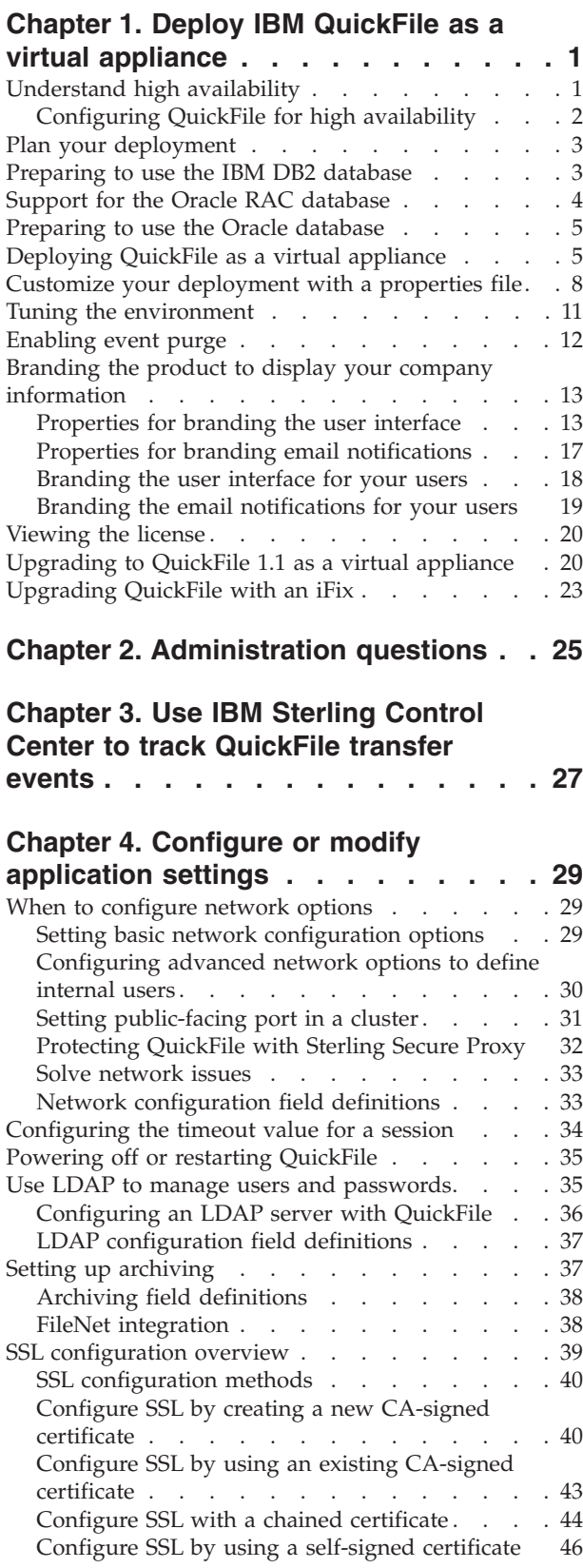

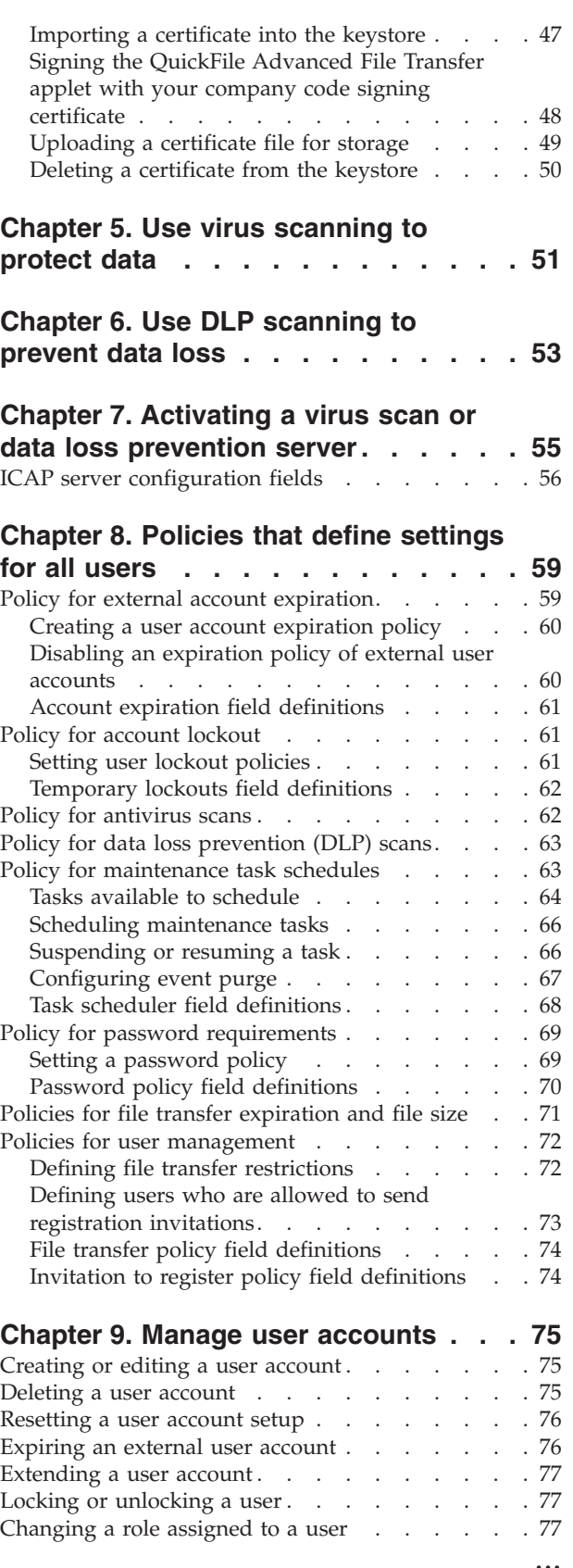

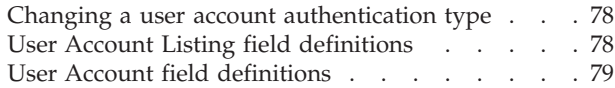

#### **[Chapter 10. Use groups to manage](#page-86-0)**

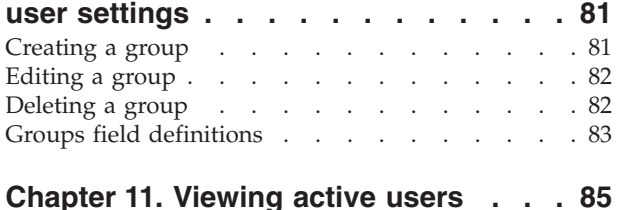

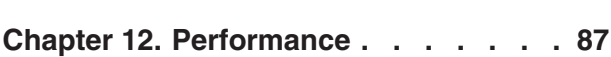

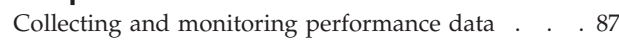

[Maintaining and improving performance](#page-93-0) . . . . [88](#page-93-0)

# **[Chapter 13. Viewing a log of system](#page-94-0) events [. . . . . . . . . . . . . . . 89](#page-94-0)** Event log explanation [. . . . . . . . . . . 89](#page-94-0) Generating a support log [. . . . . . . . . . 95](#page-100-0) [Viewing events that are not in the log](#page-101-0) . . . . . [96](#page-101-0) **[Chapter 14. Troubleshooting](#page-104-0) . . . . . [99](#page-104-0) Notices [. . . . . . . . . . . . . . 101](#page-106-0) Index [. . . . . . . . . . . . . . . 105](#page-110-0)**

# <span id="page-6-0"></span>**Chapter 1. Deploy IBM QuickFile as a virtual appliance**

If you are deploying IBM® QuickFile, read the installation and configuration topics before you begin the deployment process.

QuickFile is deployed as a virtual appliance. The advantage of using this approach includes the ease of distributing, installing, and configuring the system. After deployment, you have a virtual machine that can be powered on and used to host QuickFile.

A database is required to use the product. The default database is Apache Derby and it requires no special configuration. IBM QuickFile with a Derby database is not supported for a production environment. However, you can use IBM QuickFile with a Derby database for testing. For a production environment, you must use IBM DB2® database or Oracle database.

If you are using QuickFile in a hosted environment, no deployment requirement exists. A hosted environment is also referred to as software as a service (SaaS).

## **Understand high availability**

High availability is a configuration of two QuickFile instances behind a load balancer.

High availability consists of two QuickFile instances that are controlled by a load balancer. The load balancer is a computer networking method that distributes workload across multiple computers. This method achieves optimal resource utilization and maximizes throughput. The load balancing service is provided by dedicated software or hardware, such as a multilayer switch or a Domain Name System server. QuickFile supports an active and passive high availability configuration. When you configure the load balancer, one instance is configured as the primary instance (active) and one is configured as the secondary instance (passive). The primary is weighted more heavily so it accepts all the traffic unless marked inactive by the load balancer.

**Restriction:** QuickFile does not support sticky sessions or session persistence settings.

Configure the load balancer and identify the primary and secondary instances. In a production environment, the primary instance sends and receives files. If the primary instance is unavailable, the load balancer automatically switches work to the secondary instance.

The following specific behaviors occur as a result of the switch from a primary to a secondary instance:

- v If you use the Advanced File Transfer feature, the high availability instances respond in the following way:
	- If the primary instance loses its connection, the file transfer is interrupted. The transfer is available on the secondary instance and displays as paused on that instance. You can resume the file transfer from the secondary instance after you log in.
- <span id="page-7-0"></span>– If the primary instance becomes available while the transfer on the secondary instance is in progress, it is interrupted. The status of the transfer on the primary instance displays as paused. After the user logs in, the user can resume the transfer.
- v If you use basic file transfer, the instances respond in the following way:
	- If the user sends a transfer and the primary instance loses its connection before the transfer is complete, the primary instance is not available. The user must log in to the secondary instance and resend the file transfer.
	- If the primary instance becomes available, the file transfer that started on the secondary instance completes. The user must restart the primary instance and log in to use it.

## **Configuring QuickFile for high availability**

Use the information to configure high availability for QuickFile. High availability is two or more QuickFile appliances that share an external database and NFS file system, behind a load balancer. Deploy two OVA files. Then, configure both instances for high availability.

## **Before you begin**

To configure high availability for QuickFile, both instances must be configured with the same information, identified in the following list:

- v An external database that both QuickFile instances share
- An NFS server for file storage that both instances share
- The external IP address and port of the load balancer

The load balancer routes traffic to the primary node. If the primary node goes down, the load balancer switches to the secondary node and routes traffic to it. When the load balancer detects that the primary node is back up, it routes traffic back to the primary node. Use the same properties file for each deployment.

**Important:** When you make configuration changes to QuickFile, you must log on directly to each instance. Do not log on through the load balancer. The same changes must be made to both instances.

## **About this task**

Complete the following procedure to set up QuickFile instances for high availability:

#### **Procedure**

- 1. Download the OVA file.
- 2. Download the database scripts for the OVA.
- 3. Use database client software, such as dbWiz or Squirrel, to run scripts 0, 1, 2, and 3. The scripts create the database tables and load the default data.
- 4. On a system that the OVA can access, create a properties file with the configuration of your database instance. Include the NFS configuration and the external IP address and port that is used in the load balancer configuration.
- 5. Deploy the OVA.
- 6. Log in to the appliance.
- 7. Type **Y** to set up the IP address.
- <span id="page-8-0"></span>8. Type **Y** to set up the DNS.
- 9. Type **Y** to import the properties file you created.
- 10. If wanted, change the admin password. This password applies only to this instance. You must change the password of the second instance to keep the two locations in sync.

#### **Results**

The configuration takes a few minutes. Then, QuickFile is available.

## **Plan your deployment**

A critical decision during the planning phase of your deployment is the type of file system. Plan either a local file system or an NFS implementation. You cannot change from one type of file system to the other after deployment. You must start a new deployment.

During the planning phase of your deployment, you must choose between the following file system types:

- Local file system
- Network file system (NFS)

The type of file system cannot be changed after deployment without risk of files that are not retrievable or removable.

## **Preparing to use the IBM DB2 database**

You can use the DB2 database in place of the default database when you deploy QuickFile. To use DB2, you create a temporary table space. Then, deploy the software, run the scripts, and create the properties file.

**Restriction:** The properties file is required for the configuration process.

To configure the DB2 database for use with QuickFile, complete the following tasks in the DB2 instance:

- Create a 32-KB system temporary table space
- Create a 32-KB system buffer pool

To configure QuickFile to use DB2, complete the following tasks after you deploy the product:

- 1. Download the database scripts from the following site: [IBM QuickFile Database](https://www.ibm.com/developerworks/mydeveloperworks/wikis/home?lang=en#/wiki/W2b2738f2ab4d_4ec0_b10d_ea5256c858e7/page/IBM%20QuickFile%20Database%20Scripts) [Scripts.](https://www.ibm.com/developerworks/mydeveloperworks/wikis/home?lang=en#/wiki/W2b2738f2ab4d_4ec0_b10d_ea5256c858e7/page/IBM%20QuickFile%20Database%20Scripts)
- 2. Run the following scripts, in the order that is listed in the following table:

**Restriction:** You must have system administrator authority for the DB2 instance to run the scripts.

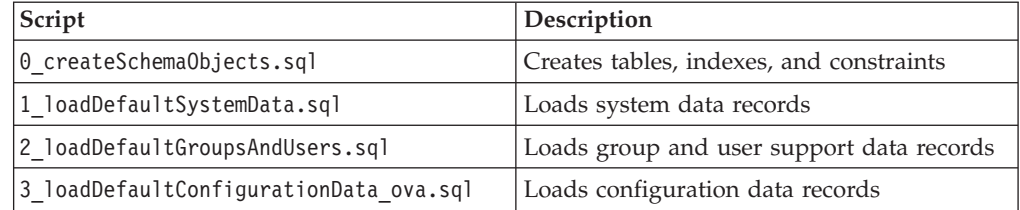

- <span id="page-9-0"></span>3. Customize the properties file to specify that DB2 is being used as the database. See ["Customize your deployment with a properties file" on page 8](#page-13-0) for instructions.
- 4. Deploy the product. See ["Deploying QuickFile as a virtual appliance" on page](#page-10-0) [5.](#page-10-0)

**Tip:** If you do not want to use this database, run the script that is named **9\_dropSchemaObjects.sql**. It removes all tables, indexes, and QuickFile data. Be sure that you do not need the data before you run this script.

## **Support for the Oracle RAC database**

QuickFile supports by using Oracle RAC as the QuickFile database. With Oracle RAC, you can scale your database by using multiple servers to distribute query processing across multiple nodes. QuickFile was only tested with the failover feature.

Support for Oracle databases does not include support for the Oracle Exadata platform. The following is an example URL that was used during testing: jdbc:oracle:thin:@(DESCRIPTION= (ADDRESS LIST= (LOAD BALANCE=OFF) (FAILOVER=ON) (ADDRESS=(PROTOCOL=

When you are using Oracle RAC, transactions in process at the time of failure are not processed again. Log off and log on to continue working with the system. In some cases, you might be required to restart the browser to recover from Oracle RAC failover.

## **Limitations**

The following Oracle RAC technologies are not tested or are not supported by QuickFile:

- Load Balancing The load balancing feature was not tested with QuickFile. If you use this feature and encounter problems, IBM may choose to provide fixes at its own discretion.
- Oracle OCI Type-2 JDBC driver Because the QuickFile appliance includes the Oracle Thin JDBC Driver, the Oracle OCI Type-2 JDBC Driver is not supported. Any feature of Oracle that requires the OCI driver is not supported.
- Oracle Transparent Application Failover (TAF) Oracle TAF is a technology that is designed to help applications preserve transactions in the event of a RAC node failure. Oracle TAF requires that the application use the Oracle OCI Type-2 driver. To realize full benefits of TAF, the application must handle Oracle exceptions and use the Oracle OCI API to restart transactions from point of failure. Because QuickFile does not support the OCI Type-2 driver, TAF is not supported.
- Oracle Implicit Connection Cache (ICC) Connection Pool This connection pool is deprecated by Oracle. Consequently, Oracle ICC connection pool is not supported by QuickFile.
- Oracle Fast Connection Failover (FCF) Oracle FCF is another technology that is designed to help applications deal with node failure within the Oracle RAC cluster. Like TAF, FCF requires the application to handle the Oracle exception. To achieve connection failover, the application must reconnect inside the catch block after it handles the exception. The QuickFile database access code is database-neutral and does not handle exceptions that are raised by FCF. Therefore, FCF cannot reconnect upon encountering an exception. For these reasons, FCF is not supported by QuickFile.

## <span id="page-10-0"></span>**Preparing to use the Oracle database**

You can use Oracle as the database in place of the default database when you deploy QuickFile. To use Oracle, enable the use of special permissions, run the database scripts, and customize the properties files.

To configure Oracle to use special permissions with QuickFile, run the following commands as user SYS. Replace <*myOracleUserId*> with the user ID for the Oracle connection.

- grant select on pending trans\$ to <*myOracleUserId*>;
- v grant select on pending\_trans\$ to <*myOracleUserId*>;
- v grant select on dba\_2pc\_pending to <*myOracleUserId*>;
- grant execute on dbms\_xa to <*myOracleUserId*>;

To configure QuickFile to use the Oracle database, complete the following tasks after you deploy the product:

- 1. Download the database scripts from the following site: [IBM QuickFile Database](https://www.ibm.com/developerworks/mydeveloperworks/wikis/home?lang=en#/wiki/W2b2738f2ab4d_4ec0_b10d_ea5256c858e7/page/IBM%20QuickFile%20Database%20Scripts) [Scripts.](https://www.ibm.com/developerworks/mydeveloperworks/wikis/home?lang=en#/wiki/W2b2738f2ab4d_4ec0_b10d_ea5256c858e7/page/IBM%20QuickFile%20Database%20Scripts)
- 2. Run the following scripts, in the order that is listed in the following table:

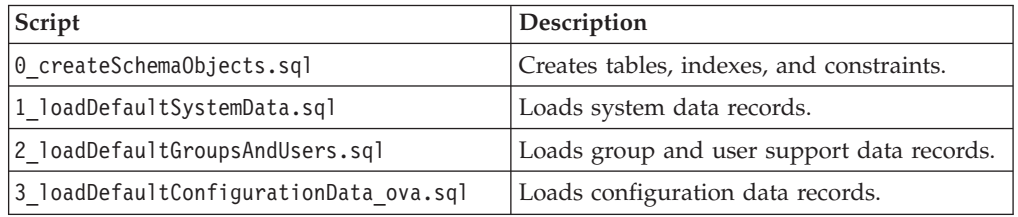

3. Customize the properties file to specify that Oracle is being used as the database. See ["Customize your deployment with a properties file" on page 8](#page-13-0) for instructions.

**Tip:** If you determine that you do not want to use this database, run the script named **9\_dropSchemaObjects.sql**. It removes all tables, indexes, and QuickFile data. Be sure that you do not need the data before you run this script.

## **Deploying QuickFile as a virtual appliance**

To simplify deployment and administration, QuickFile is delivered as a virtual appliance and is deployed to VMware vSphere Hypervisor (ESXi).

## **Before you begin**

Before deploying QuickFile, install an ESXi hypervisor. ESXi is a bare-metal hypervisor that runs directly on hardware. The VMware Compatibility Guide lists the supported operating systems for ESXi. Be sure that the vSphere version you use for deployment matches the ESXi version.

**Important:** Ensure that your hypervisor is configured to run an NTP server.

To deploy a virtual appliance, you need the VMware vSphere client. The client connects to a hypervisor or group of hypervisors, managed by a virtual center. Go to the VMware website and download the VMware vSphere client. Follow the instructions on the website to install the client.

**Restriction:** QuickFile thin provision deployments require at least 100 GB of available disk space on an ESXi datastore. Thin provision deployments that do not use NFS can grow up to 1.8 TB. If the EXSi datastore has less than 1.8 TB of available storage, you must monitor your QuickFile thin provision deployment for oversubscription. QuickFile thick provision deployments require 1.8 TB of available disk space on an ESXi datastore.

**Restriction:** QuickFile 1.0 deployments require 2 TB of available disk space on an ESXi datastore instead of 1.8 TB.

To deploy a 2-TB virtual appliance, the block size of the datastore must be able to support 2 TB, even with thin-provisioning. To change the block size, delete the datastore and create a new one. The following block sizes are required:

- v For ESXi 5.0 and 5.1 with a VMFS5 datastore, the block size is 1 MB
- v For ESX/ESXi 4.1 and ESXi 5.*x* with a VMFS3 datastore, the block size is 8 MB.

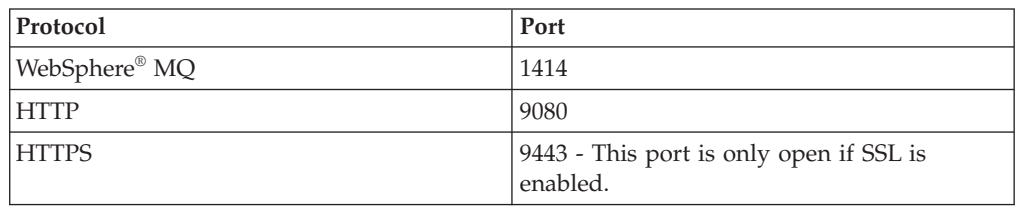

**Important:** The following ports are open on a QuickFile virtual appliance:

## **About this task**

After you install the VMware vSphere client, complete the following procedure to begin your deployment:

## **Procedure**

- 1. Gather the following information:
	- The IP address to use for the appliance
	- If wanted, the fully qualified host name to use for the appliance **CAUTION:**

**If you specify a host name, it must be registered with your DNS server. Registering the host name allows the remote clients and the appliance to resolve the host name.**

- IP address of your gateway
- IP address of your DNS server
- v Subnet mask in CIDR format (for example, 24 is the CIDR format for the subnet 255.255.255.0)
- v IP address of your NTP server. You must specify the same NTP server that is used by the underlying hypervisor.
- v Time zone in POSIX format (for example, EST5EDT is US Eastern Time in POSIX format)
- v SMTP server name or IP address of the server to use to send email. The email notifies users when files are sent or received.
- Password to use to administer the appliance
- 2. Download the archive named **QuickFile-1.1.zip**.
- 3. Extract the archive. The file named **QuickFile-1.1.ova** is extracted. This file contains the QuickFile appliance.
- 4. Start the ESXi server.
- 5. To connect to the hypervisor or vCenter, complete the following steps:
	- a. Start the VMware vSphere client
	- b. Type the host IP address
	- c. Type a user name with full access rights and the password
	- d. Click **Login**.
- 6. Choose **File** > **Deploy OVF Template** from the main menu of the vSphere client.
- 7. When prompted, type the location of the file you extracted.
- 8. Click **Next** and accept the defaults on the next several pages with the following exceptions:
	- v On the Disk Format page, select **Thin Provisioning**
	- v On the last page, check **Power on after deployment** and click **Finish**.
- 9. Wait for the deployment and power on to complete. The process takes several minutes. The OVA file is deployed.
- 10. Using the vSphere client, go to the **Console** tab to see the QuickFile command line. On this command line, a login prompt is displayed. If not, press Enter.
- 11. When you are prompted for the login, type admin for the user name and admin for the password. When you are prompted, provide information that you gathered in step 1 in the following fields.
	- IP address to use for the appliance
	- Subnet mask for the appliance
	- Default gateway for the appliance
- 12. Confirm the values that you entered.
- 13. When prompted to set the DNS server, type Y, type the DNS server IP address. To specify multiple DNS servers, separate each IP address with a space. Confirm your entry.
- 14. To change the database to DB2 or Oracle or to specify an NFS file system, upload a properties file. To customize either of these variables, type Y. See ["Customize your deployment with a properties file" on page 8.](#page-13-0) Otherwise, type N.

**Note:** The default database is Apache Derby and it requires no special configuration. IBM QuickFile with a Derby database is not supported for a production environment. However, you can use IBM QuickFile with a Derby database for testing. For a production environment, you must use IBM DB2 database or Oracle database.

When you provide all information, the appliance configures itself. This process takes several minutes. A message is displayed, that the application is available at http://*ip address*:9080/quickfile/login.html. Wait a few minutes before you use the appliance.

15. When prompted to change the administrator password, type the new password.

**Important:** To protect the system from external access, define a strong password.

- 16. Start a web browser and type http://*ip address*:9080/quickfile/login.html
- 17. Log in to QuickFile as the administrator.

**Important:** The default administrator name is admin and the password is admin. If you changed the password in a previous step, type the new password in this field.

- <span id="page-13-0"></span>18. Access the Appliance administrative setup pages by clicking **Configuration** from the menu.
- 19. If you are using the default database, set your time zone on the **Locale** tab. Click **Save**.
- 20. If you changed the timezone, you are prompted to restart the application. Click **Yes** to restart the appliance.

**CAUTION:**

**Do not manipulate the database outside the application. Manipulating the database outside QuickFile threatens the integrity and security of product data.**

## **Customize your deployment with a properties file**

When you are configuring QuickFile, you can upload a properties file to customize your deployment.

The properties file can customize QuickFile with the following actions:

- Configure a mail server
- v Configure use of an external NFS file system
- Change the timezone
- Enable a DB2 or Oracle database in place of the default database
- Configure LDAP in QuickFile
- $\cdot$  Enable SSL.

You can create more than one properties file to define more than one configuration. To customize a function, change the values of the appropriate properties and save the file.

The properties file must have the following characteristics:

- v A text-only file with no hidden return or other characters
- v Stored in a location where the computer where you deploy the appliance can access it
- UTF-8 encoded
- Accessible for FTP, SCP, or HTTP

You specify the location of a properties file during deployment, in response to the question:

Would you like to upload an IBM QuickFile configuration properties file? (y/n):

To change the settings on an existing configuration, upload a new version of the properties file and restart the application.

The following table identifies the configuration properties:

*Table 1. Mail server properties*

| Property    | Description                                  | Restart    |
|-------------|----------------------------------------------|------------|
| smtp.server | Host name or IP address for the SMTP server. | <b>ves</b> |
| smtp.port   | Port number of the SMTP server.              | ves        |
| smtp.user   | SMTP user name.                              | yes        |

*Table 1. Mail server properties (continued)*

| <b>Property</b>  | Description                                                                                                    | Restart |
|------------------|----------------------------------------------------------------------------------------------------|---------|
| smtp.password    | SMTP password.                                                                                                 | ves     |
| smtp.secure.mode | Security mode of the SMTP sessions. Valid values are SSL, TLS, or yes<br>leave blank for unencrypted sessions. |         |

## *Table 2. Host name properties*

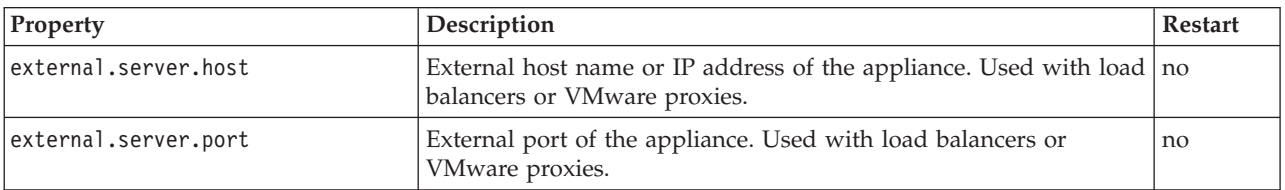

#### *Table 3. Server properties*

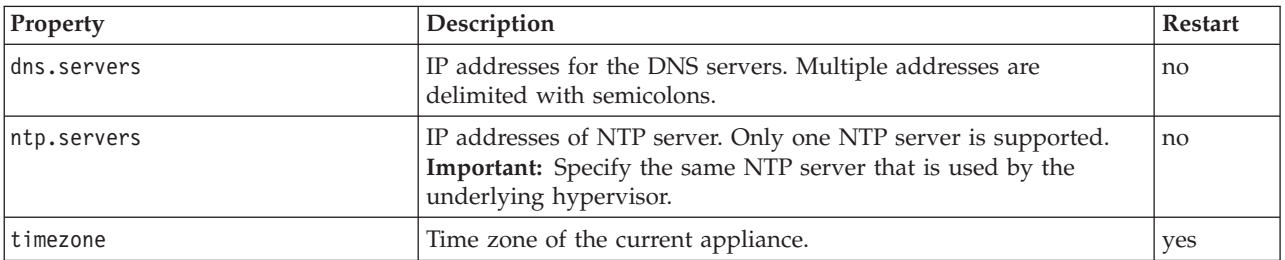

#### *Table 4. NFS properties*

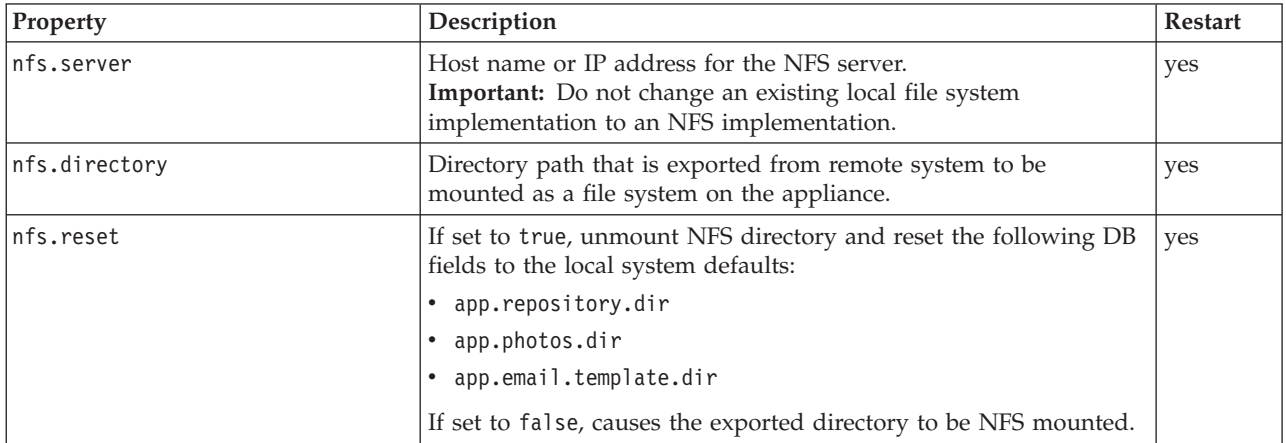

#### *Table 5. Database properties*

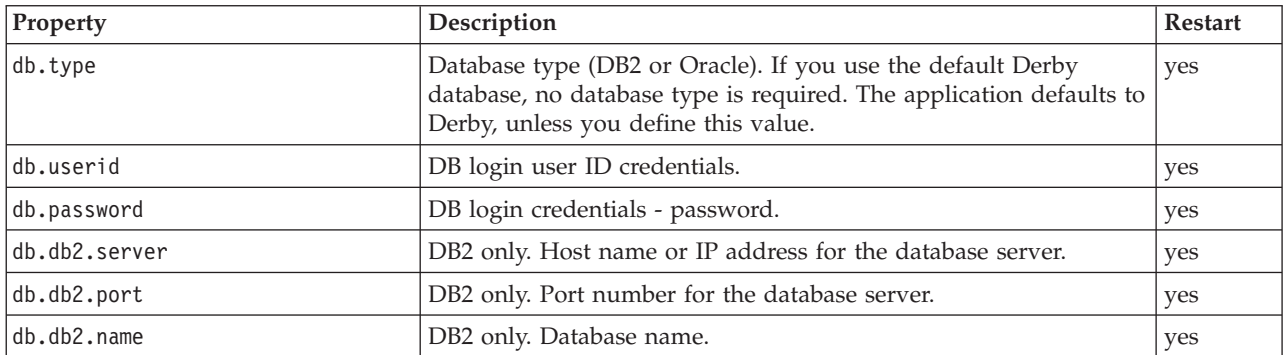

*Table 5. Database properties (continued)*

| Property      | Description                        | <b>Restart</b> |
|---------------|------------------------------------|----------------|
| db.db2.schema | DB2 only. Schema.                  | ves            |
| db.oracle.url | Oracle only. Connection URL string | ves            |

## *Table 6. LDAP properties*

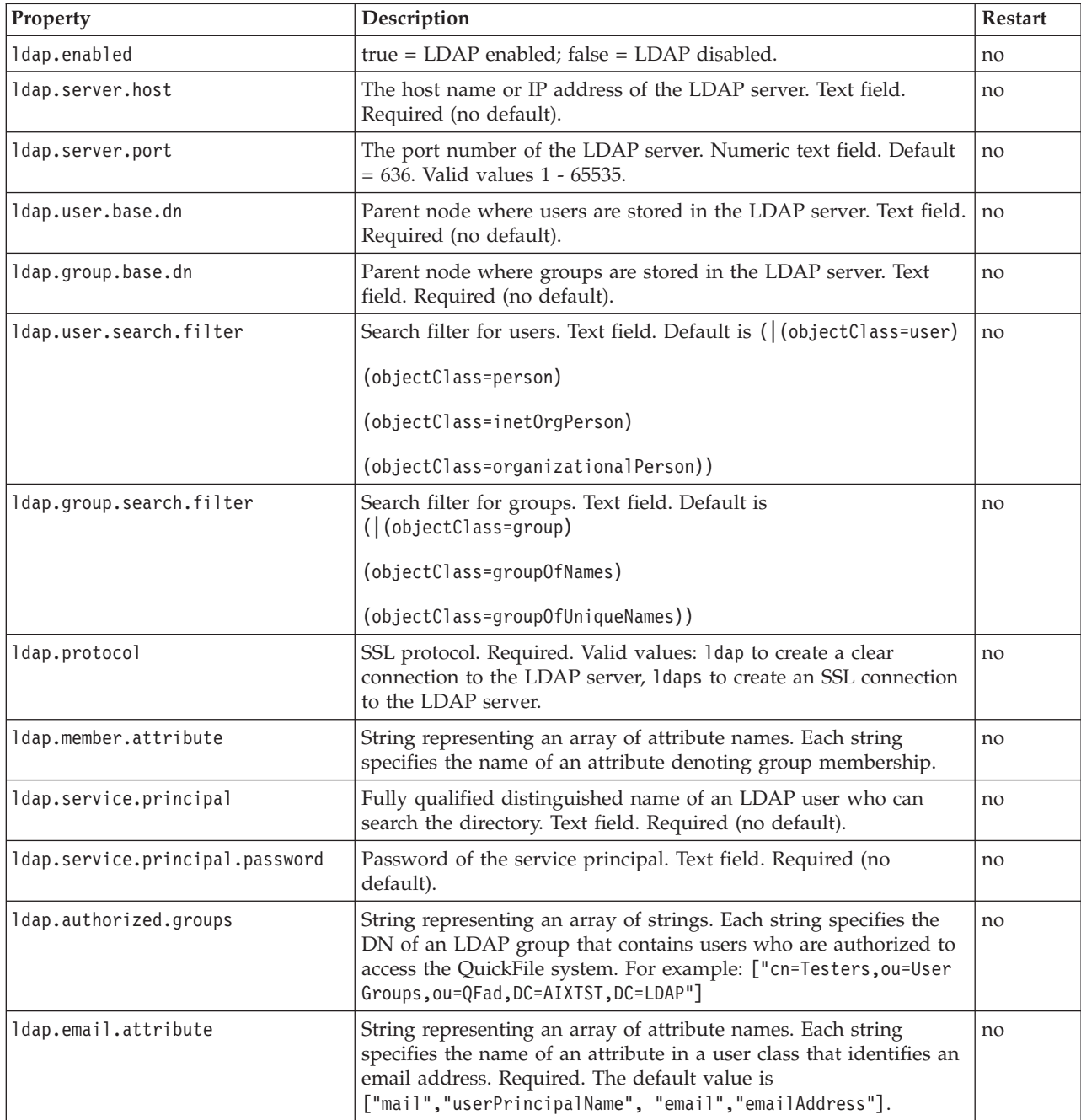

## *Table 7. Application properties*

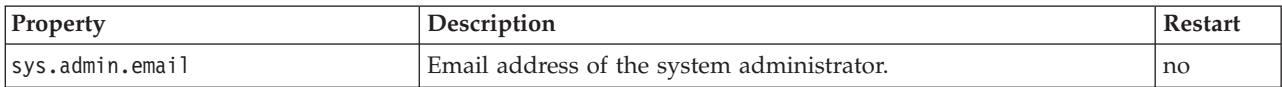

<span id="page-16-0"></span>*Table 7. Application properties (continued)*

| Property                   | Description                                                                                                    | Restart |
|----------------------------|----------------------------------------------------------------------------------------------------|---------|
| app.sender.email           | The "no-reply" account email address. This email address is used<br>for email notifications that are sent by QuickFile.                                                                                                    | no      |
| sessioninvalidationtimeout | Set how long a session can be idle before it is closed. Set the<br>value 2 - 1440 minutes. The default value of 30 minutes is used if<br>no value is provided. It is also used if an invalid value, such as a<br>number outside the valid range or a non-numeric value, is<br>provided. | yes     |
| ssl.enabled                | Security enhanced with SSL. The following are valid values:<br>• true = SSL connection enabled<br>$\bullet$ false = SSL connection disabled                                                                                                    | yes     |

**Remember:** Any line that begins with # is treated as a comment.

## **Sample properties file**

The following sample properties file specifies the location of an NFS file system and the location of a DB2 database. Oracle database information is commented out. Define your properties file with the values appropriate to your deployment.

```
nfs.server=myserver.example.org
nfs.directory=/localhome/bsmith/NFSdatadirectory
nfs.reset=false
```

```
db.type=DB2
db.userid=bsmith
db.password=password
db.db2.server=myDB2server.example.org
db.db2.port=50001
db.db2.name=QUICKFILE
db.db2.schema=QUICKFILE
```
#db.type=Oracle #db.userid=cjones #db.password=password2 #db.oracle.url=jdbc:oracle:thin:@myOracleDBserver.example.org:1522/DEV11R1

To specify an NFS server, remove the # at the beginning of each line in the first paragraph. Specify your NFS server name along with the directory where the NFS data is to be stored. If you do not want to specify an NFS server, comment out these lines with the # at the beginning of each line.

To specify an Oracle database, comment out the DB2 lines. Then, uncomment the lines for the Oracle database, and provide the values that pertain to your Oracle database.

## **Tuning the environment**

Tune your environment to improve performance according to the type of transactions you support and your business requirements. Tune the behavior for certain functions by changing values in the properties file.

Monitor the performance of your system and the characteristics of files transferred. To tune a function, change the values of the appropriate properties and save the file.

<span id="page-17-0"></span>A properties file must be a text-only file with no hidden return or other characters. It must be stored in a location where the computer where you deploy the appliance can access it. It must be UTF-8 encoded and accessible for FTP, SCP, or HTTP. You specify the location of a properties file during deployment.

**Remember:** Any line that begins with # is treated as a comment.

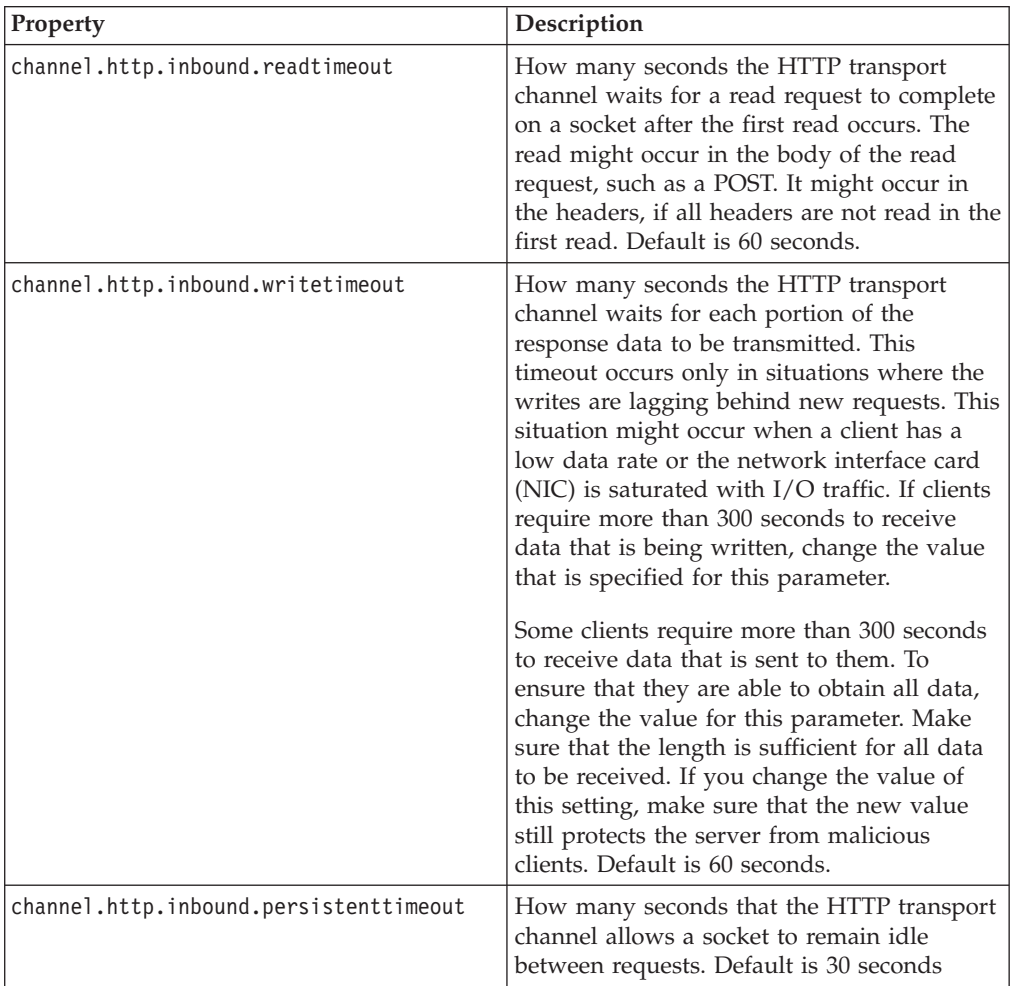

The following table identifies the configuration properties:

## **Enabling event purge**

Enable event purge to maintain performance of your system.

## **About this task**

Event purging may be suspended. To avoid declining performance, resume **PurgeEvents**:

## **Procedure**

- 1. From the **Administration** menu, select **Policies** and click the **Schedules** tab.
- 2. Click **Show all tasks**. If the **PurgeEvents** task is in **Suspended** status, you must resume the schedule.

3. To initiate purging of system events, select **Resume** in the selection box for **PurgeEvents**. The default is for the task to run weekly on Sunday at midnight to purge events older than 30 days. The label changes to **Scheduled**.

## **What to do next**

See ["Configuring event purge" on page 67](#page-72-0) for more options.

## <span id="page-18-0"></span>**Branding the product to display your company information**

You can customize QuickFile to display your company information on QuickFile pages and email notifications.

So that your users know who is hosting their QuickFile file transfer application, you can substitute the IBM logo and standard colors and messaging with ones that are more identified with your company. You can customize the following elements:

- For the user interface:
	- Company name
	- Welcome message
	- Logo
	- Colors
	- Copyright statement
- For the email notifications:
	- Company name
	- Logo and size of logo
	- Colors
	- Copyright statement

## **Properties for branding the user interface**

Specify custom values for properties to define elements on the Login page and the Welcome page.

# **Login page**

The following graphic shows the parts of the interface on the Login page with labels for the properties that define each part:

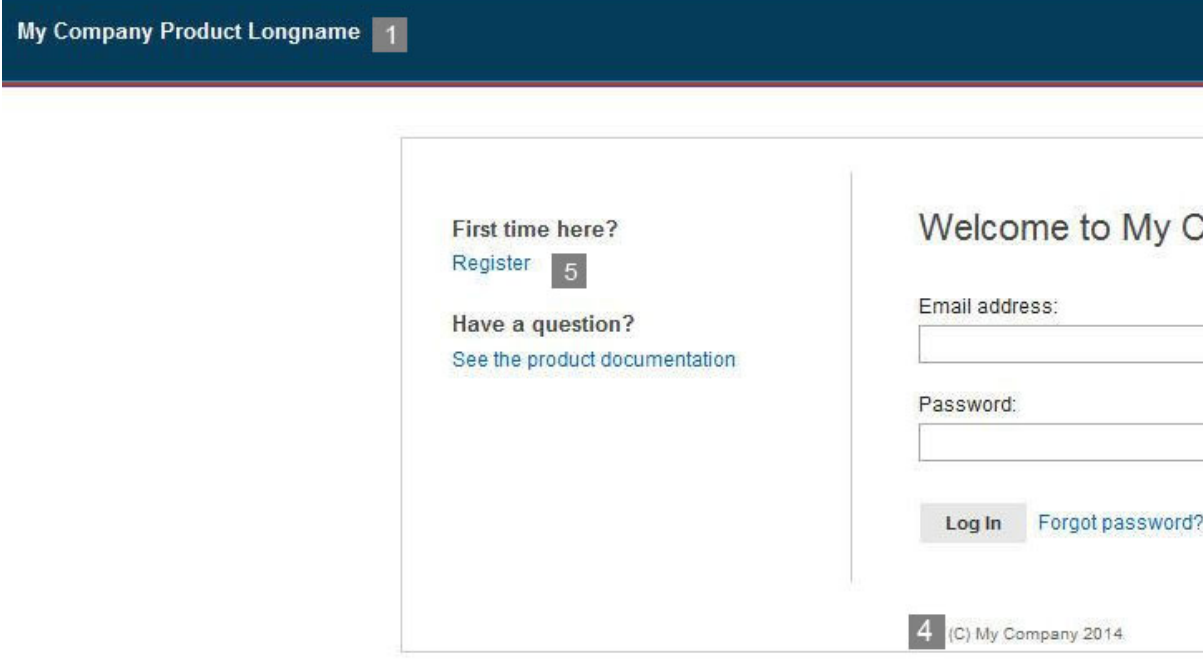

## **Welcome page**

The following graphic shows the parts of the interface on the Welcome page with labels for the properties that define each part: **College** 

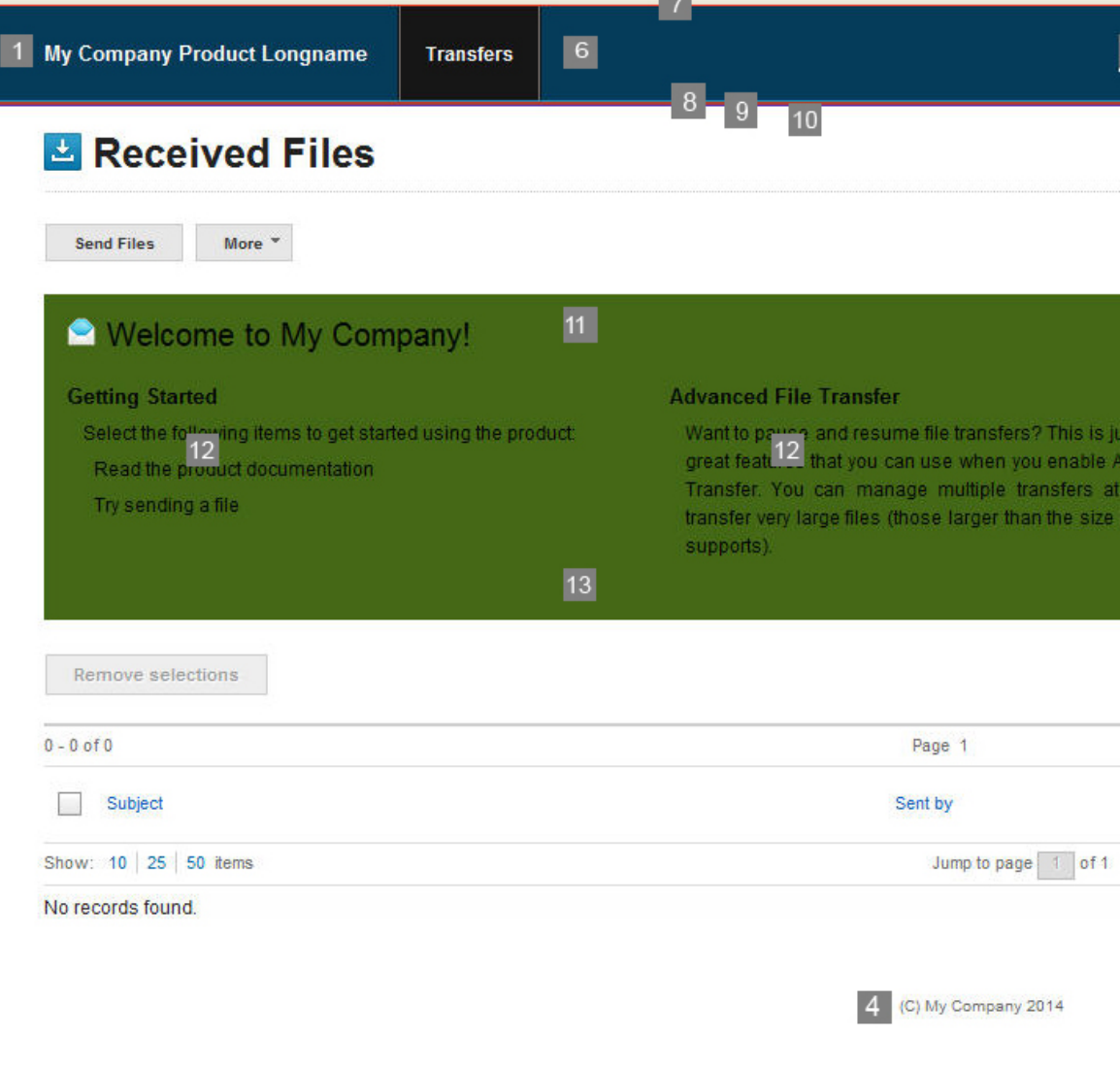

### **1**

#### **productLongName**

Full name of the product to display in the interface, for example, IBM QuickFile

#### **2**

#### **bannerLogoImage**

Graphic that displays in the banner on each page. The banner logo image can be up to 60 pixels high and 300 pixels wide. Specify the name of the graphic file for this value. Graphic file types can be .jpg, .gif, or .png

#### **3**

#### **welcomeLogoImage**

Graphic to display as the company logo. The welcome logo image can be up to 60 pixels high and 200 pixels wide. Specify the name of the graphic file for this value. Graphic file types can be .jpg, .gif, or .png

## **4**

#### **copyright**

Text to display in the copyright property, for example, (C) COPYRIGHT Zeta Hospital 2013. This text appears on every page of the interface including the Welcome page (11).

#### **5**

#### **showRegistration**

Determines whether the registration link is displayed on the login page. Valid values are true to display the registration link or false to remove the registration link from the login page. Type the value for this field, true, or false, in lowercase characters (12).

**6**

#### **mainBannerColor**

Color that is used on the banner. Use either a hex value, such as #ED7818 or a color name, such as blue

#### **7**

#### **mainBannerTopBorderColor**

Color that is used on the top border of the banner. Use either a hex value, such as #ED7818 or a color name, such as red.

#### **8**

#### **mainBannerBottomBorderColor**

Color that is used on the bottom border of the banner. Use either a hex value, such as #ED7818 or a color name, such as green.

#### **9**

#### **subBannerColor**

Color that is used on the sub banner, the small banner under the main banner. Use either a hex value, such as #ED7818 or a color name, such as green.

#### **10**

#### **subBannerBottomBorderColor**

Color that is used on the bottom border of the small banner that is displayed under the main banner. Use either a hex value, such as #ED7818 or a color name, such as green.

#### **11**

#### **welcomeMessage**

Welcome message that is displayed on the login page and Welcome banner, for example, Welcome to My Company

#### **12**

#### **welcomeDividerTextColor**

Color of the text on the Welcome banner and initially displayed on the Transfers listing page. Use either a hex value, such as #ED7818 or a color name, such as green

#### **13**

#### **welcomeDividerColor**

The background color on either the Welcome banner or the page divider that is displayed on the file listings page. Use either a hex value, such as #ED7818 or a color name, such as green

# <span id="page-22-0"></span>**Properties for branding email notifications**

Specify custom values for properties to define elements on the email notifications that users receive for registration confirmation, transfer status, and pending expirations.

## **Email notification**

The following graphic shows the parts of the interface on the email notification with labels for the properties that define each part:

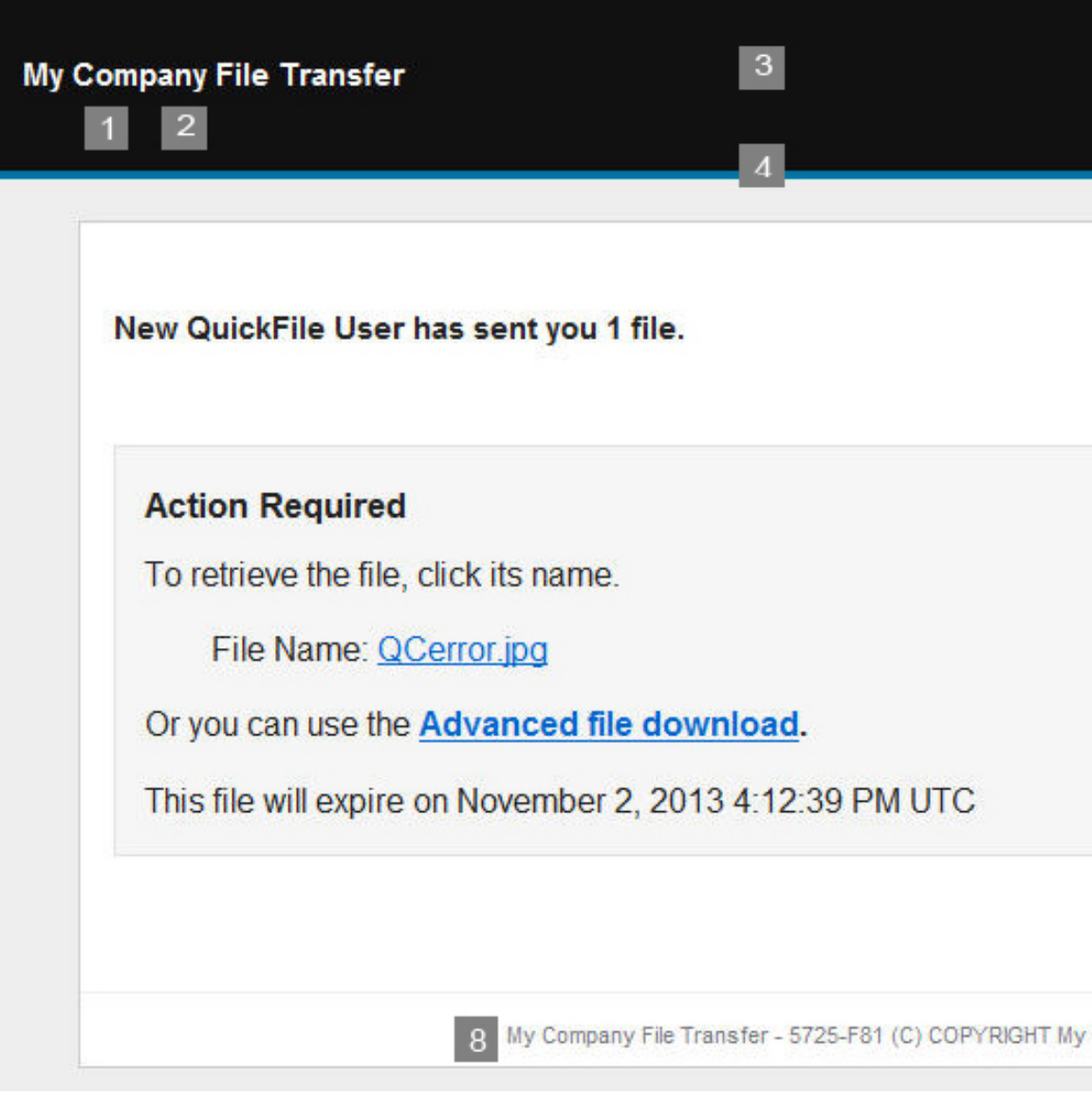

#### **1**

#### **companyName**

Company name to display in the email notification. For example, My Company File Transfer.

#### **2**

#### **companyNameColor**

Font color to use for the company name. Specify colors as HTML color codes, such as #EO1B6A, or as a color name, for example, white.

<span id="page-23-0"></span>**3**

#### **bannerBackgroundColor**

The background color of the banner.

**4**

#### **subBannerBackgroundColor**

The background color of the banner.

#### **5**

**logoHeight**

Height dimension for the company logo, in pixels.

#### **6**

#### **companyLogo**

Graphic file, in jpg format, for the banner of the email. The default value is company.jpg. The maximum size that is allowed is 25K.

#### **7**

#### **logoWidth**

Width dimension for the company logo, in pixels.

#### **8**

#### **copyright**

The copyright information that is shown in the email footer.

## **Branding the user interface for your users**

Create a properties file with custom values to modify the user interface for your users. Upload it to your QuickFile server to initiate the changes

#### **About this task**

To customize each QuickFile page with your company information:

#### **Procedure**

- 1. Create a text file that is named ui-branding\_en\_US.properties.
- 2. Copy the following sample code into the file that you created.

```
productLongName=My Company Product Longname
showRegistration=true
welcomeMessage=Welcome to My Company!
bannerLogoImage=bannerLogoImage.jpg
welcomeLogoImage=welcomeLogoImage.jpg
welcomeDividerTextColor=#010802
welcomeDividerColor=#446816
mainBannerColor=#053C5A
mainBannerTopBorderColor=#ED452B
mainBannerBottomBorder=#90717A
subBannerColor=#B23D2E
subBannerBottomBorderColor=#5B2EAD
copyright=(C) My Company 2014
```
- 3. Change the values of the properties to your custom values. See ["Properties for](#page-18-0) [branding the user interface" on page 13.](#page-18-0)
- 4. If you do not want to customize a property, set the property value to empty. For example, to use the default color, black, for the Welcome divider color, set: welcomeDividerColor=

To remove all branding from the page, set all values in uibranding\_en\_US.properties to empty.

5. Save the file and your graphics files to a location on your local drive.

- <span id="page-24-0"></span>6. Log in to QuickFile as an administrator.
- 7. From the **Welcome** page, click **Transfers** > **Sent**.
- 8. On the Sent Files page, click **Send Files**.
- 9. In the **Send to** field, type a recipient name. Use the format: username@domainname, for example myuser@company.com.

**Tip:** The recipient name is not used. The files are sent to an internal location when you type branding as the Subject value.

- 10. In the **Subject** field, type branding.
- 11. Attach the .properties file that you created, and the graphic files for the welcome logo and the banner logo.
- 12. Click **Send**. The file that you created and logo graphic files are sent to the server to define the product pages branding. After the .properties files and graphic files are sent to the server, the customization changes are in effect when the server processes the files.

## **Branding the email notifications for your users**

Create a properties file with custom values to modify the email notifications users receive for registration confirmation, transfer status, and pending expirations. Upload it to your QuickFile server to initiate the changes.

## **About this task**

To brand the email notifications with your company information:

#### **Procedure**

- 1. Create a text file that is named email defaults en US.properties.
- 2. Copy the following sample code into the file that you created.

```
companyName=My Company File Transfer
companyNameColor=#ffffff
bannerBackgroundColor=#111111
subBannerBackgroundColor=#0075A3
companyLogo=companyLogo.jpg
logoHeight=68
logoWidth=143
copyright=5725-F81 (C) COPYRIGHT My Company Name Corp. 1999
```
- 3. Change the values of the properties to your custom values. See ["Properties for](#page-22-0) [branding email notifications" on page 17.](#page-22-0)
- 4. To use the default value for a property, set the value to empty. For example, to use the default color, black, for the company name, set: companyNameColor=

To remove all branding from the email notifications, set all values in email\_defaults\_en\_US.properties to empty.

- 5. Save the file and your graphics files to a location on your local drive.
- 6. Log in to QuickFile as an administrator.
- 7. From the **Welcome** page, click **Transfers** > **Sent**.
- 8. On the Sent Files page, click **Send Files**.
- 9. In the **Send to** field, type a recipient name. Use the format: username@domainname, for example myuser@company.com.

**Tip:** The recipient name is not used. The files are sent to an internal location when you type branding as the Subject value.

- 10. In the **Subject** field, type branding.
- 11. Attach the .properties files that you created, and the graphic file for the logo.
- 12. Click **Send**. The file that you created and logo graphic file are sent to the server to define the email notification branding. After the .properties file and graphic file are sent to the server, the customization changes are in effect when the server processes the files.

## <span id="page-25-0"></span>**Viewing the license**

The license is downloaded as part of the deployment. If your company requires that the license is reviewed before you use the application, first deploy the application. Then, use the get license utility to review the license.

#### **Before you begin**

**Attention:** A license is installed when you deploy the application. To view the license content, you must first deploy the application.

## **About this task**

To download and view the license information from the console:

#### **Procedure**

- 1. Type wizard getLicense.xml. The wizard packages the license files into a compressed file.
- 2. You can then send the file to another host where you uncompress and view the license files.
- 3. You can also print the license files.

## **Upgrading to QuickFile 1.1 as a virtual appliance**

If you deploy QuickFile as a virtual appliance, upgrade the product whenever a new version is released. If you use QuickFile in a hosted (SaaS) environment, you are not required to upgrade the appliance.

#### **Before you begin**

To successfully upgrade QuickFile to version 1.1, your virtual appliance must be configured for a minimum of 8 GB of memory. Verify the available memory that is configured for your QuickFile instance before proceeding. For more information, see the VMware documentation.

Download the firmware upgrade file from the [IBM Fix Central website.](http://www-933.ibm.com/support/fixcentral/) The firmware upgrade file has an extension of vcrypt2. If you are deploying QuickFile with an external database, download the 1.1.0.0 QuickFile SQL upgrade file for your database (Oracle or DB2). Copy the firmware upgrade file and the database upgrade script to an FTP, SCP, or HTTP server that is accessible from QuickFile.

## **About this task**

To upgrade a virtual appliance, use the VMware infrastructure client to connect to a hypervisor or group of hypervisors (managed by a virtual center).

Complete the following procedure to upgrade your deployment:

## **Procedure**

1. Shut down all connections to the server where QuickFile is running.

**CAUTION:**

**Before you upgrade the QuickFile database, you must stop connections to avoid instability.**

2. Run the following command from your QuickFile command-line console to retrieve the firmware upgrade file from the server where you downloaded the file:

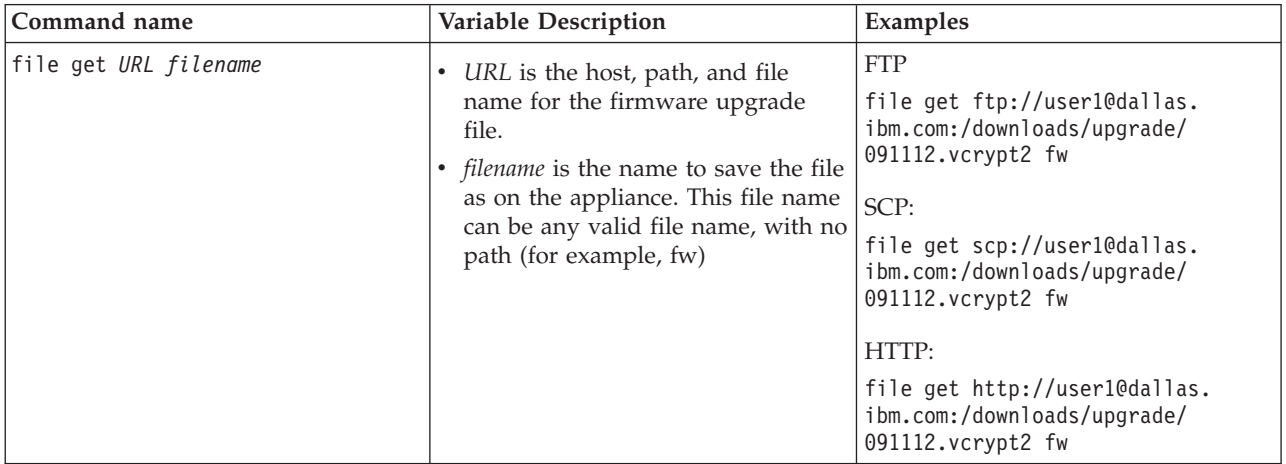

**Remember:** If you turn off the appliance, the upgrade file is deleted. Upgrade the appliance before you turn off the appliance.

3. Take a VM snapshot of the QuickFile server. This snapshot can be used to restore the instance if the firmware upgrade fails and the automatic rollback that occurs after a failed upgrade also fails. For more information, see the VMware documentation.

**Important:** If you deployed a version 1.0.0.0 .ova file, you cannot take a VM snapshot because VMware generates an error.

4. If you are using an external Oracle or DB2 database, back up the QuickFile database.

**Important:** If the upgrade fails, you must have a backup of your database to recover. For more information, see the DBMS documentation.

- 5. If you are using an external Oracle or DB2 database, edit the QuickFile 1.1.0.0 SQL script, 1.1.0.0.sql, and change the schema to the schema that the database is using.
- 6. If you are using an external Oracle or DB2 database, upgrade the database by running the edited QuickFile 1.1.0.0 SQL script on the database server. For more information, see the DBMS documentation.

**Important:** If you perform the following steps before you complete steps 5 and 6, the upgrade will fail.

- 7. Reorg all QuickFile tables. For more information, see the DBMS documentation.
- 8. Run the following command from your console to upgrade QuickFile:

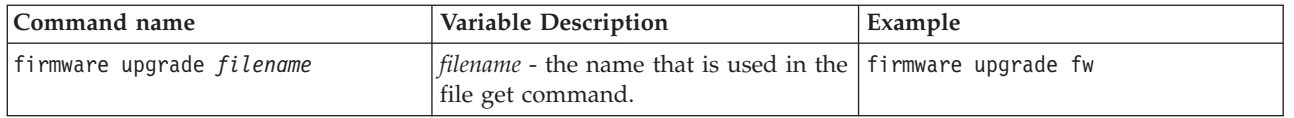

9. Wait for the firmware upgrade command to finish. The command might take a long time. The appliance restarts when the upgrade completes.

#### **Restriction:**

After the **firmware upgrade** command completes, the appliance automatically restarts. When the appliance starts again, the **show version** command shows that the appliance is running on the new version. However, sometimes the **firmware upgrade** command completes successfully but the appliance does not automatically restart. If you are using an SSH console (for example, putty), the console closes. To verify that the appliance restarted and that the upgrade is applied, do the following after logging in to the appliance console after an upgrade:

- a. Issue a **show version** command on the console.
- b. Verify that the version displayed matches the upgrade version.
- c. If the version displayed is still the old version, issue a **device restart** command to manually restart the appliance.
- 10. When the appliance restarts, log in to the console with administrative credentials.
- 11. Follow the prompts to complete the startup process. To use the current settings, type N when you are prompted to modify properties. See ["Customize](#page-13-0) [your deployment with a properties file" on page 8](#page-13-0) for instructions on changing properties.

## **What to do next**

If the upgrade is unsuccessful, the appliance automatically rolls back the firmware upgrade and restores the original firmware version. If you are using an external Oracle or DB2 database, you must manually restore the database to the original version from the backup in step 4.

To determine the reason for the failure, export the QuickFile log files by running the platform must-gather command from the QuickFile command-line console. Copy the log files to a server so that they can be sent to IBM Support for review.

To collect the logs, run the following command: platform must-gather logs.tgz

To copy the logs to another server, run the file put command. You can use FTP or SCP, but not HTTP:

file put logs.tgz ftp://user1@dallas.ibm.com:/uploads/logs.tgz file put logs.tgz scp://user1@dallas.ibm.com:/uploads/logs.tgz

Restart the appliance with the device restart command to restore operation: device restart

If the appliance does not start after the automatic firmware rollback, you must manually restore the appliance from the VM snapshot.

# <span id="page-28-0"></span>**Upgrading QuickFile with an iFix**

If you are using QuickFile in a hosted (SaaS) environment, you are not required to upgrade the appliance. If you are deploying the appliance, you must upgrade the product whenever a new version is released to get the latest improvements.

## **Before you begin**

Download the upgrade file from the IBM [Fix Central](http://www-933.ibm.com/support/fixcentral/) website. Enter QuickFile into Product Search. Copy the upgrade file to a server that is accessible from QuickFile. To be accessible, the upgrade file is on a system that the QuickFile instance can access and available using FTP, SCP, or HTTP.

## **About this task**

To upgrade a virtual appliance, use the VMware infrastructure client to connect to a hypervisor or group of hypervisors (managed by a virtual center).

Complete the following procedure to upgrade your deployment.

## **Procedure**

1. Run the following command from your QuickFile console to retrieve the upgrade file from your server:

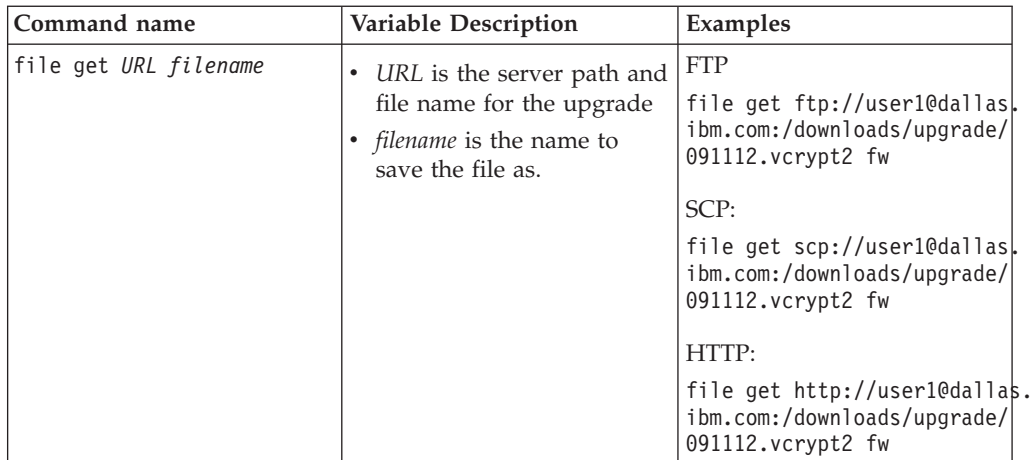

**Attention:** If you turn off the appliance, the upgrade file is deleted. Upgrade the appliance before you turn off the appliance.

2. After you retrieve the file, run the following command from your console to upgrade:QuickFile

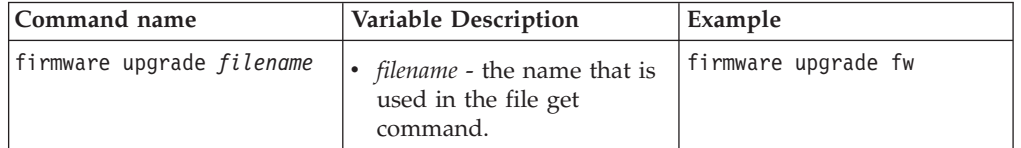

3. The appliance restarts.

#### **Restriction:**

After the **firmware upgrade** command completes, the appliance automatically restarts. When the appliance starts again, the **show version** command shows

that the appliance is running on the new version. However, sometimes the **firmware upgrade** command completes successfully but the appliance does not automatically restart. If you are using an SSH console (for example, putty), the console closes. To verify that the appliance restarted and that the upgrade is applied, do the following after logging in to the appliance console after an upgrade:

- a. Issue a **show version** command on the console.
- b. Verify that the version displayed matches the upgrade version.
- c. If the version displayed is still the old version, issue a **device restart** command to manually restart the appliance.
- 4. When the appliance restarts, log in to the console.
- 5. Follow the prompts to complete the startup process. To use the current settings, type N when you are prompted to modify properties. To accept a property that changed in the properties file, type Y. See ["Customize your deployment with a](#page-13-0) [properties file" on page 8](#page-13-0) for instructions on changing properties.

# <span id="page-30-0"></span>**Chapter 2. Administration questions**

As administrator, you are responsible for many tasks. Tasks include adding users and groups, configuring security for users, and defining when files are purged from the server.

Use the following table to answer questions you have about administrative tasks:

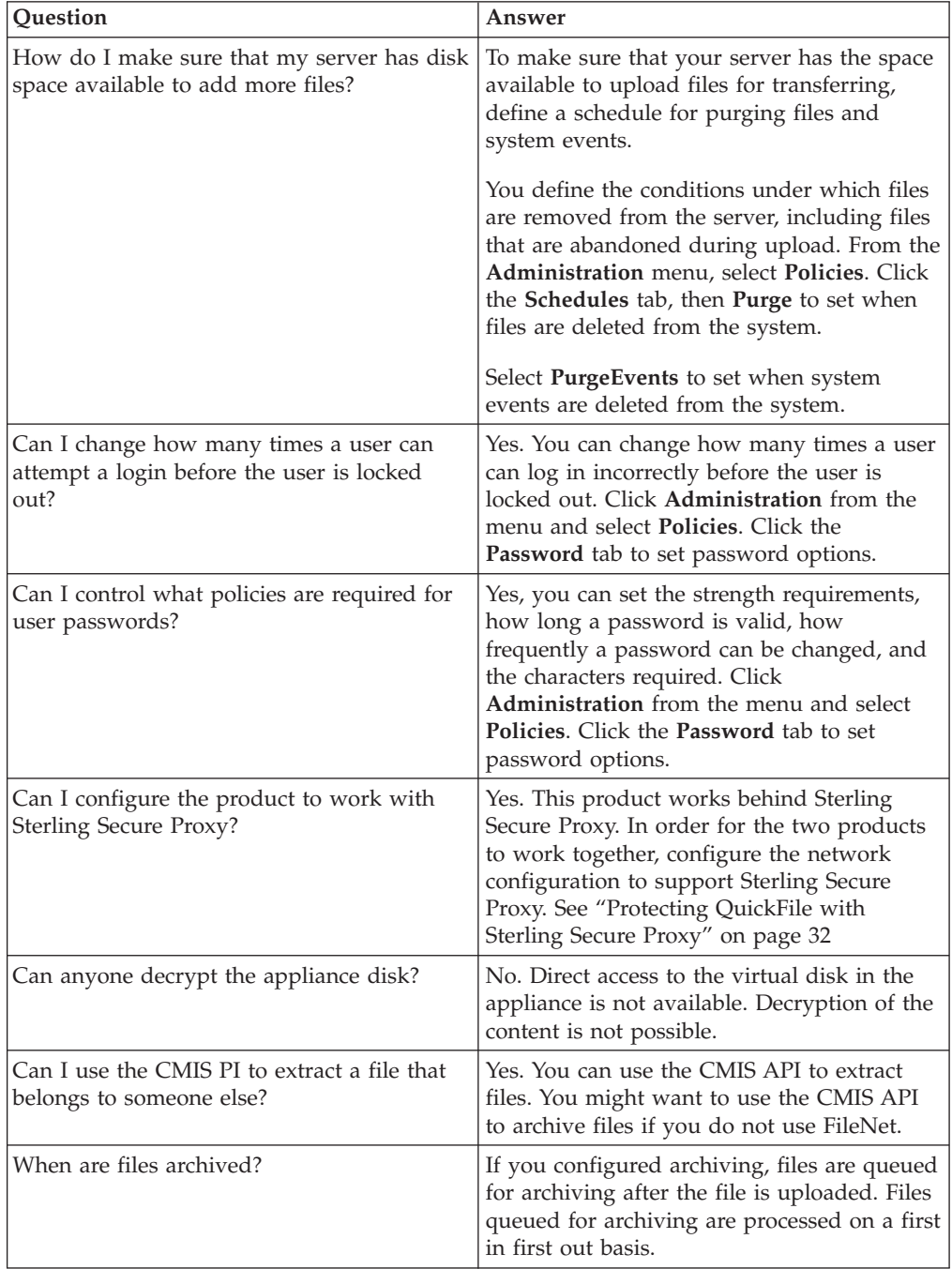

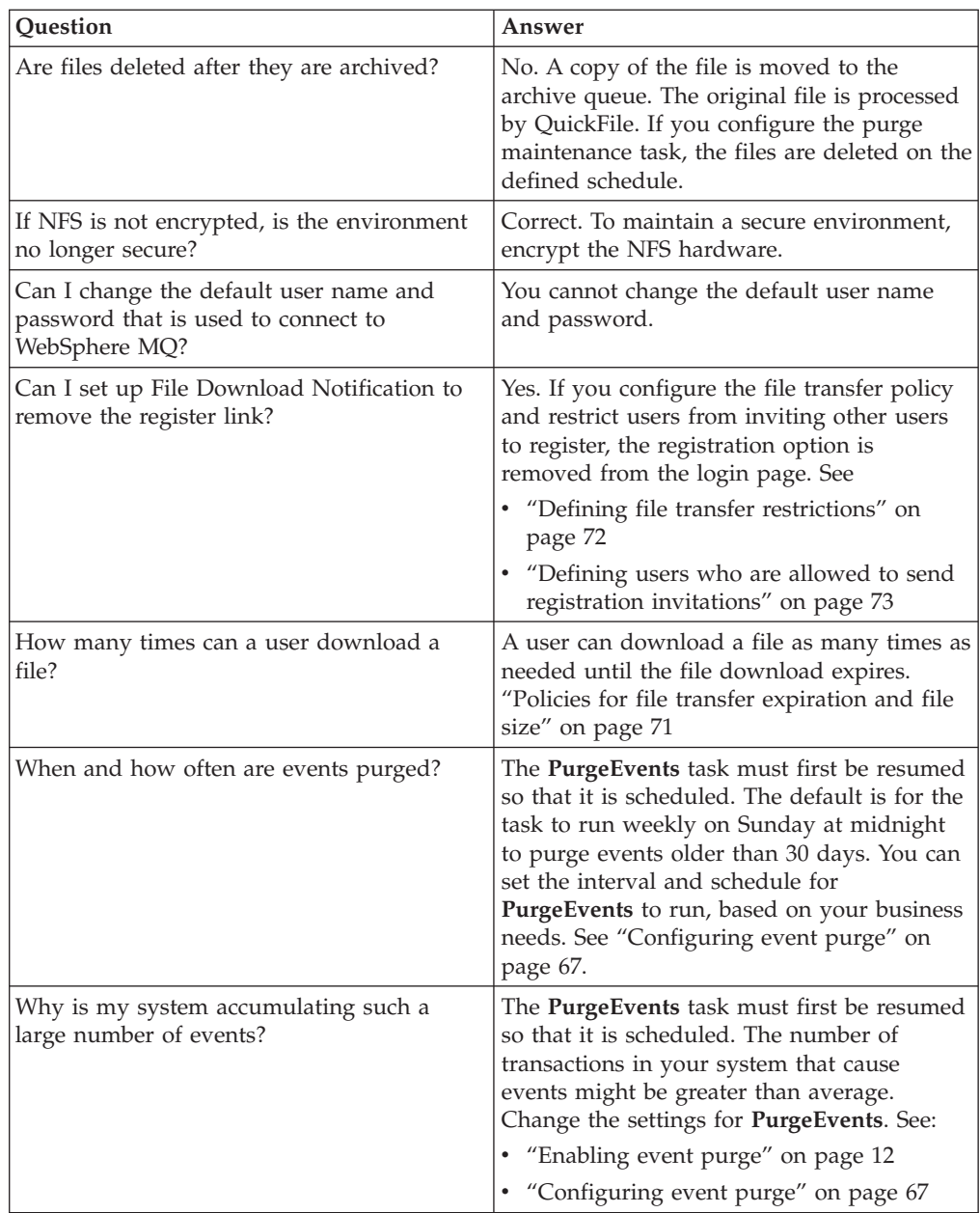

# <span id="page-32-0"></span>**Chapter 3. Use IBM Sterling Control Center to track QuickFile transfer events**

IBM Sterling Control Center can be used to monitor business activities for QuickFile.

QuickFile is a centralized monitoring and management system that gives operations personnel the capability to continuously monitor business activities for IBM Sterling Connect:Direct®, IBM Sterling Connect:Direct File Agent, IBM Sterling Connect:Enterprise®, IBM Sterling Connect:Enterprise Gateway, IBM Sterling B2B Integrator, QuickFile and many FTP servers, across the enterprise.

Sterling Control Center supports the following events from QuickFile

- Storage of files
- User and groups events
- Messaging for exception items
- Events regarding the appliance
- SSL configuration

# <span id="page-34-0"></span>**Chapter 4. Configure or modify application settings**

Configuration options are available to control the setup of QuickFile. Many of the setup options are defined when you deploy the product. Use the Configuration options to modify or add new settings.

As needed, change the configuration of QuickFile. You can change the configuration of QuickFile in the following areas:

- v **Network** change the basic settings of the network, including the network or DNS address or the host name (fully qualified domain name - FQDN). Check the basic settings after you deploy the product.
- v If you have a firewall, change the advanced network settings. You can also identify a user on a specific email domain as an internal user.
- v **Locale** configure the NTP server addresses, change the time zone for the server, or change the server locale.
- v **System** identify how long to wait after a session is idle before it is timed out and the user is logged off. The default is 30 minutes. The maximum value is 1440 minutes or 24 hours.
- v **Power** shuts down or restarts QuickFile.
- v **ICAP server** configure the ICAP server to use for antivirus scanning and data loss prevention (DLP)
- v **LDAP** use this option to configure LDAP.
- **Archiving** enables archiving and configures IBM FileNet<sup>®</sup>.
- **SSL** enables SSL authentication.

## **When to configure network options**

Network options are defined when you deploy the product. View the basic network options after the installation to validate the settings. If necessary, modify the basic network values. For certain network environments, such as the presence of a firewall or the identifying internal users, configure advanced network settings.

- v Use the procedure that is called "Setting basic network configuration options" to validate the network address that is defined for the installation. You can also disable the Ethernet connection.
- v Use the procedure that is called "Setting basic network configuration options" to configure network requirements specific to your environment. Options include adding or removing a DNS server definition or defining the domain where internal users are stored. In addition, define an SMTP mail server, modify the mail server definition, or configure support for a firewall.

If you change the mail domain that is used for the network, all users on the new domain are designated as internal users. If you remove a mail domain from the network definition, all users on the domain you removed are defined as external users.

## **Setting basic network configuration options**

Network settings are first set up when the product is installed. After you install QuickFile, use this procedure to validate basic network settings and change them as needed.

## <span id="page-35-0"></span>**Before you begin**

To view and change basic network settings:

#### **Procedure**

- 1. Click **Configuration** from the menu.
- 2. On the **Network** tab, click **Network Addresses** to display the address options.
- 3. To modify an Ethernet interface, complete the following steps:
	- a. Enable **eth0** to enable the Ethernet interface.
	- b. Type the IP address for the Ethernet interface in the **IP Address** field.
	- c. Enter the appropriate **Mask** value in CIDR format.
	- d. Type the **Default gateway** address for the interface.
- 4. To disable an Ethernet interface, disable the box next to its name.
- 5. To add a domain name DNS server address, click **Click to add**, type the DNS name, and press Enter.
- 6. To delete a DNS server, click the **x**.
- 7. To enable the host name that is defined for the network, complete the following steps:
	- a. Click **Host Names** to display the host name option.
	- b. Type the host name in the **Hostname** field.
- 8. To configure the NTP server and the time zone for the server, complete the following steps:
	- a. Click the **Locale** tab.
	- b. To add an NTP server address, click **Click to add** and type a new address.
	- c. To delete an NTP server address definition, click the **x** next to its name.
	- d. To change the time zone for the server, select the time zone to use, from the list.
- 9. Click **Save**.

# **Configuring advanced network options to define internal users**

Configure advanced network settings to prepare specific environments. Set the domains where users are stored in addition to the address set at installation. Configure the email domain names that are used to identify internal users. Until you designate an email domain, all users are created as external users. Define the public facing network options to configure a firewall.

#### **Before you begin**

To view and change network settings for environment requirements, complete the following steps:

#### **Procedure**

- 1. Click **Configuration** from the menu.
- 2. If necessary, click the **Network** tab.
- 3. To define the mail domains where internal users are stored, complete the following steps:
	- a. Click **Mail Domains** to display the mail domain options.
	- b. To add an internal email domain, click **Click to add**.
c. Type the mail domain where internal users are stored and press **Enter**.

**Remember:** If you change the mail domain that is used for the network, all users on the new domain and all sub-domains are designated as internal users. If you remove a mail domain from the network definition, all users on the domain you removed (and all sub-domains) are defined as external users.

- 4. To enable security, complete the following steps:
	- a. Select **SSL** or **Start TLS** from the **Security** field.
	- b. Add the certificate for the SMTP server to the truststore.
- 5. To change the SMTP mail server, complete the following steps:
	- a. Click **Mail Servers**.
	- b. Type a server name in the **SMTP Server Name** field and a port in the **SMPT Server Port** field.
	- c. To enable security, select **SSL or Start TLS** in the **Security** field. Add the certificate for the SMTP server to the truststore.
- 6. To authenticate access to the SMTP server, click **Use authentication credentials with smtp server**, then supply the Authorized user name and Authorized password credentials.
- 7. To configure support for a firewall, select from the following choices:
	- v **Use a host name (fully qualified domain name FQDN)** Type the **Host name** to use to connect to QuickFile
	- v **Use a public-facing domain name (FQDN) or IP address** Type the **Host name** to use to connect to QuickFile and **Port number**. For example, if you configure a load balancer and SSL, set the port value to 9443. For a unsecure load balancer, define the port as 9080. You can specify other port numbers according to your network architecture.
- 8. Click **Save**.

**Restriction:** You cannot change a user from an internal user to an external one. To change a user from an internal user to an external user, delete the user account. Then, ask the user to register again. By default, users are defined as external

## **Setting public-facing port in a cluster**

When QuickFile is deployed behind a load balancer, configure QuickFile to use the load balancer public-facing host name and port on generated email links.

### **About this task**

The external public-facing port is the public entry to QuickFile. A typical configuration is to put a firewall in front of the load balancer and open that specific port only. You can specify port numbers according to your network architecture.

- 1. From the **Administration** menu, click **Configuration**.
- 2. Click the **Network** tab.
- 3. To configure an external port, select the following choice:
	- v **Use a public-facing domain name (FQDN) or IP address** Type the **Host name** to use to connect to QuickFile and **Port number**.

<span id="page-37-0"></span>**Restriction:** When QuickFile is deployed behind a load balancer, clients connect to QuickFile by using the load balancer public-facing host and port number. However, QuickFile has two ports, one for HTTP (9080) and another for HTTPS (9443). Configure the load balancer so that requests to the public-facing port are forwarded as follows:

- To QuickFile port 9080 when the request scheme is HTTP
- To QuickFile port 9443 when the request scheme is HTTPS

# **Protecting QuickFile with Sterling Secure Proxy**

You can use IBM Sterling Secure Proxy to protect QuickFile in the internal network.

#### **Before you begin**

Configure an HTTP configuration in Sterling Secure Proxy. For more information, see the [Sterling Secure Proxy information center.](http://www-304.ibm.com/support/docview.wss?uid=swg27023891)

**Important:** The inbound and outbound HTTP connections can be secure or unsecure, but they must match. If the inbound netmap connection is secure, the outbound netmap connection to QuickFile must also be secure.

Complete the following procedure to configure QuickFile to work with Sterling Secure Proxy:

### **Procedure**

- 1. Click **Configuration** from the menu.
- 2. If necessary, click the **Network** tab.
- 3. To configure the product to support Sterling Secure Proxy, complete the following steps:
	- v Type the host name or IP address of the Sterling Secure Proxy HTTP adapter in the public-facing **Hostname** field.
	- v Type the **Port number** of the Sterling Secure Proxy HTTP adapter for this host name.
- 4. Click **Save**.

**Important:** If you configured QuickFile to use a self-signed certificate for SSL, you must export the root certificate. Configure the Sterling Secure Proxy HTTP netmap with this certificate. For more information, see the [Sterling Secure](http://www-304.ibm.com/support/docview.wss?uid=swg27023891) [Proxy information center.](http://www-304.ibm.com/support/docview.wss?uid=swg27023891)

# **Solve network issues**

Solve network issues that are identified by users and how each issue was resolved.

*Table 8. Network issues*

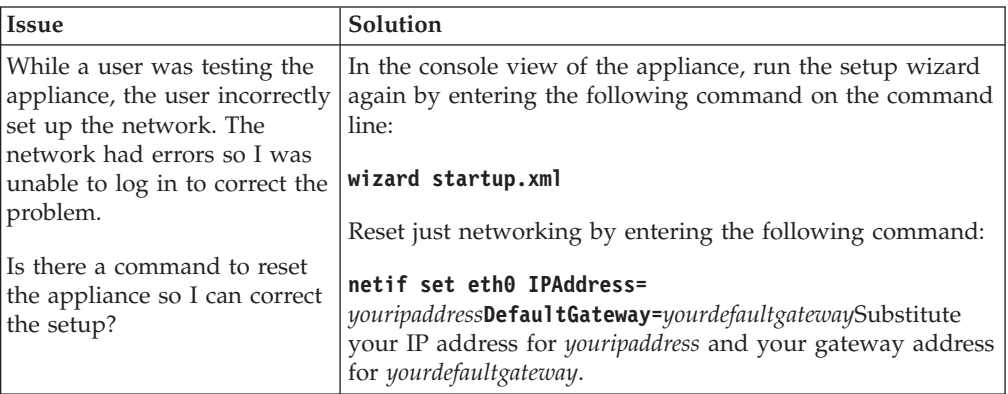

# **Network configuration field definitions**

Define the following fields on the **Network** tab of the Configuration settings to configure basic and advanced network settings:

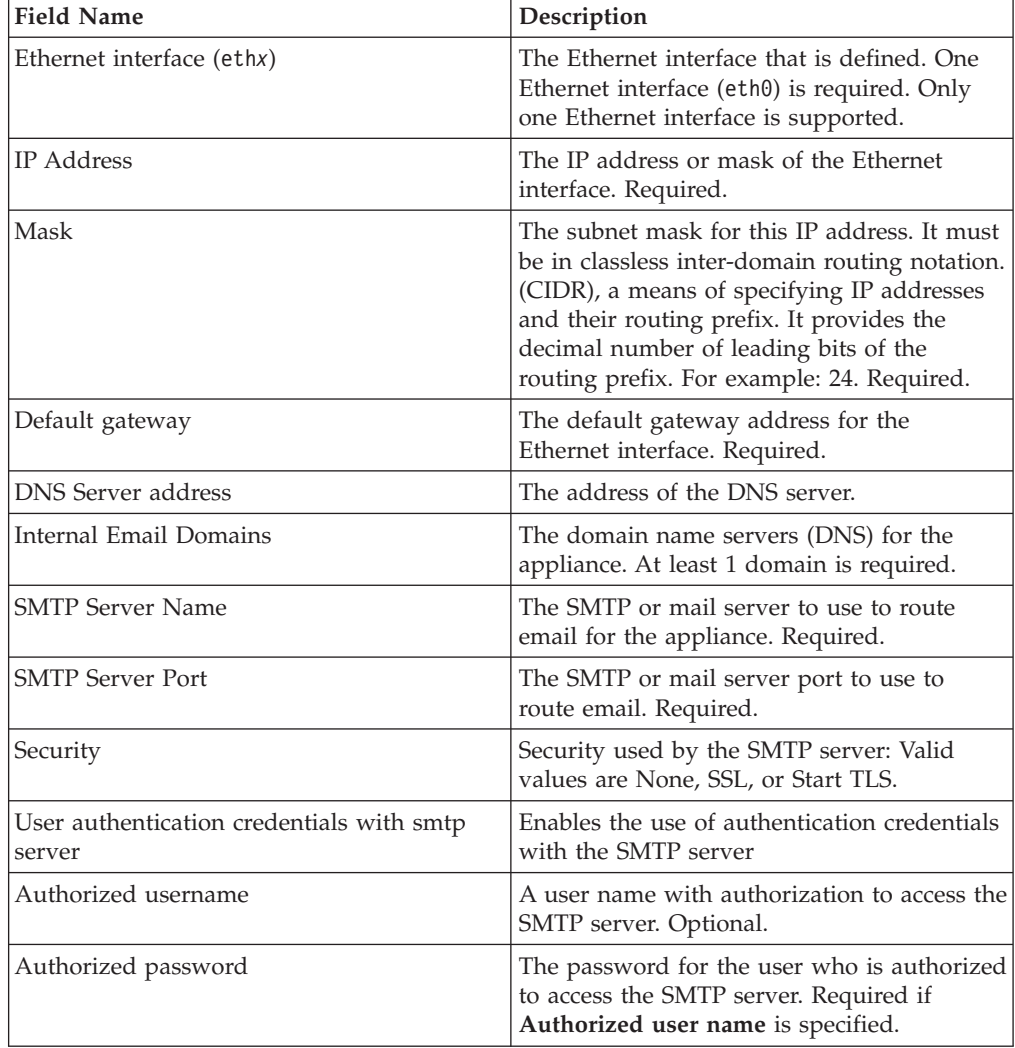

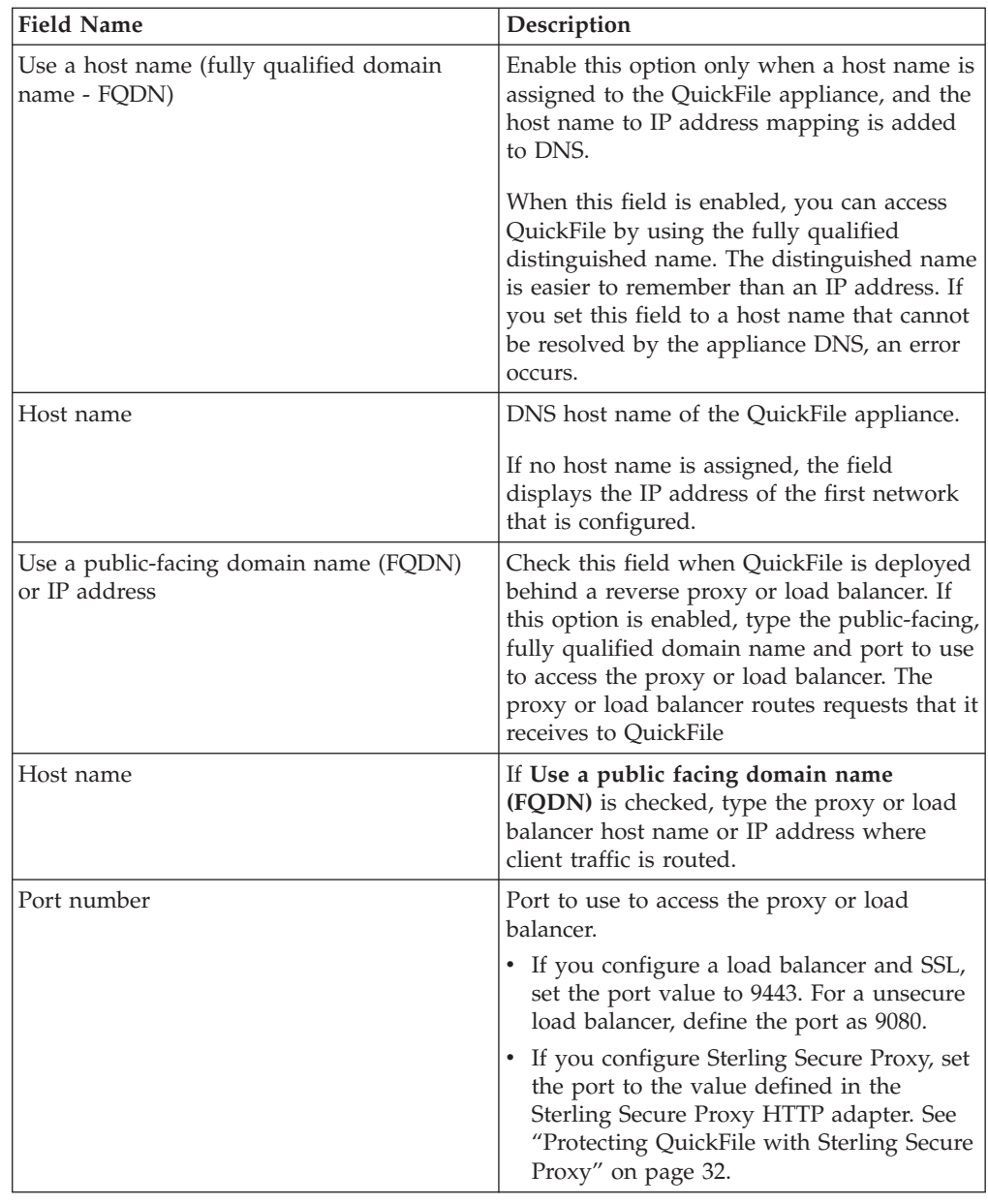

# **Configuring the timeout value for a session**

You can change the timeout value. The timeout value identifies how long an inactive session remains valid.

## **About this task**

**Attention:** The System policy on the configuration section identifies how long an inactive session remains valid, in minutes. The default value is 30 minutes. The maximum value is 1440 minutes or 24 hours.

Use this procedure to set the timeout value.

## **Procedure**

- 1. Click **Configuration** from the menu.
- 2. Click the **System** tab.
- 3. Select a value in the **Length of time for user sessions before they expire** field. This value defines how many minutes before an idle session expires.
- 4. Click **Save**.
- 5. Restart QuickFile to enable the changes.

# **Powering off or restarting QuickFile**

You can restart or power off QuickFile.

### **Before you begin**

When possible, alert users in advance when you plan to restart or shut down QuickFile.

### **About this task**

For maintenance or other purposes, you might be required to restart QuickFile or power it off. Administration gives you the ability to accomplish this task in an orderly fashion. When possible, ensure that users are notified before you power down the server. Give users time to prepare for the temporary lack of access and to prevent file transfers from being affected.

To power off or restart the appliance, take the following steps:

### **Procedure**

- 1. Click **Configuration** from the menu.
- 2. Click the **Power** tab.
- 3. To restart QuickFile, click **Restart the appliance**.
- 4. To shut down QuickFile, click **Power off the appliance**. If you power off the appliance, you must restart QuickFile by using the VMware vSphere client.

## **Use LDAP to manage users and passwords**

Use QuickFile with your company lightweight directory access protocol (LDAP) server. It simplifies the tasks of adding and deleting users. Using LDAP user definitions better integrates the user experience of QuickFile into their workflow.

LDAP is an industry-standard Internet Protocol. It stores and accesses user information about a server. LDAP is widely used by email and other software programs for managing user address information.

If your company uses LDAP to manage users, you can use it to manageQuickFile users. With an LDAP connection, you can eliminate most of the requirement to add users or user groups to QuickFile.

If you enable LDAP, do not use QuickFile to manage LDAP users. Use the LDAP tools instead. If a user tries to log in to QuickFile with an expired LDAP password, the user is instructed to contact the administrator. As administrator, make sure that the user resets the password in the company (LDAP) directory.

**Restriction:** You can define users in both LDAP and through QuickFile. However, users that are created in LDAP cannot be managed in QuickFile and users that are created in QuickFile must be managed through QuickFile.

After you create a user in LDAP, request that the user login to QuickFile. The user profile is displayed when the user hovers over the picture and clicks **Profile**. Users can modify their profile, including name. This value is not required match the one defined in LDAP. Users cannot use the product to change their password. It is changed in LDAP.

## **Configuring an LDAP server with QuickFile**

As administrator, you can configure QuickFile to use your LDAP server. Using an LDAP server eliminates the requirement to add and maintain users in QuickFile. Users and password information are already created in LDAP; therefore, you do not have to create that information in QuickFile. You can define users in both LDAP and QuickFile.

### **Before you begin**

To use SSL with LDAP, enable SSL in the LDAP configuration. Then, import the LDAP server certificate into the truststore database in QuickFile from the **Configuration** menu, on the **SSL** tab. Also, set the LDAP server port to the SSL port used by the server.

### **About this task**

Complete the following steps to configure QuickFile to use your LDAP directory.

- 1. Click **Configuration** from the menu.
- 2. Click the **LDAP** tab.
- 3. To configure the LDAP connection, click **Connection Information** > **Enable LDAP integration**, and type information in the following fields.
	- a. Server name
	- b. Port number
	- c. Principal ID
	- d. Principal Password
- 4. To enable Secure Sockets Layer (SSL) for user authentication, check **Enable SSL**. Be sure to import the certificate into the truststore.
- 5. To test that your LDAP connection entries are valid, click **Test Connection**.
- 6. Click **Basic Information** and provide the following information:
	- a. Type the **Group Base DN** to identify the group information that is specified in the LDAP database
	- b. Type the **User Base DN** to identify the user information that is specified in the LDAP database
	- c. To further identify a group within the base DN group, type the information in this text field and click **Enter**.
- 7. To add LDAP groups that you want QuickFile to recognize, click **Click to add**.
- 8. Click **Save**.

# **LDAP configuration field definitions**

The following definitions describe the fields on the **LDAP** tab of the QuickFile Configuration page.

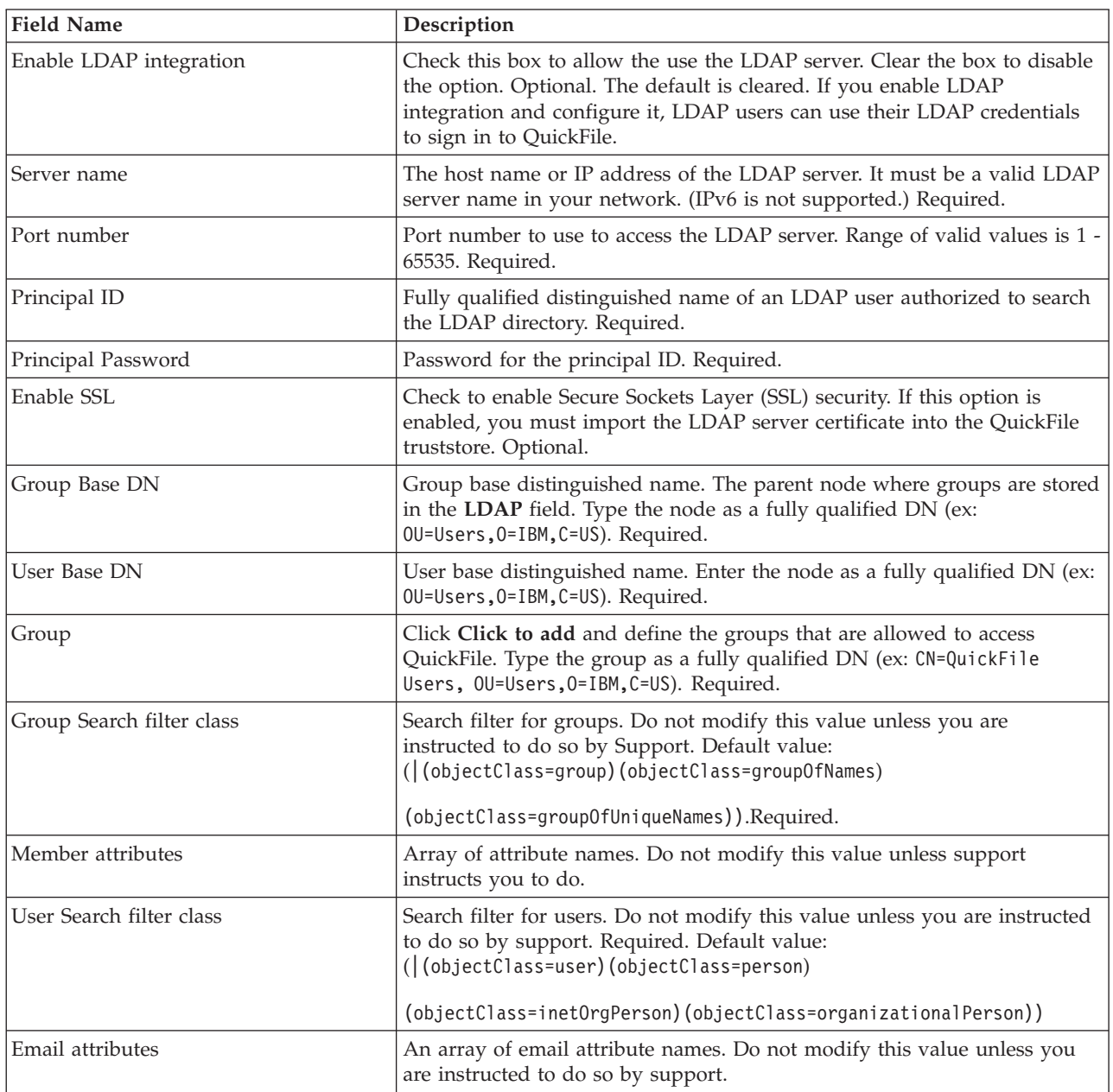

# **Setting up archiving**

As administrator, you can set up QuickFile to archive all file transfer activity to ensure that a record of all activity is preserved.

## **Before you begin**

Setting up archiving requires FileNet. It also requires that you set up an appropriate FileNet document type for the archive. Finally, obtain the URL of the CMIS service document that is used to access the archiving file system. Obtain the name of the archive top-level folder. For information, consult the FileNet documentation.

**Important:** Enabling archiving might significantly affect performance.

#### **About this task**

To set up archiving, complete the following steps:

#### **Procedure**

- 1. From the menu, click **Configuration**.
- 2. Click the **Archiving** tab.
- 3. Check **Enable an archiving system integration**. The fields for specifying archive information are activated
- 4. Select **FileNet**as the archive provider.
- 5. Type the **Service document URL** for the archive file system.
- 6. Type the name of the user who is authorized to access the archive system.
- 7. Type the user password for accessing the file system.
- 8. Type the **Top-level archiving folder** for the file system.
- 9. Click **Save**. Archiving is enabled. No system restart is required.

## **Archiving field definitions**

The following table describes the fields that you define to configure archiving on the Archiving tab of the Configuration features.

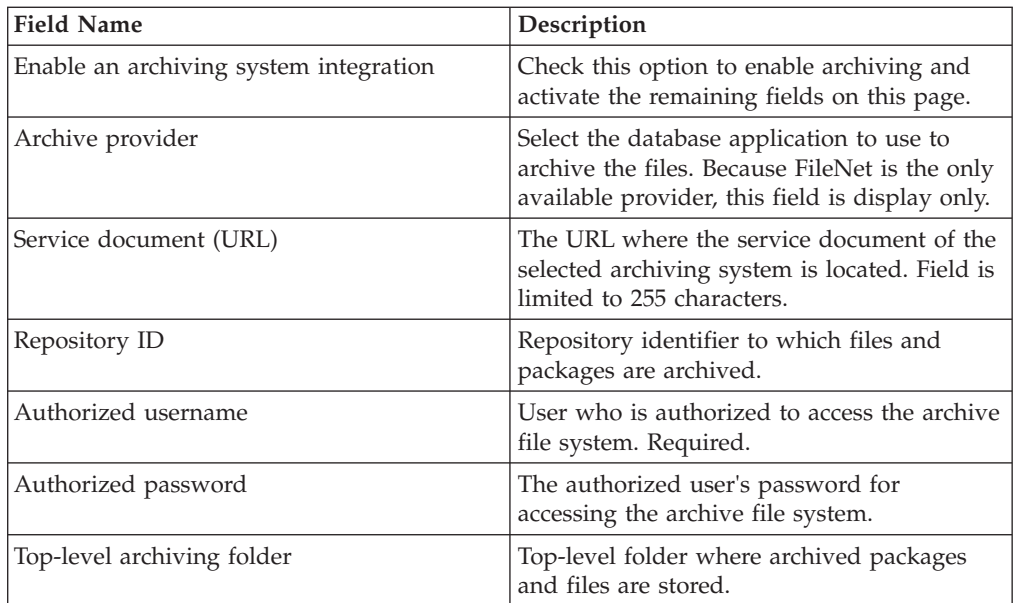

## **FileNet integration**

To integrate QuickFile with a FileNet repository, several custom properties and classes are required in the target FileNet repository.

FileNet must have the IBM CMIS for FileNet Content Manager bundled component installed. This component is available starting with FileNet Content Manager V5.0.

The following properties are required in the FileNet repository:

*Table 9. Custom properties*

| Property               | <b>Definition</b>                                                                     |
|------------------------|---------------------------------------------------------------------------------------|
| ibmmftPackageSender    | A single-value text property of a maximum<br>255 characters                           |
| ibmmftSubject          | A single-value text property of a maximum<br>255 characters                           |
| ibmmftSentOn           | A single-value date/time property                                                     |
| ibmmftPackageRecipient | A multiple value text property; each value<br>can contain a maximum of 255 characters |
| ibmmftMessage          | A single-value text property of a maximum<br>4000 characters                          |

The following classes are required in the FileNet repository:

*Table 10. Custom classes*

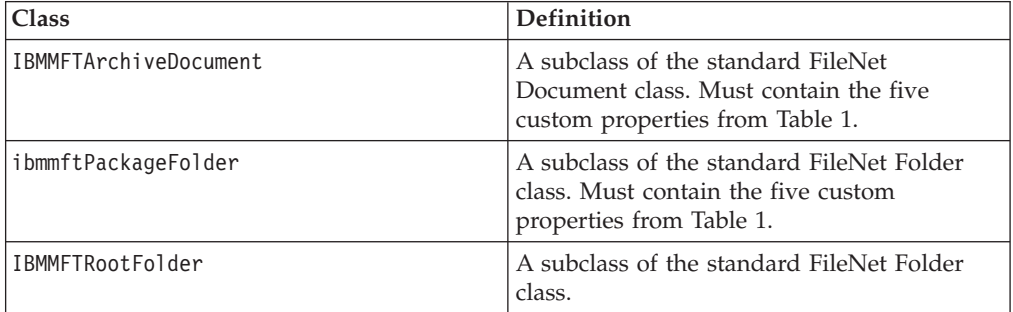

After the properties and classes are created in the FileNet repository, a top-level folder to hold the archived packages and files must be created. The top-level folder must be of type IBMMFTRootFolder. The name of the top-level folder is entered into the Archive configuration page in QuickFile.

# **SSL configuration overview**

QuickFile uses digital certificates to authenticate the identity of the server to a user that connects to it. SSL is a protocol for enabling secure communication sessions over an unprotected network, such as the Internet. To authenticate the server to users, obtain and check in digital certificates. Server certificates are stored in the keystore.

Certificates are used to secure communications and encrypt and decrypt data. Each certificate is made up of the public key and a private key. The public key contains the information that you send to your partner. The private key is saved at your site and confirms your identity. Always keep it secret.

As an added measure of security, obtain your certificate from a certificate authority (CA). A CA verifies all of the identity information in your certificate, then adds its signature. In an SSL transaction, your certificate is presented to each user who

connects to your server. The server recognizes the signature of the CA that signs the CA root certificate. Before you begin communicating with the user, make sure that the user site has a copy of the CA root certificate. The fact that the user recognizes your CA root certificate assures the user that you are who you say you are.

If you use a certificate that is not validated by a CA, it is called a self-signed certificate. Use self-signed certificates when identity verification is not required, such as communications within your company or during product testing.

To implement SSL when the transaction uses a CA certificate, import the CA root certificate into your truststore. If necessary, send the CA root certificate to the user, to include in the user truststore. Store your private key and CA certificate in the keystore. It is available for verification when you store it in the keystore.

## **SSL configuration methods**

Select the method to use to configure SSL. Methods include using a new CA certificate, an existing CA certificate, a chained certificate, or a self-signed certificate.

- v If you have a CA-signed certificate that you used with another application, you can import it into QuickFile.
- v If you do not have a CA-signed certificate, complete a signing request to request one. Extract the information from QuickFile and send it to the CA. After CA returns the signed certificate, import it into QuickFile. Enable SSL by identifying the server certificate and turn on SSL. All future connections authenticate the server to the incoming connection.
- v To use a chained certificate, complete the chained certificate configuration. Enable SSL by identifying the server certificate and turn on SSL. All future connections authenticate the server to the incoming connection.
- v For a less secure method, such as when you communicate with internal users or test an application, use a self-signed certificate for SSL authentication.

# **Configure SSL by creating a new CA-signed certificate**

To enable SSL authentication, use one of the following methods: request a new certificate from a certificate authority (CA) or use an existing CA-signed certificate to configure SSL authentication.

To request a new certificate from a CA and then configure SSL authentication in QuickFile:

- "Adding a certificate signing request"
- v ["Extracting a certificate from the signing request" on page 42](#page-47-0)
- ["Selecting the certificate to use for server authentication" on page 43](#page-48-0)
- ["Setting basic network configuration options" on page 29](#page-34-0)

## **Adding a certificate signing request**

To request a CA-signed certificate, complete a signing request. Then, send the request to the CA who signs it.

### **About this task**

**Remember:** See the documentation of the certificate authority who signs your certificate signing request (CSR) to understand the CSR requirements. If the signing request does not meet the CA requirements, it might be rejected.

Complete the following steps to create a signing request and add it to the signed request store:

#### **Procedure**

- 1. Click **Configuration** from the menu.
- 2. Click the **SSL tab**.
- 3. Click **Certificate Management** to expand the section.
- 4. Click the name of the signed request store to open.
- 5. Click **New**. The Certificate signing request page is displayed.
- 6. Type the key label to use when you reference this request in the **Key Label** field.
- 7. Type the common name that is used to reference the company or URL that is being validated in the **Common name** field.
- 8. Type information in the remaining optional fields as needed.
- 9. Click **Create**.

### **New signing request field definitions**

Create a signing request to create a certificate and send it to a CA to sign. The following table identifies the fields to define when you are creating a signing request.

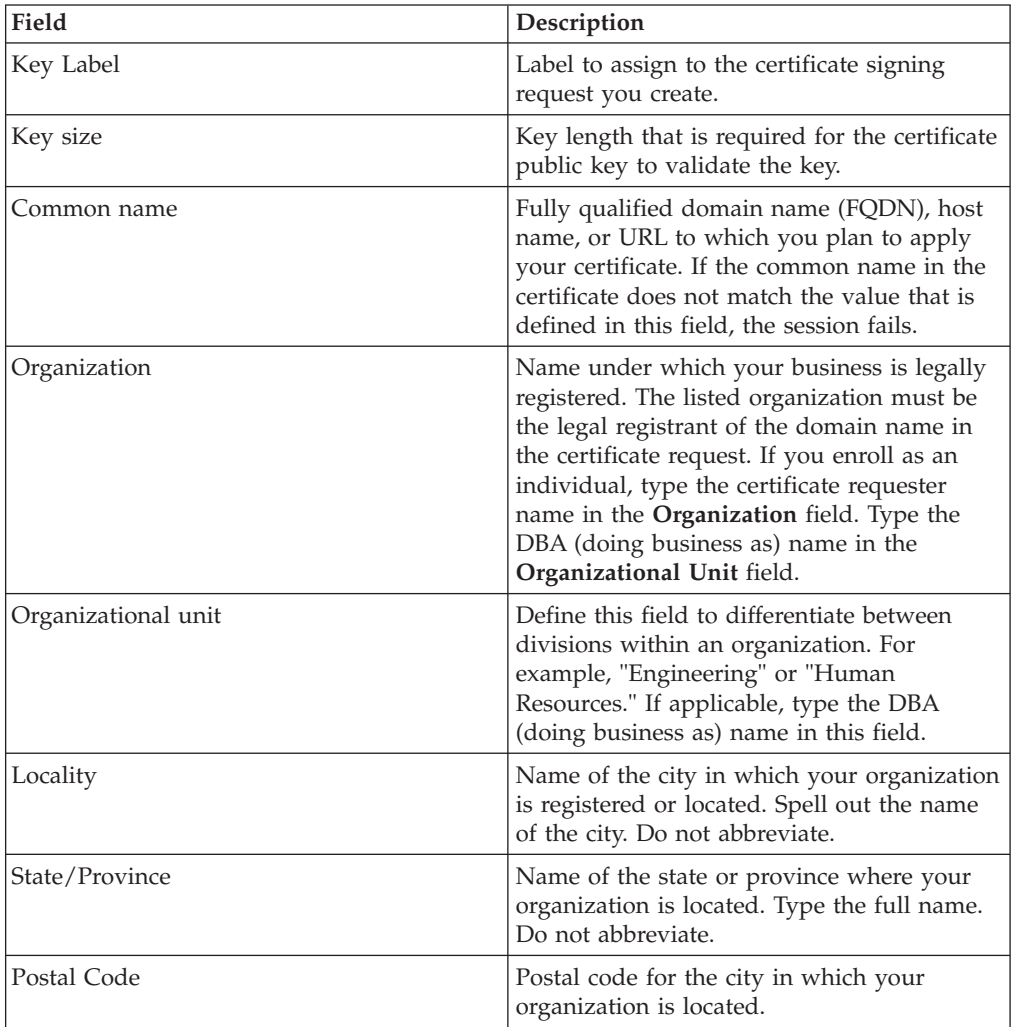

<span id="page-47-0"></span>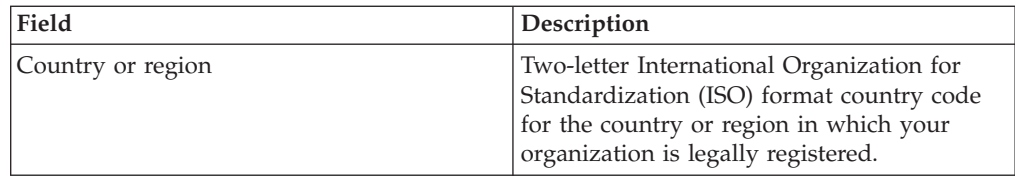

## **Extracting a certificate from the signing request**

After you create a signing request, extract the certificate and send the information to the certificate authority (CA).

### **About this task**

Complete the following steps to extract the certificate from the signing request. You can then send it to the CA.

### **Procedure**

- 1. Click **Configuration** from the menu.
- 2. Click the **SSL** tab.
- 3. Click **Certificate Management** to expand the section.
- 4. Click the name of the signing request store where the CSR is stored.
- 5. Select the signing request to extract and click **Extract**.
- 6. Copy the text from the dialog and paste it into another file. Save the file.
- 7. Click **Close**.
- 8. Send the file to your CA and request that it is signed and returned to you.

## **Uploading a keyfile received from a CA**

Upload a keyfile received from a CA to make it available to QuickFile.

### **About this task**

To upload a key file from a CA:

### **Procedure**

- 1. Click **Configuration** from the menu.
- 2. Click the **SSL** tab.
- 3. Click **Certificate Management** to expand the section.
- 4. Click the name of the keystore to open.
- 5. Click **Upload key file**.
- 6. Enable **Import from a keyfile** and click **Browse** to locate the file.
- 7. Click **Upload**.

## **Enabling or disabling SSL**

After you configure your certificates and check them into the database, you then enable SSL. If you want to turn off SSL authentication, you can disable it.

- 1. Click **Configuration**.
- 2. Click the **SSL** tab.
- 3. If necessary, click **Configuration** to view the SSL configuration options.
- 4. Turn on **Enable secure connections (SSL)**.
- <span id="page-48-0"></span>5. To disable SSL, turn off **Enable secure connections (SSL)**.
- 6. Click **Save**. Restart your browser to activate the changes you made.

### **Selecting the certificate to use for server authentication**

You select the certificate that is used to authenticate the server. If certificates change, change the certificate setup.

#### **Before you begin**

To enable the certificate to use to authenticate the server to users who connect to the application:

#### **Procedure**

- 1. Click **Configuration** from the menu.
- 2. Click the **SSL** tab.
- 3. Select the certificate to use for authentication in the **Server certificate** field.
- 4. Click **Save**.

# **Configure SSL by using an existing CA-signed certificate**

To enable SSL authentication, use one of the following methods. You can request a new certificate, generate a chained certificate, or use an existing certificate to configure SSL authentication.

Complete the following procedures to use an existing CA-signed certificate to authenticate a connection and configure QuickFile to be authenticated by incoming connections:

- v "Uploading a key file and importing a certificate"
- ["Enabling or disabling SSL" on page 42](#page-47-0)
- v "Selecting the certificate to use for server authentication"
- ["Setting basic network configuration options" on page 29](#page-34-0)

### **Uploading a key file and importing a certificate**

To authenticate the QuickFile server with a certificate that you obtained from a CA, upload the CA key file into the database.

#### **About this task**

To upload a key file:

- 1. Click **Configuration** from the menu.
- 2. Click the **SSL** tab.
- 3. Click **Certificate Management** to expand the section.
- 4. Click the name of the keystore where the certificate is imported.
- 5. Click **Upload key file**. The Upload key files dialog is displayed.
- 6. Enable **Import from a keyfile** and click **Browse** to locate the file.
- 7. Click **Upload**. The **Import Certificate** page is displayed.
- 8. Type information about the certificate, including key file name and password and imported certificate alias.
- 9. Click **Import**.

# **Configure SSL with a chained certificate**

To enable SSL authentication with a chained certificate, create a chained certificate and sign it with a root CA certificate. Then, you are ready to enable security with the chained certificate.

Complete the following procedures to create a new chained certificate and configure SSL authentication in QuickFile:

- "Configuring chained certificates"
- ["Enabling or disabling SSL" on page 42](#page-47-0)
- v ["Selecting the certificate to use for server authentication" on page 43](#page-48-0)
- ["Setting basic network configuration options" on page 29](#page-34-0)

#### **Use chained certificates**

To increase security, you can use CA certificate chaining.

In certificate chaining, two or more CA certificates are linked in a certificate chain. The primary CA certificate is the root certificate at the end of the CA certificate chain. It must be present verify the authenticity of a certificate that is received. A certificate chain can be stored in a single file, such as a .pem file. It can be stored in separate files, where each file contains one CA certificate in the chain. If you intend to use certificate chaining, ensure that each CA certificate in the chain is installed in the truststore.

#### **Configuring chained certificates**

To increase security, use a chained CA certificate. Before you create a chained certificate, import the key of the root certificate into the truststore. The root certificate is used to sign the chained certificate.

#### **About this task**

To configure a chained certificate, complete the following steps:

- 1. Click **Configuration** on the menu.
- 2. Click the **SSL** tab.
- 3. Click **Certificate Management** to expand the section.
- 4. Click the name of the keystore to open.
- 5. Click **Create** > **Chained certificate**. The Create chained certificate page is displayed.
- 6. Type the alias that is used for this certificate in the **Alias** field.
- 7. Select the root certificate that is used to sign the certificate.
- 8. Type the common name to use for the chained certificate.
- 9. Select the key size of the root certificate from the list.
- 10. Type the common name to use for the chained certificate.
- 11. Type how many days the certificate is valid in the **Validity period** field.
- 12. If needed, type information about the server to validate in the remaining fields.
- 13. Click **Create**.

## **Chained certificate field definitions**

When you receive the certificate for another entity, you might be required to use a certificate chain to obtain the root CA certificate. The certificate chain is a list of certificates that are used to authenticate an entity. The chain begins with the certificate of that entity. Each certificate in the chain is signed by the entity that is identified by the next certificate in the chain. The chain ends with a root CA certificate. The root CA certificate is always signed by the CA itself. The signatures of all certificates in the chain must be verified until the root CA certificate is reached. The following table identifies the fields that you define when you configure a chained certificate in QuickFile.

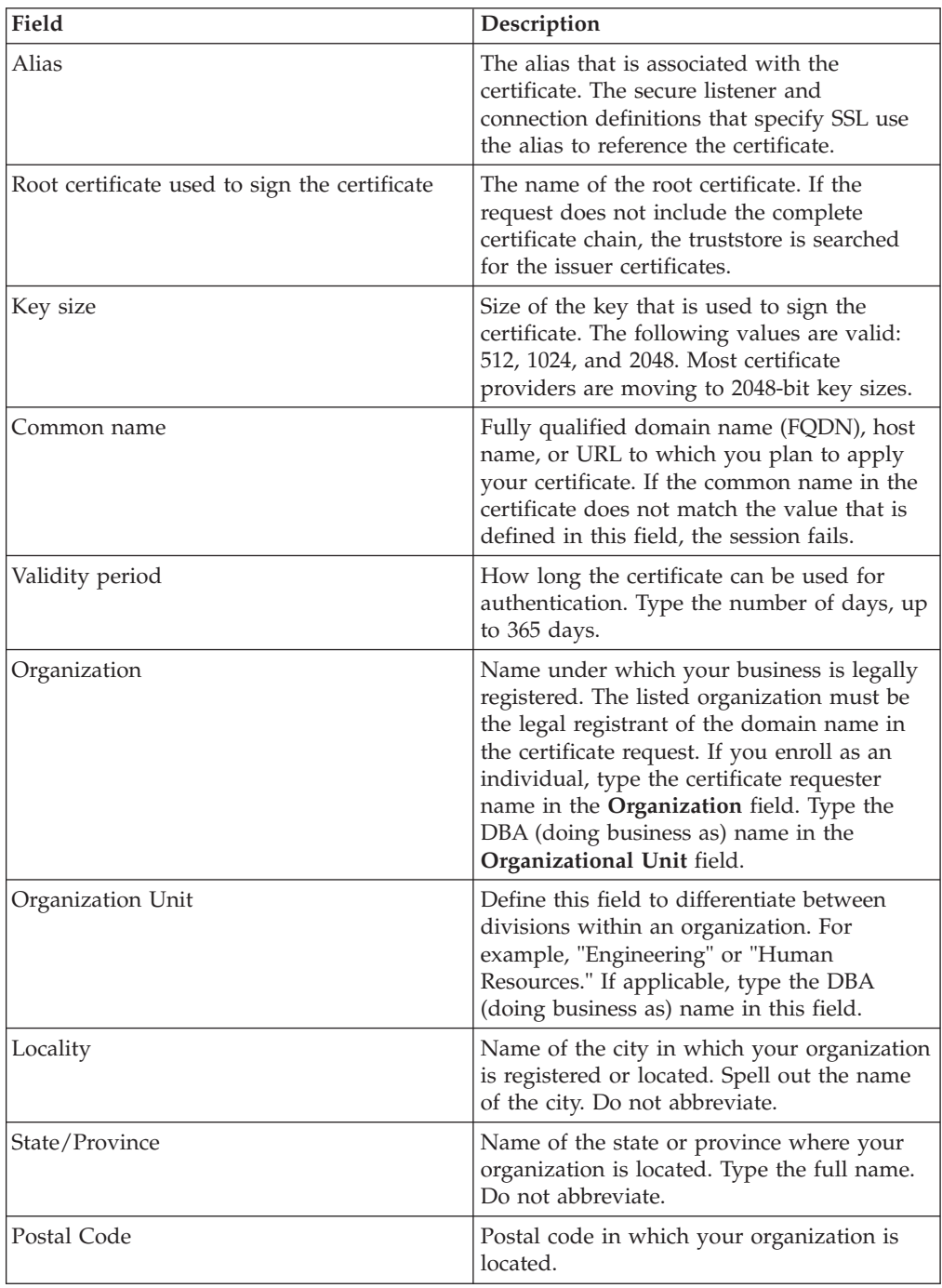

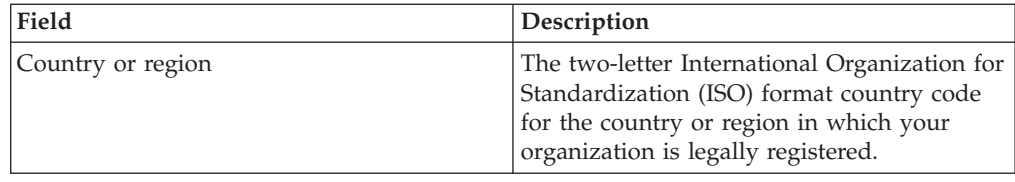

# **Configure SSL by using a self-signed certificate**

To enable SSL authentication by using a self-signed certificate, you create a self-signed certificate.

To create a self-signed certificate and configure SSL authentication in QuickFile:

- v "Creating a self-signed certificate"
- v ["Enabling or disabling SSL" on page 42](#page-47-0)
- ["Selecting the certificate to use for server authentication" on page 43](#page-48-0)
- v ["Setting basic network configuration options" on page 29](#page-34-0)

## **Creating a self-signed certificate**

For a quick way to test your environment, use a self-signed certificate. It is not signed by a CA and does not provide the security that is required in a production environment. If you use a self-signed certificate to test your environment, be sure to replace it before you use the product.

### **About this task**

To configure a self-signed certificate, complete the following steps:

### **Procedure**

- 1. Click **Configuration** from the menu.
- 2. Click the **SSL** tab.
- 3. Click **Certificate Management** to expand the section.
- 4. Click the name of the keystore to open.
- 5. Click **Create > Self-signed certificate**. The Create Self-signed Certificate page is displayed.
- 6. Type the alias to use for this certificate in the **Alias** field.
- 7. Select the common name that is identified in the certificate in the **Common name** field.
- 8. Type how many days the certificate is valid in the **Validity period** field.
- 9. If wanted, type information about the server in the remaining fields.
- 10. Click **Create**.

## **Self-signed certificate field definitions**

Create a self-signed certificate to enable SSL for an internal environment. A self-signed certificate is not as secure as using a CA certificate. However, it provides a level of security that can be used for testing and for validating the server to users inside the enterprise.

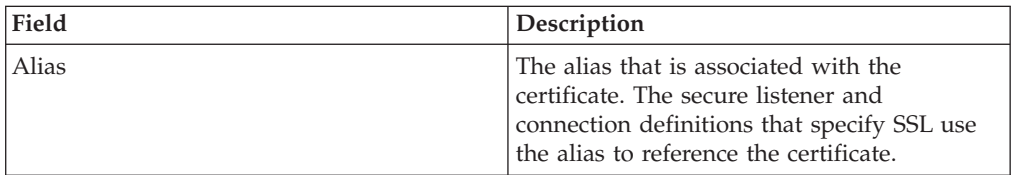

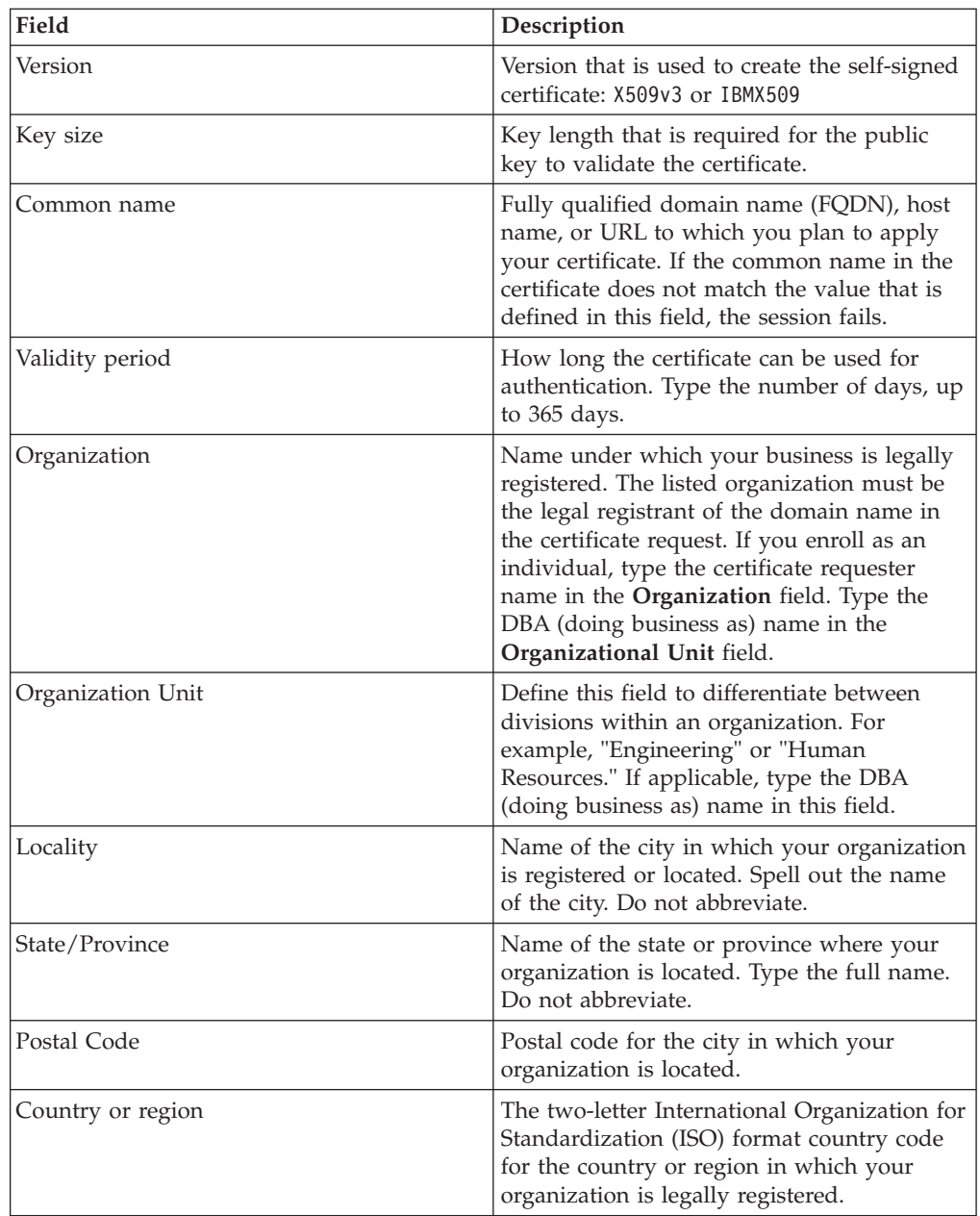

# **Importing a certificate into the keystore**

Specify a personal certificate to import from a keystore or key file. Upload the keyfile before you import a certificate.

## **About this task**

To import a certificate into the keystore:

- 1. Click **Configuration** from the menu.
- 2. Click the **SSL** tab.
- 3. Click **Certificate Management** to view the keystore and truststore.
- 4. Click **More** > **Import**. The **Import Certificate** page is displayed.
- 5. Type information in the following required fields:
	- Key file name
	- Key file password
	- Imported certificate alias
- 6. Click **Import**.

## **Import Certificate field definitions**

When you import a key file from a file, use the fields in the following table to import the certificate:

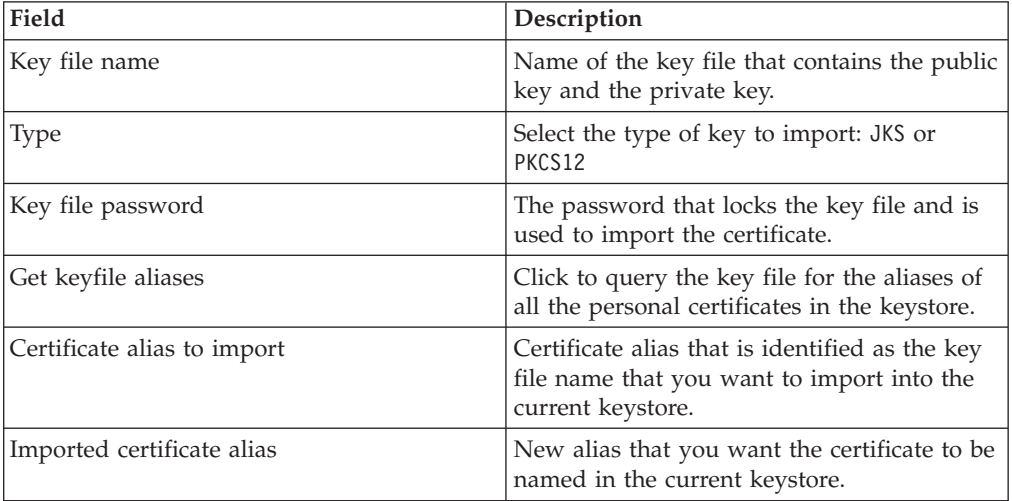

# **Signing the QuickFile Advanced File Transfer applet with your company code signing certificate**

By default, the QuickFile Advanced File Transfer applet is signed by the code signing certificate that is provided by IBM. If preferred, you can replace the certificate with your company code signing certificate.

## **About this task**

Some company policies allow users to run only applets signed internally with their code signing certificate.

To override the default certificate with a certificate that you provide:

### **Procedure**

- 1. Upload a code signing certificate to the keystore, from **Configuration** > **SSL** > **Certificate Management**.
- 2. Import the code signing certificate to keystore, and name the certificate with an alias, for example, *onlycode*.
- 3. Create a properties file with the following entry: ssl.keyStore.codeSign.alias=*onlycode*

Where *onlycode* is the alias you gave for the Code Signing certificate.

- 4. Upload the properties file to an SCP, FTP, or HTTP server that can be accessed from the QuickFile appliance.
- 5. On the VM console, run the startup wizard by entering wizard startup.xml
- 6. When prompted to configure the management network interface eth0, answer n.
- 7. When prompted to configure a DNS server, answer n.
- 8. When prompted to upload an IBM QuickFile configuration properties file, answer y.
- 9. Enter the protocol to use to upload the file to the appliance (http, scp, or ftp).
- 10. Enter the IP address or host name of the server where the properties file is located.
- 11. Enter the full path of the server where the properties file is located.
- 12. If the server where the properties file is requires authentication, answer y, otherwise answer n.
- 13. If the server requires authentication, enter the user name for authentication.
- 14. When prompted to download, review the information and answer y to proceed, or answer n if the information is incorrect and go back to the prompts.
- 15. For SCP, the first time that you transfer a file from the server, answer yes when prompted about trusting the server key.
- 16. If the server requires authentication, enter the password for the user.
- 17. When prompted about changing the admin password, answer n.
- 18. Restart the appliance by entering device restart on the console.

### **Results**

When the appliance restarts, the applet is signed with the specified code-signing certificate. If the certificate does not have the code-signing bit ON, the signing fails and the applet continues to be signed with the IBM provided certificate. After the applet is successfully signed with your code-signing certificate, the applet continues to be signed with that certificate with future firmware upgrades.

## **Uploading a certificate file for storage**

Upload a file into the keystore. The file is not available to use with application. It is only stored for future use.

#### **About this task**

To upload a certificate file for storage, complete the following procedure:

#### **Procedure**

- 1. Click **Configuration** from the menu.
- 2. Click the **SSL** tab.
- 3. Click **Certificate Management** to expand the section.
- 4. Click the name of the keystore where the file is uploaded.
- 5. Click **Upload key file**. The Upload key file page is displayed.
- 6. Enable **Just upload the file** and click **Browse** to locate the file.
- 7. Click **Upload**.

#### **Upload keyfile field definitions**

Use the Upload keyfile window to define whether you are importing the uploaded files into the keystore or receiving the uploaded files from a CA.

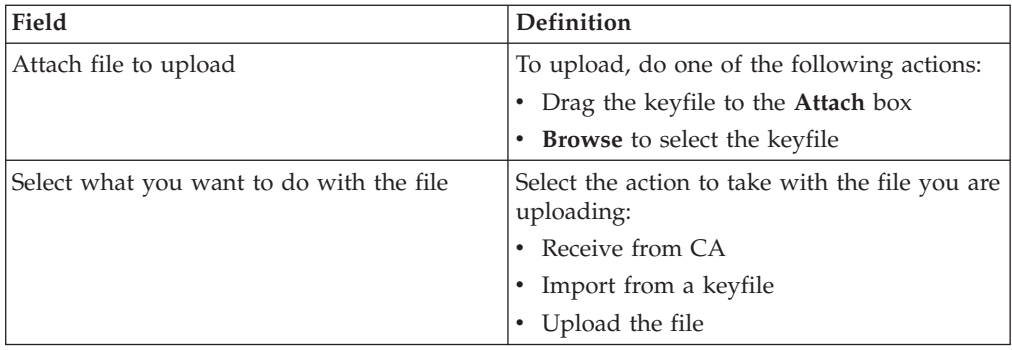

# **Deleting a certificate from the keystore**

You can delete a certificate from the keystore to remove it.

## **About this task**

To delete a certificate from the keystore:

- 1. Click **Configuration** from the menu.
- 2. Click the **SSL** tab.
- 3. Click the name of the keystore that contains the certificate to delete.
- 4. Click the certificate to delete.
- 5. Click **More** > **Delete**. The Delete Certificate page is displayed.
- 6. Click **Delete**.

# **Chapter 5. Use virus scanning to protect data**

Virus scanning is the process of monitoring and preventing transfer of files containing viruses. You obtain services from a service provider and configure ICAP servers according to the service provider specifications. Use this server to implement policies for scanning files that are transferred by using QuickFile.

QuickFile can scan uploaded files for viruses. To scan files:

• Configure the ICAP server. The server can be configured for DLP scanning, antivirus scanning, or both.

To configure the server, identify the following information:

- Name to identify the server where the antivirus software is installed.
- The provider who supplies the antivirus software.
- The application that is installed on the server. Options include data loss prevention (DLP) or antivirus and DLP.

**Restriction:** Duplicate ICAP servers cannot be configured. If a server is configured for antivirus and DLP, you cannot add a single antivirus or single DLP configuration.

– Information about the server includes the host name, service name, and port number.

See [Chapter 7, "Activating a virus scan or data loss prevention server," on page](#page-60-0) [55](#page-60-0) for instructions on configuring the ICAP server.

- v Test the server configuration to determine whether the definition connects to the ICAP server.
- Before you configure a policy, activate the server.
- v To configure a sample policy without enabling it, do not activate the server.
- v Configure a policy to define which files to scan. You can scan all uploaded files or scan only uploaded files from internal users.

**Restriction:** If the server is not configured, you cannot define a policy. See ["Policy for antivirus scans" on page 62](#page-67-0) for instructions on setting the policy.

- v After you configure a server and define a policy, files are scanned according to the policy you defined. You can set the policy to scan all incoming files or only incoming files from external users. If the scan identifies that there is a virus in a file, the following actions occur:
	- The file transfer is canceled.
	- A status of **Package failed** is displayed on the Sent files page next to the transfer that is canceled.
	- The file logs identify any transfers that are canceled because of a failed virus scan.

# **Chapter 6. Use DLP scanning to prevent data loss**

Data loss prevention (DLP) is the process of monitoring and preventing sensitive data from leaving your company server. You obtain services from a service provider and configure ICAP servers according to the service provider specifications. Use this server to implement policies for scanning files that are transferred by using QuickFile.

QuickFile can scan uploaded files for DLP. To scan files:

• Configure the ICAP server. The server can be configured for DLP scanning, antivirus scanning, or both.

To configure the server, identify the following information:

- Name to identify the server where the DLP software is installed.
- The provider who supplies the DLP software.
- The application that is installed on the server. Options include data loss prevention (DLP) or antivirus and DLP.

**Restriction:** Duplicate ICAP servers cannot be configured. If a server is configured for antivirus and DLP, you cannot add a single antivirus or single DLP configuration.

– Information about the server includes the host name, service name, and port number.

See [Chapter 7, "Activating a virus scan or data loss prevention server," on page](#page-60-0) [55](#page-60-0) for instructions on configuring the ICAP server.

- v Test the server configuration to determine whether the definition connects to the ICAP server.
- Before you configure a policy, activate the server.
- v To configure a sample policy without enabling it, do not activate the server.
- v Configure a policy to define which files to scan. You can scan all uploaded files or scan only uploaded files from internal users.

**Restriction:** If the server is not configured, you cannot define a policy. See ["Policy for data loss prevention \(DLP\) scans" on page 63](#page-68-0) for instructions on setting the policy.

- v After you configure a server and define a policy, files are scanned according to the policy you defined (all files or only files from internal users). If the scan identifies that there is sensitive company data in a file, the following actions occur:
	- The file transfer is canceled.
	- A status of **Package failed** is displayed on the Sent files page next to the transfer that is canceled.
	- The file logs identify any transfers that are canceled because of a failed DLP scan.

# <span id="page-60-0"></span>**Chapter 7. Activating a virus scan or data loss prevention server**

Configure the ICAP servers to use for virus scanning or data loss prevention.

### **Before you begin**

The Internet Content Adaptation Protocol (ICAP) is a lightweight HTTP-based protocol that implements virus scanning and data loss prevention. The following prerequisites apply:

- Obtain services from a supported ICAP provider.
- v Determine the configuration setting your services provider requires for the services.
- Configure QuickFile to match your provider setup for the ICAP servers that are used for virus scanning and data loss prevention (DLP). You can configure one ICAP server to process both services or one server for each service you implement, depending on your service provider. For example, certain providers configure antivirus and DLP on the same server. For these providers, you configure only one ICAP server.

When you configure the server, identify which services are provided:

- Antivirus scanning
- $\cdot$  DLP
- Both antivirus scanning and DLP

### **About this task**

To configure the services that are required for your environment:

#### **Procedure**

- 1. Click **Configuration** from the navigation menu.
- 2. Click the **ICAP Servers** tab.
- 3. Click the **Add ICAP server** button to open the page and define a new server.
- 4. To enable the use of the configured server, confirm that the **Activate ICAP server** box is selected.
- 5. Complete the fields according to the definitions. See ["ICAP server configuration](#page-61-0) [fields" on page 56](#page-61-0) for more information.
- 6. To test whether the QuickFile server can connect to the ICAP server, click **Test Configuration**.
- 7. Click **Save**.

### **What to do next**

Set a policy that uses the server you configure. See:

- ["Policy for antivirus scans" on page 62](#page-67-0)
- v ["Policy for data loss prevention \(DLP\) scans" on page 63](#page-68-0)

# <span id="page-61-0"></span>**ICAP server configuration fields**

When you configure or edit an ICAP server definition, complete the following fields:

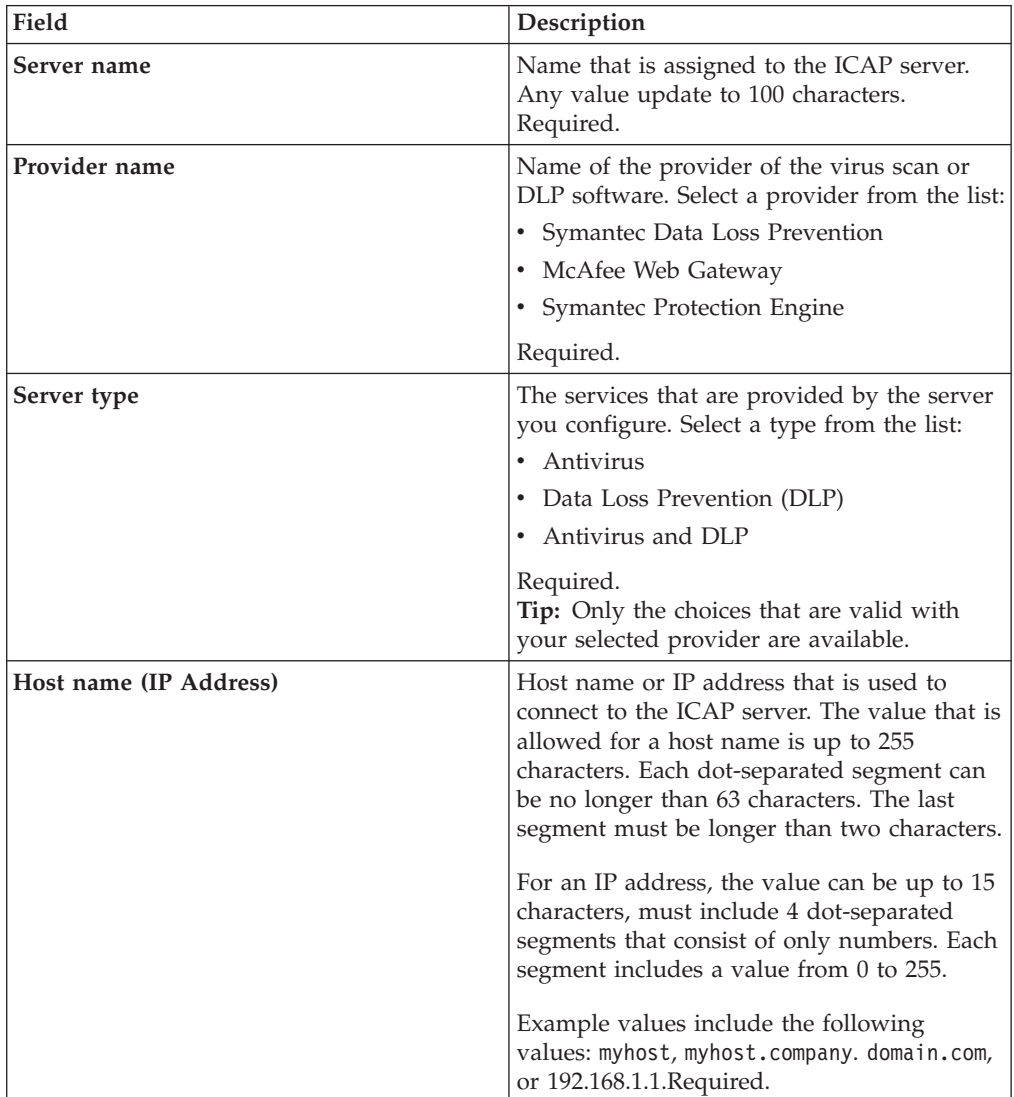

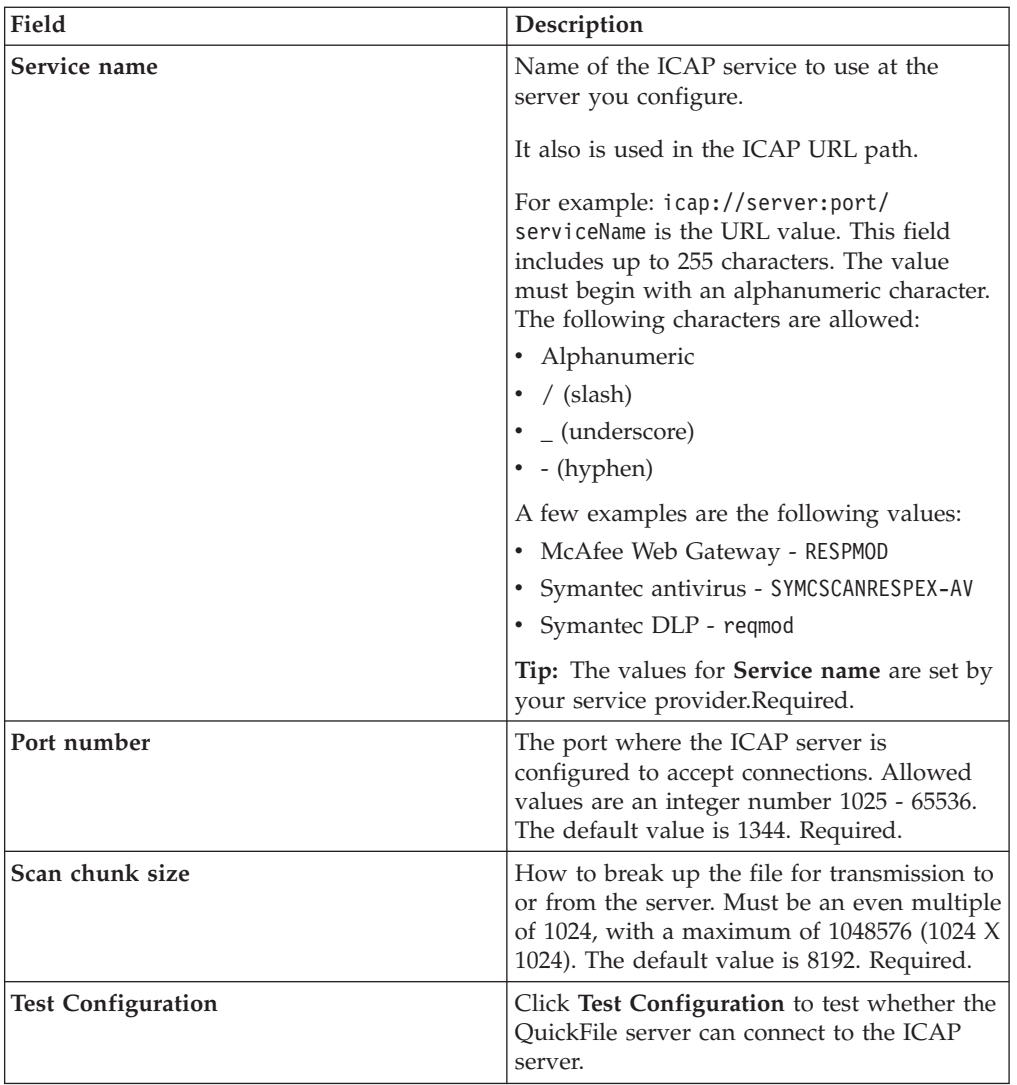

# **Chapter 8. Policies that define settings for all users**

Define global user policies to identify how users interface with QuickFile at your installation.

As administrator, you can define policies to set system-wide user settings and define how QuickFile works for all users. You can also define groups and apply policies to a set of users with the same requirements.

**Restriction:** Not all policies can be applied to a group of users.

You can configure the following policies:

- v How to set external user account expirations
- How to manage users who enter incorrect login information and are locked out of the system
- Password reset options
- The password strength that is required and how long a password is valid
- v Run, edit, suspend, and resume common administrative schedules, such as when to clear the database and delete expired transfers
- The type of users that can invite external users to register
- The type of users that is authorized to send files to internal and external users
- The largest size file that can be uploaded

## **Policy for external account expiration**

Define an account expiration policy to identify if external user accounts expire. If an account expiration policy is defined, all external users expire after the amount of time you defined in the length field.

As administrator, you can define a policy to determine whether external user accounts expire and how long accounts are active. Consider the following information when you configure a user account policy:

- v A mail domain must be defined in the advanced network options to before you can configure this policy.
- v If no account expiration policy is defined, external user accounts do not expire.
- v If an expiration policy is defined, an external user account is valid from the time the account is created until the expiration period elapses.
- The first expiration policy that is defined is applied to all existing external user accounts.
- This policy applies to all external users who are sent a file, invited to send a file, and requested a file.
- v Users are notified seven days before the account is expiring.
- v If the account expire period is less than seven days, the expiration email is sent out immediately.
- v You can change the expiration date for all user accounts. For example, if the accounts expire in 30 days and 20 days elapses, you can change the expiration time to 60 days. The account then expires in 60 days.
- v When an external account expires, the user can no longer log in to QuickFile
- Internal users do not expire.
- v When an external user account expires, all users who received files from the expired user have access to the received files until the file expires.
- After an external user account expires, the account is no longer available. However, the external user can register with the same credentials and begin to send and receive files again. The newly activated external user cannot access files that are sent before the account expires.
- v Administrative accounts are exempt from this policy and do not expire.

Ensure that you define an internal mail domain server. Otherwise, you cannot define an account management policy

## **Creating a user account expiration policy**

Use the account expiration policy to define whether external user accounts expire. First, enable the option. Then, define the expiration length. Use this policy to define how long a user account is active before it expires.

#### **About this task**

**Remember:** Define at least one mail domain server before you create an account expiration policy. Use the network configuration to set the mail domain server. See ["Configuring advanced network options to define internal users" on page 30.](#page-35-0)

To configure the user account expiration policy:

#### **Procedure**

- 1. From the navigation menu, click **Policies**.
- 2. Click the **Account Management** tab.
- 3. Expand the Account Expirations section.
- 4. Enable the **Enable expiration of external user accounts** field.
- 5. In the **Length of time before external user accounts expire** field, select an expiration value from 1 - 999 and select the unit. The default value is 30 days.
- 6. Click **Save**.

## **Disabling an expiration policy of external user accounts**

After you define an account expirations policy, you can disable it if you no longer want external user accounts to expire. If an account was configured to expire, disabling the policy prevents all external user accounts from expiring.

#### **About this task**

To disable the user account expiration policy:

- 1. From the navigation menu, click **Policies**.
- 2. Click the **Account Management** tab.
- 3. Expand the Account Expirations section.
- 4. Clear **Enable expiration of external user accounts**.
- 5. Click **Save**.

# **Account expiration field definitions**

The account expiration fields on the **Account Management** tab describe the information that is defined to configure the expiration length of external user accounts.

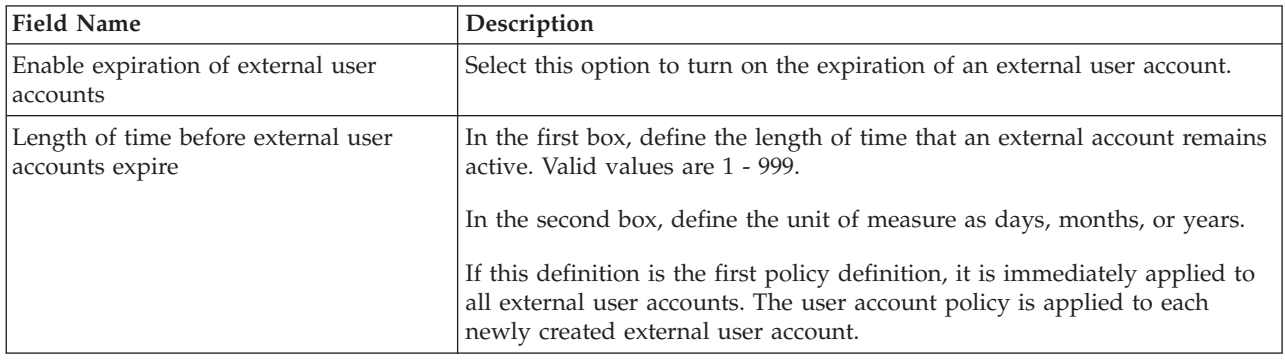

# **Policy for account lockout**

As administrator, you can set a policy to define whether users are temporarily blocked from logging in. The policy is enforced after the user fails to log in correctly a defined number of times.

You set how many failed logs in attempts a user can try before the user is locked out. You can define how long the user is locked out.

# **Setting user lockout policies**

Set a temporary user account lockout policy to define when a user is locked out. The lockout occurs after a user attempts to log in multiple times with invalid credentials.

## **About this task**

For security reasons, you can temporarily lock a user out of QuickFile. The lockout occurs if the user fails to provide a valid user ID and password. You define how many tries the user is allowed to provide invalid credentials before the user is locked out. This practice discourages malicious parties from guessing at possible passwords to access an account.

To set the lockout policy:

- 1. Click **Policies**.
- 2. Click the **Account Management** tab.
- 3. Expand the **Temporary Lockouts** section.
- 4. Select **Password lockouts** to enable lockout.
- 5. Define values in the following fields:
	- v **Number of failed login attempts before lockout**
	- v **Duration of temporary lockout**
	- v **Time before failed login attempt counter resets**
- 6. Click **Save**.

# <span id="page-67-0"></span>**Temporary lockouts field definitions**

To define when a user is locked out of QuickFile after incorrectly entering login information, configure the Account Management page, **Temporary Lockouts** section.

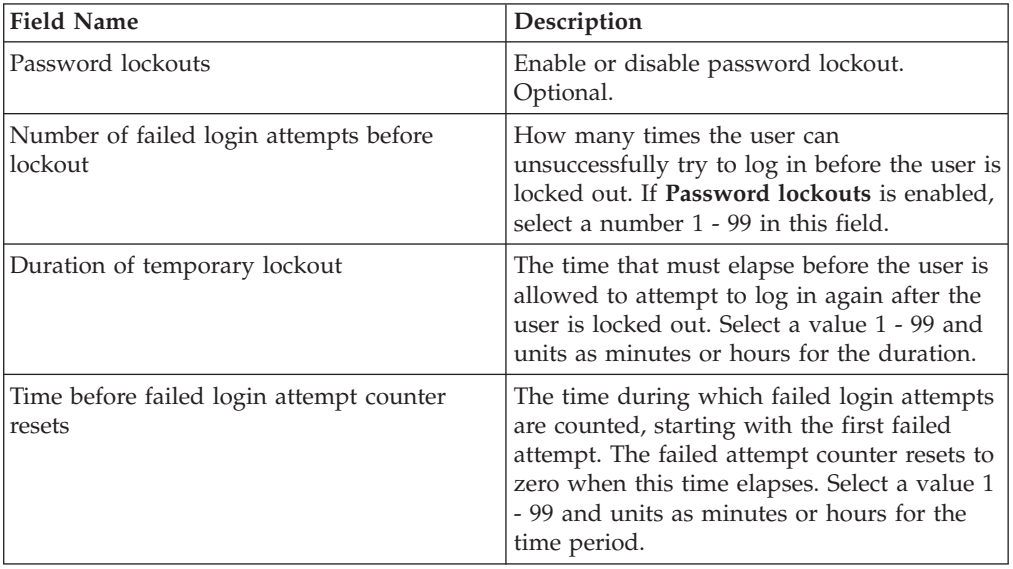

## **Policy for antivirus scans**

After you configure antivirus software, define which files to scan for viruses. After files are scanned, any transfer that has an infected file is canceled.

## **Before you begin**

First, define the ICAP server. The information that is required to configure the policy might change based on the options you define in the ICAP server setup. You can create a policy when the server and provider are configured but the provider is not activated. However, virus scanning is not activated until the provider is activated. See [Chapter 7, "Activating a virus scan or data loss](#page-60-0) [prevention server," on page 55](#page-60-0) for instructions on enabling the ICAP server.

- v If a provider and servers are defined but the provider is not active, you can define the policy but no scans occur. Scan begin after the providers are activated.
- v If a provider is not defined, or a provider is defined but no servers are set up, the policy settings are not displayed. You cannot define a policy.

## **About this task**

To define the files to scan for viruses, complete the following steps:

- 1. Click **Policies** from the navigation menu.
- 2. Click the **File Security** tab.
- 3. Under **Antivirus**, check the **Enable antivirus scanning for file transfers** option, if you want to immediately implement this policy.
- 4. Enable one of the following options to define which files are scanned for viruses:
	- v **Scan all incoming files** to scan all incoming files for viruses
- v **Only scan incoming files from external users** to scan only files that are received from external users
- 5. Click **Save**.

# <span id="page-68-0"></span>**Policy for data loss prevention (DLP) scans**

After you configure the data loss prevention (DLP) server, define which files to scan for data integrity. When files are scanned, any transfer that includes sensitive information is canceled. Only uploaded files can be scanned.

## **Before you begin**

Configure the ICAP server before you define a policy. The provider must be activated before you can define the policy. See [Chapter 7, "Activating a virus scan](#page-60-0) [or data loss prevention server," on page 55](#page-60-0) for instructions on enabling the ICAP server.

## **About this task**

To define which files to scan for DLP:

## **Procedure**

- 1. Click **Policies** from the navigation menu.
- 2. Click the **File Security** tab.
- 3. Expand the **DLP** section.
- 4. In the **DLP** subsection, check the **Enable DLP scanning for file transfers** option, to immediately activate this policy.
- 5. Select a scan policy for file transfers:
	- v **Scan all uploaded files** to scan all files for data loss prevention.
	- v **Only scan uploaded files from internal users** to scan all files uploaded from all internal users.

**Restriction:** There is no option for scanning for files coming in from an external source.

6. Click **Save**.

## **Policy for maintenance task schedules**

As administrator, you can schedule predefined tasks to run regularly. These tasks keep QuickFile running efficiently to meet business requirements.

## **About this task**

Configure QuickFile to use predefined maintenance tasks on a regular schedule. The list of tasks is defined by QuickFile. You configure the maintenance tasks to schedule for your environment. You can start a task manually, set up a schedule by which to run a task, and suspend and resume tasks. The default state for all tasks is Scheduled.

- 1. Click **Policies** from the navigation menu.
- 2. Click the **Schedules** tab.

3. Select **Show all tasks**. QuickFile provides the following methods to set up schedules:

| <b>Scheduling Method</b> | Description                                                                                                    |
|--------------------------|----------------------------------------------------------------------------------------------------|
| Predefined               | Use predefined intervals as a simple method<br>to define a schedule. Select one of the<br>following predefined intervals:                                                                                                    |
|                          | • Yearly to schedule a task one time per<br>year at 12:00 a.m. on 1 January                                                                                                    |
|                          | • Monthly to run a task on the first day of<br>every month at 12 a.m.                                                                                                    |
|                          | • Weekly to run a task every Sunday at<br>12:00 a.m.                                                                                                    |
|                          | • Daily to schedule the task at 12:00 a.m.<br>every day                                                                                                    |
|                          | • Hourly to schedule the task at the<br>beginning of every hour                                                                                                    |
| Interval                 | Options that allow finer control over<br>scheduling. You can run a task every x<br>minutes or hours, and every day or every<br>weekday.                                                                                                    |
| Date-Time                | Identifies specific days of the week when the<br>task is run. You choose the days of the week<br>and the times to run the task. For example,<br>set a task to run each Tuesday and Thursday<br>at 6:00 a.m. and 6:00 p.m.                                                                                                    |
| CRON                     | A notation method that uses a limited set of<br>characters in a special syntax to express<br>scheduling times.                                                                                                    |
|                          | This application supports CRON notation to<br>define date and time intervals and specifies<br>six terms to define the expression. While<br>other approaches to CRON use five terms,<br>this application requires six terms and does<br>not support five terms. Consult the<br>WebSphere Application Server<br>documentation and search on the topic title:<br>Interface User Calendar. |
|                          | Important: Because of the complexity of<br>CRON expressions, QuickFile uses only<br>limited validation of your entries.                                                                                                    |

*Table 11. Scheduling methods for maintenance tasks*

4. Click **Save**.

# **Tasks available to schedule**

Set policies for QuickFile to complete predefined system-wide maintenance tasks on a regular schedule. The list of tasks is defined by QuickFile.

The default state for all tasks is **Scheduled**, with a default interval.

A drop-down menu next to the **Status** provides the following choices:

- Run to start a task manually
- v Edit to change the schedule
- Suspend to stop a task that is running and resume it later
- v Resume If you suspend a task, you must manually resume it.

Task Description **Lifecycle An update to the status of file transfers** through the following states: • Processing v Number of files that are sent or received (indicates a successfully completed transfer) v Transfer Failed (indicates that a virus scan or data loss prevention scan found a problem in a file in a package) The default interval is every 30 seconds. **Notification Notification D Queues all outstanding email notifications** and prepares them to be sent. The default interval is every 30 seconds. **Purge** Marks all packages that expired and any incomplete file transfer packages and makes them available for deletion. An incomplete package is one that was sent but was interrupted and did not complete the transfer within seven days. It cannot be downloaded. All packages marked for deletion are removed from the database. The default interval is hourly. **PurgeEvents** Removes system events from the logs according to the configuration of **System Events Purge**. A comma-separated file with a list of the events that are purged is sent to all system administrators. An email notification that the **PurgeEvents** task completed is sent to all system administrators. The default interval is daily. See ["Configuring event purge" on page 67.](#page-72-0) **Reminder Reminder Reminder Reminder Reminder Reminder Reminder Reminder Reminder Reminder Reminder Reminder Reminder Reminder Reminder Reminder Reminder Reminder Reminder Reminder R** messages and makes them available to send. The default interval is every 30 minutes. **Status** Batch removal of database records after they are no longer required. The default interval is every 5 minutes. User **Performs** maintenance of user and group-related records. The types of record maintenance include the following examples: Removing user registrations that are expiring • Identifying expiring SSL certificates The default interval is every day at 4 AM.

The following table describes the tasks that are scheduled to run. Change the value of each task to prevent the task from running.

# **Scheduling maintenance tasks**

Use the **Schedule** tab under **Policies** to set schedules to fit your requirements for the tasks QuickFile must complete regularly.

### **About this task**

QuickFile must routinely perform certain tasks, in order for the system to function smoothly and maintain performance. Maintenance tasks are scheduled to run on a default schedule. The task scheduler can set up a custom schedule for each task. You can also suspend or resume a task, or set it to run immediately.

To define scheduling or to manually run a task:

#### **Procedure**

- 1. Click **Policies** on the menu.
- 2. Click the **Schedules** tab.
- 3. By default, only scheduled tasks are displayed in the schedule list. Click **Show all tasks** to view the full set of tasks.
- 4. To immediately run a task, select the task and click **Run**.
- 5. To define a custom schedule to use for a task in the list, complete the following steps:
	- a. Enable the task and click **Edit**.
	- b. Click the tab of the scheduling method to use.
	- c. Set up the interval to use to run the task. See ["Policy for maintenance task](#page-68-0) [schedules" on page 63](#page-68-0) for information about the scheduling methods and options.
	- d. Click **Save** to save your changes.

**Tip:** You are not required to restart QuickFile for the changes to take effect.

### **What to do next**

If you detect that scheduled tasks are not running or are running at unpredictable intervals, and the hypervisor is ESXi5, take the following actions:

- v Ensure that the hypervisor NTP server is configured and running.
- v Verify that the QuickFile NTP server and underlying hypervisor are using the same NTP server.

## **Suspending or resuming a task**

You can suspend a task that is running or restart a task that is suspended.

### **About this task**

QuickFile must routinely complete certain tasks, in order for the system to function smoothly. After you schedule tasks to run regularly, you can suspend a task and resume it later.

To suspend a task and restart it later, complete the following procedure:

- 1. Click **Policies** on the menu.
- 2. Click the **Schedules** tab.
- <span id="page-72-0"></span>3. Enable the task to suspend and click **Suspend**.
- 4. To restart the task, complete the following steps:
	- a. Click **Show all tasks** to view all tasks.
	- b. Enable the task to restart and click **Resume**.

## **Configuring event purge**

System events can be purged and exported to reduce the number of events that are listed in logs and maintain performance of your system.

#### **About this task**

Event purging is enabled by default. To resume **PurgeEvents** if the schedule is suspended, or to change the length of time events are retained:

#### **Procedure**

- 1. From the **Administration** menu, select **Policies** and click the **Schedules** tab.
- 2. Click **Show all tasks**.
- 3. To confirm purging of system events, verify **Resume** is selected for **PurgeEvents**. The label states **Scheduled**.
- 4. When **PurgeEvents** is set to **Scheduled**, from the **Administration** menu, select **Configuration** and click the **System** tab.
- 5. To change the event retention time, select from the following values, in number of days:
	- $\cdot$  15
	- 30 (default)
	- v 60
	- $\cdot$  90

The **PurgeEvents** task purges events based on the interval you set. The task purges events that are in the system for a number of days that exceeds your setting for retention time. The default is for the task to run weekly on Sundays at midnight to purge events older than 30 days. See ["Scheduling maintenance](#page-71-0) [tasks" on page 66.](#page-71-0)

6. Click **Save**.

**Tip:** The changes take effect immediately, without a restart.

7. You can set the **PurgeEvents** task to run one time immediately by selecting **Run**.

#### **Results**

An email notification is sent to all system administrators when **PurgeEvents** completes, if the following conditions are met:

- The administrator email account is valid and configured
- v Email notifications are enabled in the administrator user profile

The email notification includes a link to download a CSV file containing exported events. Exported log files are also available for download from the Received files list for all administrators. The exported log files have the following characteristics:

A maximum file size (100 MB). If the purged events list exceeds the maximum file size, multiple files are generated. Each file is listed separately in the Received files list and generates a separate email notification.

**Restriction:** The maximum file size for the purged events list is not governed by the system maximum file size setting.

- CSV format
- An expiration time of 90 days.

**Restriction:** After 90 days, the files are unrecoverable except from archives (if archiving is enabled).

v The file name is archived-events-*timestamp*.csv, where *timestamp* is in the format yyyyMMdd\_HHmmss

**Important:** When you upgrade from a previous release, events from the previous release are moved to the new installation. The same settings for **PurgeEvents** apply to these events. Depending on the age of events in your system, the first run of the **PurgeEvents** task purges the events that are moved.

## **Task scheduler field definitions**

Define the fields on the Schedules tab of Administration Policies to define what tasks are displayed and how often to run the schedule.

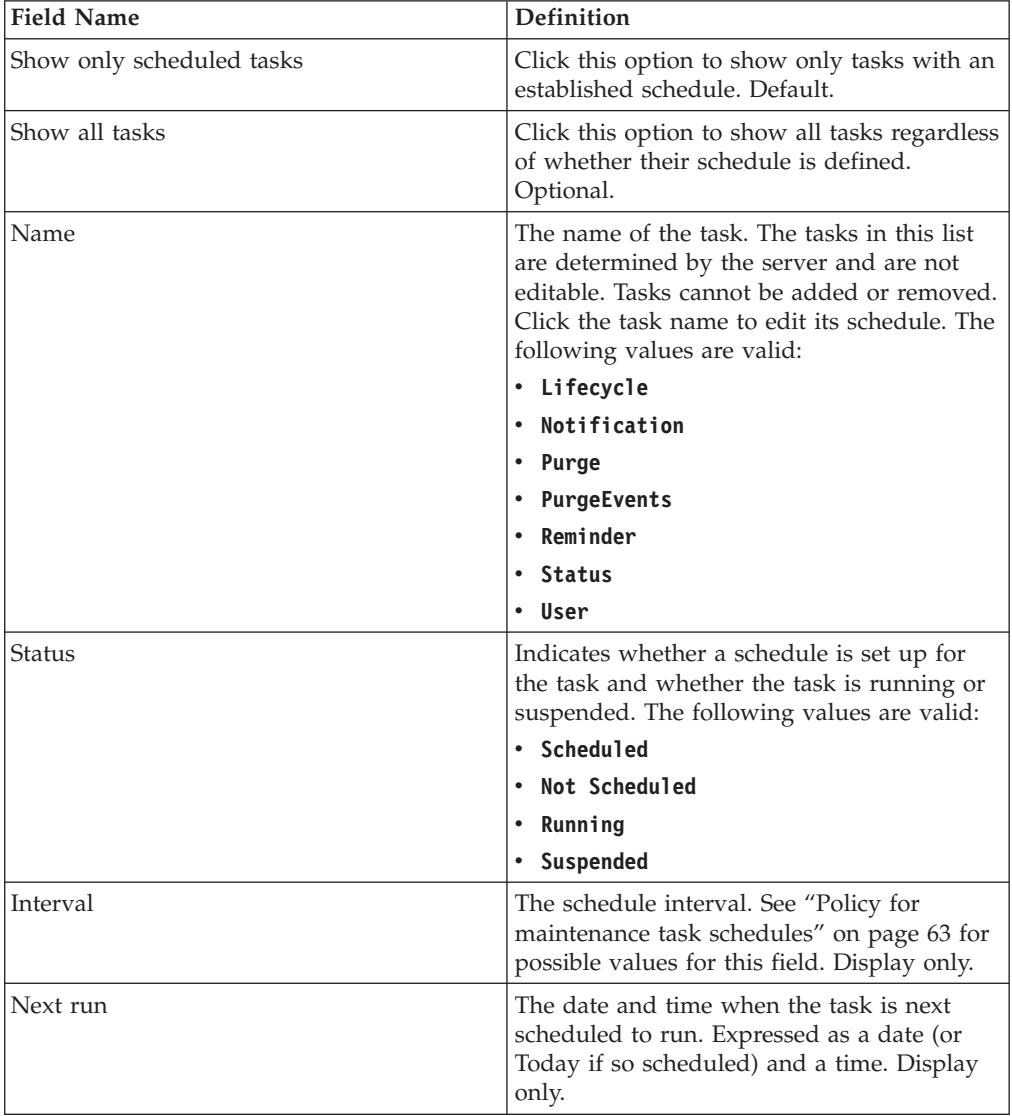

# <span id="page-74-0"></span>**Policy for password requirements**

As administrator, you can set a policy to define the requirements for a valid password.

You can include one or more of the following password requirements:

- Password strength
- Password complexity definition
- v Minimum and maximum duration
- v How many passwords in history cannot be used in the password reset
- If a user is allowed to reset a password and how long

## **Setting a password policy**

As administrator, you can define the policies that are used to define the passwords.

#### **About this task**

QuickFile provides the method to set policies on secure user access. Password policy settings manage requirements for password strength and duration and set parameters to use to reset passwords.

If your environment uses the lightweight directory access protocol (LDAP) to manage users and passwords, use LDAP to configure QuickFile users. Users who log in using LDAP credentials are managed by LDAP and not by QuickFile policies. Therefore, LDAP users must use LDAP to reset their password. If an LDAP user logs in with an expired password, the user is notified by QuickFile and instructed to contact the LDAP Administrator.

Complete the following procedure to set password policies:

- 1. Click **Policies** on the menu.
- 2. Click the **Password** tab.
- 3. To set password strength requirements:
	- a. Click **Strength** to display strength options.
	- b. Type a value in **Minimum characters in passwords** field.
	- c. Define the types of characters users must include in a valid password in the characters options.
	- d. If required, type a value in the **Maximum same character allowed consecutively** and **Maximum occurrences of the same character** to define a consecutive character limit and total character limits.
- 4. Complete the following steps to set how long a password is valid:
	- a. Click **Duration**.
	- b. Set the minimum change limits, minimum time between password changes, and how many passwords to keep in history.
	- c. Set the maximum duration requirements in the password expirations, password expires in. Set the password expiration warning.
- 5. To set password reset requirements, click **Reset** and set one or more of the following reset requirements:
	- a. To allow users to reset their password, enable **Allow users to reset passwords**.
- b. To prevent users from resetting their password, disable **Allow users to reset passwords**.
- c. To set **Time before password reset request expires**, select how many and the units of time.
- 6. Click **Save**.

# **Password policy field definitions**

Use the following definitions on the **Password** page. Type a zero in a field if you do not want to require that definition in the password.

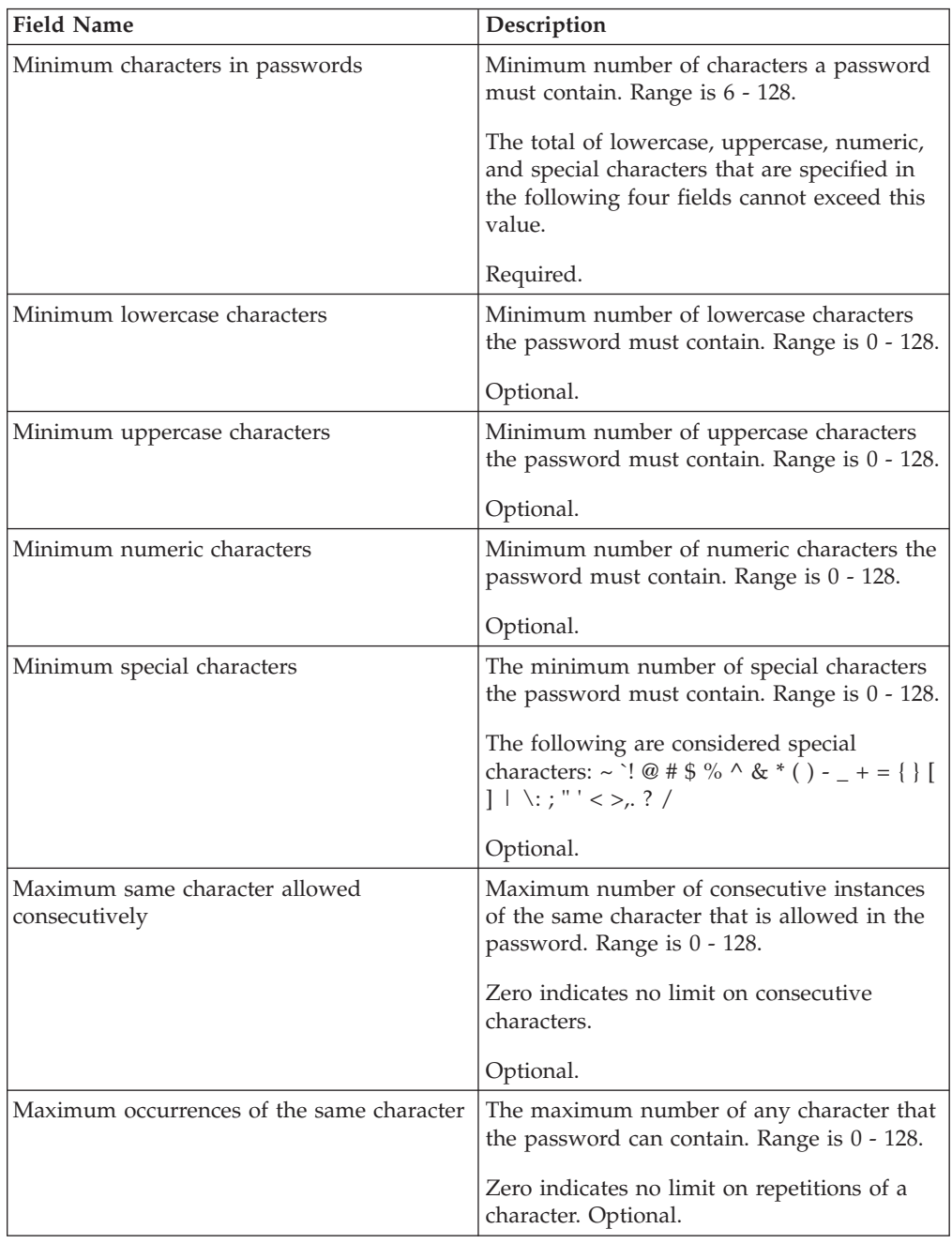

<span id="page-76-0"></span>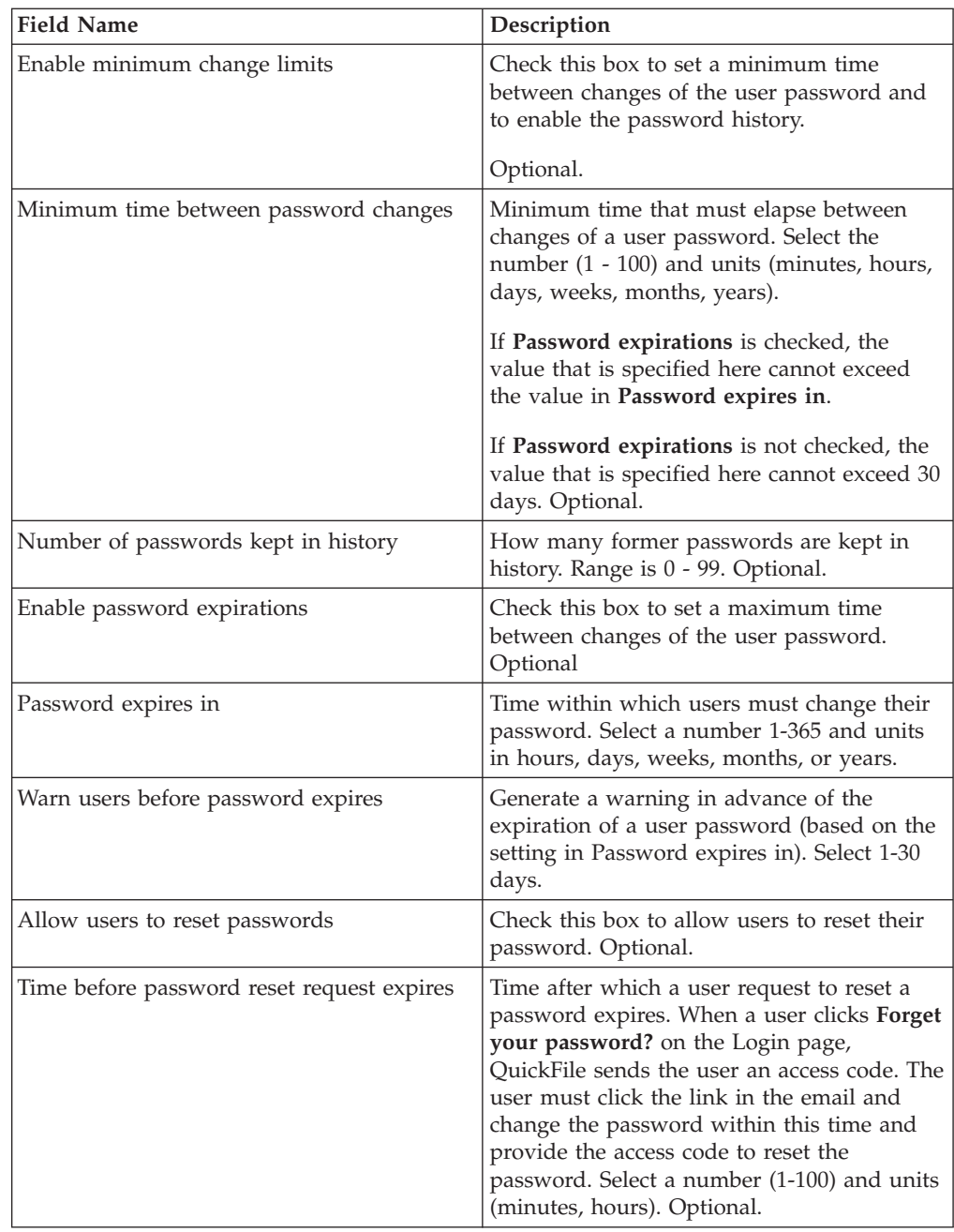

# **Policies for file transfer expiration and file size**

As an administrator, you can set system-wide policies that affect when file transfers expire. You can also define whether notifications are sent to users when their files are about to expire. You can set whether users can choose to be notified when they receive files. You can also set a maximum size for individual files that users are allowed to send.

## **About this task**

To set system management policies, complete the following procedure:

### <span id="page-77-0"></span>**Procedure**

- 1. Select **Policies** from the menu.
- 2. Click the **System Management** tab.
- 3. To manage file expirations:
	- a. Click **Expirations** to expand the section.
	- b. Set the default file expiration period by selecting the number and units for **Default expiration for all files sent by system users is**.
	- c. To allow users to override the default expiration, enable **Allow end users to override the default file expiration length**.
- 4. Complete the following steps to define when expiration notifications are sent:
	- a. Click **Expiration Notifications** to expand the section.
	- b. Set a final notification by enabling **Send final warning notification before the transfer expires**. Select how long before a file transfer expires the final notification is sent.
	- c. Set an initial notification by enabling **Send initial warning notification before the transfer expires**. Select how much time before expiration the initial notification is sent.
	- d. To change the frequency of notifications, click the arrows to set the number of units, and select the units from the following values:
		- Hour
		- Day
		- Week
		- Month
		- Year
		- See ["Policy for maintenance task schedules" on page 63.](#page-68-0)
- 5. To set that maximum file size that can be transferred, click **File Size** and type a maximum size in megabytes.

**Note:** Not all browsers support this feature. For browsers that support a limit on the size of file transfers, refer to [System requirements](http://www-01.ibm.com/support/docview.wss?uid=swg27036245.jsp)

6. Click **Save**.

## **Policies for user management**

Manage user policies including who can send files to an unregistered user, if an unregistered user can receive files, and who can invite an unregistered user to register.

Use the following procedures to manage user policies:

- "Defining file transfer restrictions"
- v ["Defining users who are allowed to send registration invitations" on page 73](#page-78-0)

## **Defining file transfer restrictions**

Define the type of users who can send a file transfer and what type of user can receive the files.

## <span id="page-78-0"></span>**About this task**

Use this procedure to define who can transfer files and request files from unregistered users. You can prevent external users from receiving files. The default value is allowing everyone to send and receive files. You can prevent external users from sending files or receiving files.

Complete the following procedure to define file transfer restrictions:

### **Procedure**

- 1. Click **Policies** from the menu.
- 2. Click the **User Management** tab.
- 3. Click **File Transfers**.
- 4. To define who is allowed to send files to external users, select one of the following options:
	- v To prevent external users from sending files to other users, select **Only internal users can send files to external users**.
	- v To allow any registered user to send files to anyone, select **Internal and external users can send files to anyone**.
- 5. To define who is allowed to receive files transfers, enable one of the following options:
	- v To prevent unregistered users from receiving files, enable **File transfers cannot be sent to unregistered users**.
	- v To allow all users to send file transfers, enable **File transfers can be sent to anyone**.
- 6. Click **Save**.

# **Defining users who are allowed to send registration invitations**

Define which users can send registration invitations by defining them in the User Management policy. A user who registers is allowed to send and receive files, if the administrator activates permissions. A registered user can also view information about how many file transfers were sent and received.

## **About this task**

The User Management policy identifies:

- v Which users can send registration invitations
- v Whether internal users can send files to external users
- Whether file transfers can be requested or sent from unregistered users
- How long an unregistered user is allowed to register after the user receives an invitation

To set the User Management policy:

- 1. Click **Policies** from the menu.
- 2. Click the **User Management** tab.
- 3. Click **Invitation to Register**.
- 4. Enable one of the following options
- v To prevent users from sending registration invitations, enable **Disallow users to invite others to register**.
- v To allow only internal users to send registration invitations, enable **Only internal users can invite others to register**.

**Restriction:** If the internal domain is not specified, all users except admin users are considered external. If you select this option, only admin users can send invitations.

- v To allow all users to send registration invitations, enable **Allow users to invite others to register**.
- 5. Define how many days an invitation is active in the **Invitations to register expire in** field.
- 6. Click **Save**.

# **File transfer policy field definitions**

The File transfers settings on the **User Management Policies** page define who can send file transfers to external users.

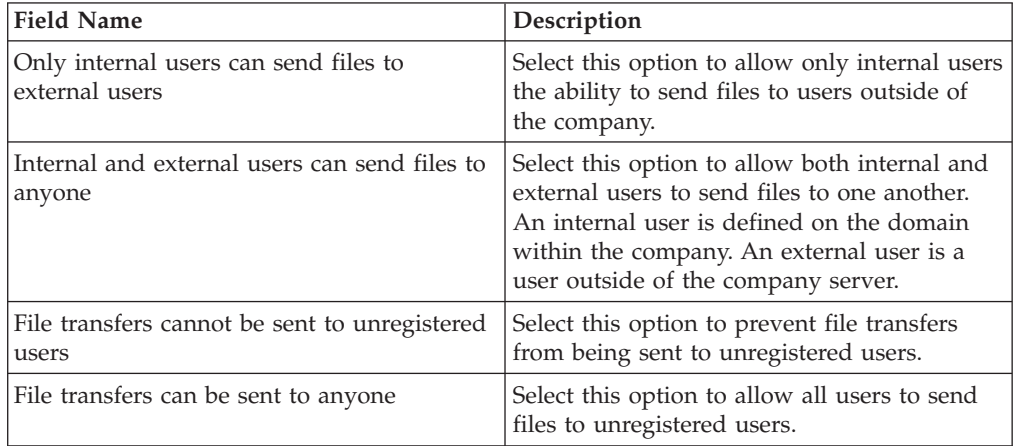

# **Invitation to register policy field definitions**

You can configure fields in the invitation to register policy to define who can invite an external user to register.

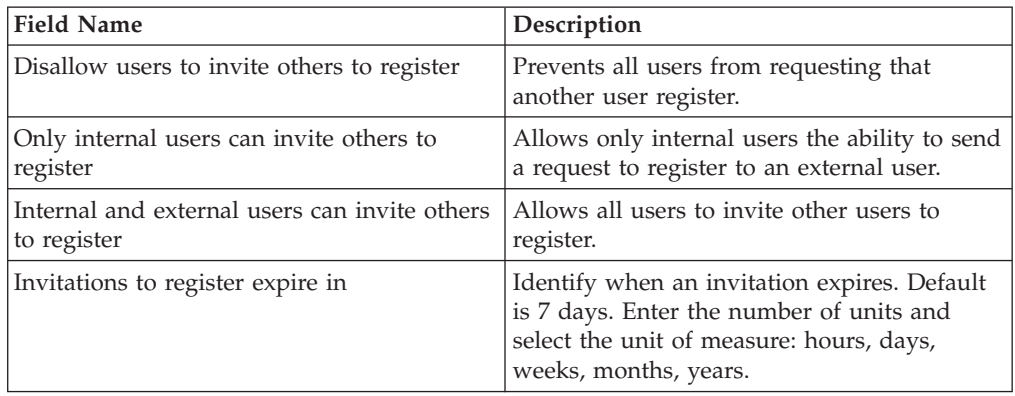

# **Chapter 9. Manage user accounts**

As administrator, use the Users page to add users and permanently lock users from the system. You can also reset a user registration, assign administrative rights, set authentication type, and delete a user.

You can add individual users to QuickFile. Define whether the user is an administrator or regular user. You can also define whether the user is authenticated through QuickFile or a company directory. You can prevent a user from using their credentials to log in to the system.

You can configure a user to be authenticated through an LDAP company directory. First, set up a lightweight directory access protocol (LDAP) server. Then, request that the user login to QuickFile. The user is then added to the user list and is identified as an LDAP user.

When you authenticate users through the LDAP server, they cannot change their QuickFile password through QuickFile. LDAP users must change their password through the company directory.

## **Creating or editing a user account**

Use QuickFile to add a user to the system. After the user is added, the user receives a New User Registration notice. The user must click the link in the email notice and define a password within seven days. If not, the registration expires. You can reset a user account to allow the user more time to register. After you create a user account, you can modify the account and change any of the settings. Access to administrative tools is limited to Admin users.

#### **Before you begin**

To create a user account:

#### **Procedure**

1. Click **Users** from the menu. The list of current users is displayed.

The columns list the user name, role, groups the user is assigned to, user type, and status of the user account.

- 2. Click **Create**.
- 3. Type the user **Email address**. Type the same address in the **Confirm email address** field.
- 4. Type the user **Full name**.
- 5. Click **Create**.

#### **What to do next**

To edit an existing profile, click the user name in the list of users.

#### **Deleting a user account**

You can add a user account or a user account is added when a user registers. Use the **User** page to delete a user account that is no longer needed.

## **About this task**

To delete a user account:

#### **Procedure**

- 1. Click **Users** from the menu. The list of current users is displayed.
- 2. To delete a user, enable the check box next to the user name to modify and click **Delete**.
- 3. Click **Delete** to confirm the deletion.

**Attention:** After a user account is deleted, that user cannot log in and activity is no longer available. The user must register to use the system.

## **Resetting a user account setup**

When you create a user account, a New User Registration notice is sent to the user. To complete the user account setup, the user must click the link in the notice and define a password. The process must be completed within seven days or the user account setup expires.

#### **Before you begin**

If the user setup expires, the administrator can reset the user account. The user is then given seven more days to update the password.

To reset the user account setup:

#### **Procedure**

- 1. Click **Users** from the menu. The list of current users is displayed.
- 2. Enable the check box next to the user name to reset.
- 3. Click **More** > **Reset**.

### **Expiring an external user account**

System administrators can force an external account to expire before the assigned expiration date.

#### **About this task**

External user accounts expire after a time period. Change the expiration date to disable a user on a different date.

To change the user account expiration:

#### **Procedure**

- 1. From the **Administration** menu, click **Users**. The list of current users is displayed.
- 2. Check the user box that you want to modify.
- 3. Click **More** > **Reset** > **Account Expirations**.
- 4. Select the new expiration date and click **Save**.

**Restriction:** The expired user registration is not disabled until the scheduled task named User runs. The default schedule is 4 AM each day. To run the task at another time, see ["Suspending or resuming a task" on page 66.](#page-71-0)

## **Extending a user account**

System administrators define how long an external user account is active in the user account expiration policy.

#### **About this task**

External user accounts expire after a time period. Seven days before account expiration, the user receives an Account Expiration Notification. The user can request an extension by clicking the link in the notification email. When the user requests an extension, you can extend the account.

To extend the user account and assign a new expiration date:

#### **Procedure**

- 1. From the **Administration** menu, click **Users**. The list of current users is displayed.
- 2. Select the check box for the user that you want to modify.
- 3. Click **More** > **Reset** > **Account Expirations**.
- 4. Select the new expiration date and click **Save**.

**Restriction:** If the admin user is not defined with a valid email address, expiring external users cannot extend the account from the expiration notification.

# **Locking or unlocking a user**

Use QuickFile to lock out a user to prevent access to the system. You also can unlock a user that you locked.

#### **Before you begin**

To lock a user or unlock a user:

#### **Procedure**

- 1. Click **Users** from the menu. The list of current users is displayed.
- 2. To prevent a user from logging in to QuickFile, enable the check box next to the user name and click **More** > **Lock**.
- 3. To unlock a user account, enable the check box next to the user name and click **More** > **Unlock**.

# **Changing a role assigned to a user**

As administrator, you can change the responsibilities that a user is allowed to perform. By default, a user is defined as a basic user. The user can send a file and receive a file but cannot change any policies, environmental settings, or add users. Administrators can perform all of the functions that a user can perform and can also define policies, configure the environment, and add users. Access to administrative tools is limited to Admin users.

#### **Before you begin**

Complete the following steps to change a user role:

## **Procedure**

- 1. Click **Users** from the menu.
- 2. Enable the check box next to the user to modify.
- 3. Click **More** > **User role** and select the role to assign to the user:
	- Admin
	- User

## **Changing a user account authentication type**

Configure QuickFile to identify how a user is authenticated. Select QuickFile or LDAP to manage user credentials for each user. Users who are authenticated by LDAP are defined by the LDAP server. LDAP users log in to QuickFile with their LDAP credentials. LDAP users are not required to register with QuickFile.

### **Before you begin**

The lightweight directory access protocol (LDAP) is an industry-standard Internet Protocol. It stores and accesses user information from an LDAP server. If your company uses LDAP, you can make that data available to QuickFile.

**Restriction:** The Company LDAP option is active only if you establish a connection between QuickFile and your LDAP server.

With an LDAP connection, you can define users and user groups with LDAP and eliminate the requirement to define users in QuickFile.

If you enable LDAP, do not use QuickFile to add and manage user credentials. Use the LDAP tools instead. If a user tries to log in to QuickFile with an expired LDAP password, the user is notified that the password expired. The user or the LDAP administrator must change or reset the password on the LDAP directory. The LDAP directory is created and managed separately from QuickFile.

To change a user authentication type:

#### **Procedure**

- 1. Click **Users** from the menu. The list of current users is displayed.
- 2. Enable the box next to the user name to edit and click **More** > **Authentication type** and select the authentication type:
	- Company LDAP to use LDAP
	- Application to use QuickFile

**Attention:** If you switch the authentication type from Company LDAP to Application, the user receives an email with an access code and instructions to set their password in QuickFile.

# **User Account Listing field definitions**

Use the User Account Listing page to view user information for each defined user.

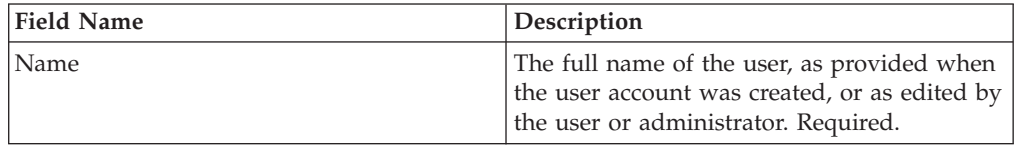

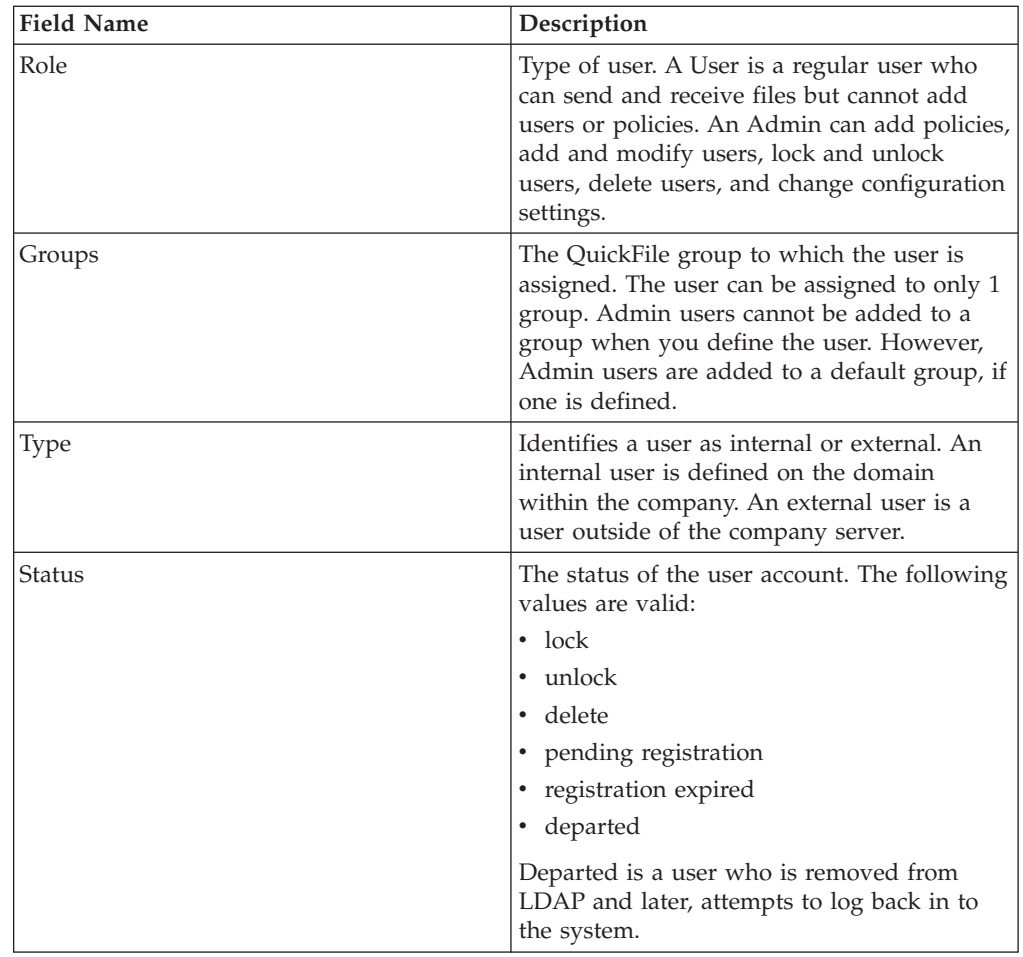

# **User Account field definitions**

Use the User Account page to create and view user information. You can create a user account or view information about an existing account. You can delete a user account. You can change the account type, the user role, and the authentication method. By clicking the name of a user, you can view and edit information on the user Profile page.

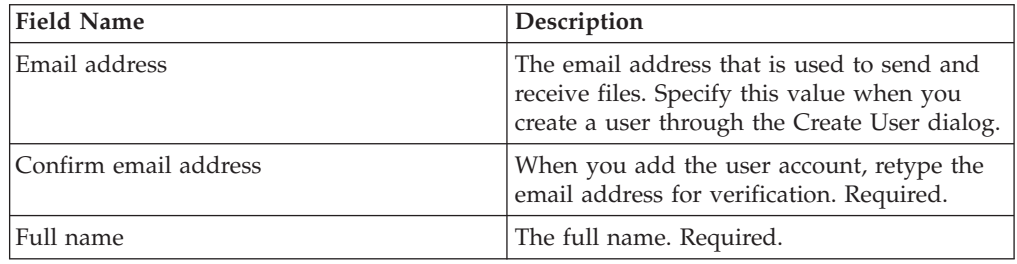

# **Chapter 10. Use groups to manage user settings**

Create a group and add users to the group to quickly assign similar policies to a group of users.

Be sure to define default policies before you define a group. You can then assign the default policies, including file management, password, and lockout policies to the group. Based on the user requirements, you can create a group and define a custom policy for one or more of the policies. A user can be assigned to only one group.

# **Creating a group**

You can quickly define what functions a user can perform by creating a group, associating policies with the group, and adding users to the group. As needed, you can edit and delete groups.

### **About this task**

To create a group and add users and policies to the group:

- 1. Click **Groups** from the navigation pane.
- 2. To create a group, click **Create**.
- 3. Type a name and description for the group.
- 4. To use this group as the default for all newly registered user, click **Make this the default group for newly registered users**.
- 5. Click **Next**.
- 6. To use the default policies, enable **Use the default policies for the group**.
- 7. To set custom settings for one of the following areas, click **Define a custom policy for this group**. Define settings for the policy definition according to the instructions listed in the following table:

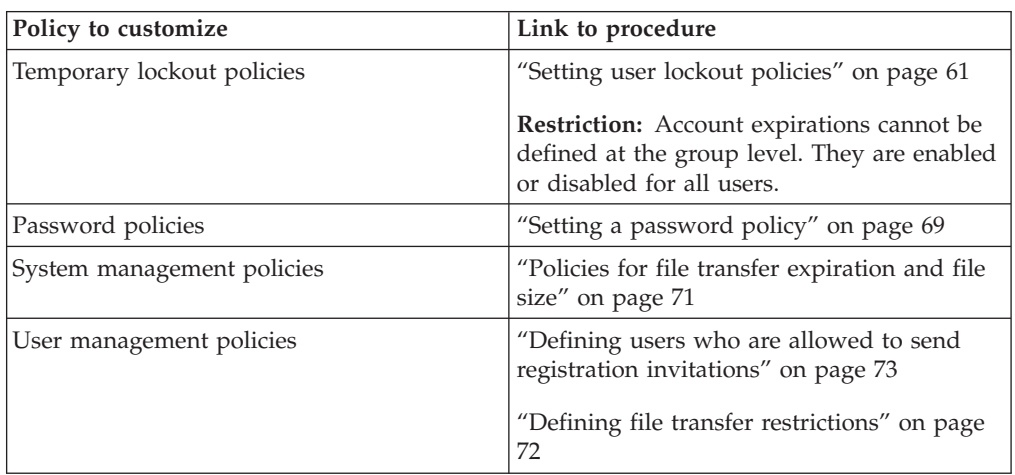

- 8. Click **Next** to move through the wizard.
- 9. To add a user to the group, use the following procedure:
- a. Select the user in the **Available Users** panel.
- b. Click **Add selected users to group** (right arrow) to move the user to the **Selected Users** panel.
- c. Click **Next**.
- 10. On the **Summary** page, validate that all settings are correct and click **Finish**.

## **Editing a group**

You can modify a group to change information, including users that are assigned to the group and policies that are associated with it.

#### **About this task**

To edit a group, complete the following steps:

#### **Procedure**

- 1. Click **Groups** from the navigation pane.
- 2. To edit an existing group, click the group name from the listing.
- 3. If wanted, modify the name, description, or if this group is applied to newly registered users.
- 4. To change the policies that are associated with the group, click the **Policies** tab and modify one or more settings:
	- To modify the lockout policy settings, use the procedure, ["Setting user](#page-66-0) [lockout policies" on page 61.](#page-66-0)
	- To modify the file management policy, use the procedure, ["Defining file](#page-77-0) [transfer restrictions" on page 72](#page-77-0)
	- To modify the password policy, use the procedure, ["Setting a password](#page-74-0) [policy" on page 69](#page-74-0)
	- v To modify the system management policy, use the procedure, ["Policies for](#page-76-0) [file transfer expiration and file size" on page 71](#page-76-0)
- 5. To add users to the group, use the following procedure:
	- a. Click the **Members** tab.
	- b. Select the users in the **Available Users** panel.
	- c. Click **Add selected users to group** (right arrow) to move the users to the **Selected Users** panel.
	- d. Click **Next**.
- 6. To remove users from the group, use the following procedure:
	- a. Click the **Members** tab.
	- b. Select the users in the **Selected Users** panel.
	- c. Click **Remove selected users from group** (left arrow) to move the users to the **Available Users** panel.
	- d. Click **Next**.
- 7. On the **Summary** page, validate that all settings are correct and click **Save**.

## **Deleting a group**

You can delete groups that you no longer need. You can delete multiple groups at one time.

## **About this task**

To delete a group:

## **Procedure**

- 1. Click **Groups** from the navigation pane.
- 2. Select the groups to delete and click **Delete**.
- 3. Click **Delete** to confirm the deletion.

# **Groups field definitions**

The following table lists the fields on the **Groups** page and their definitions:

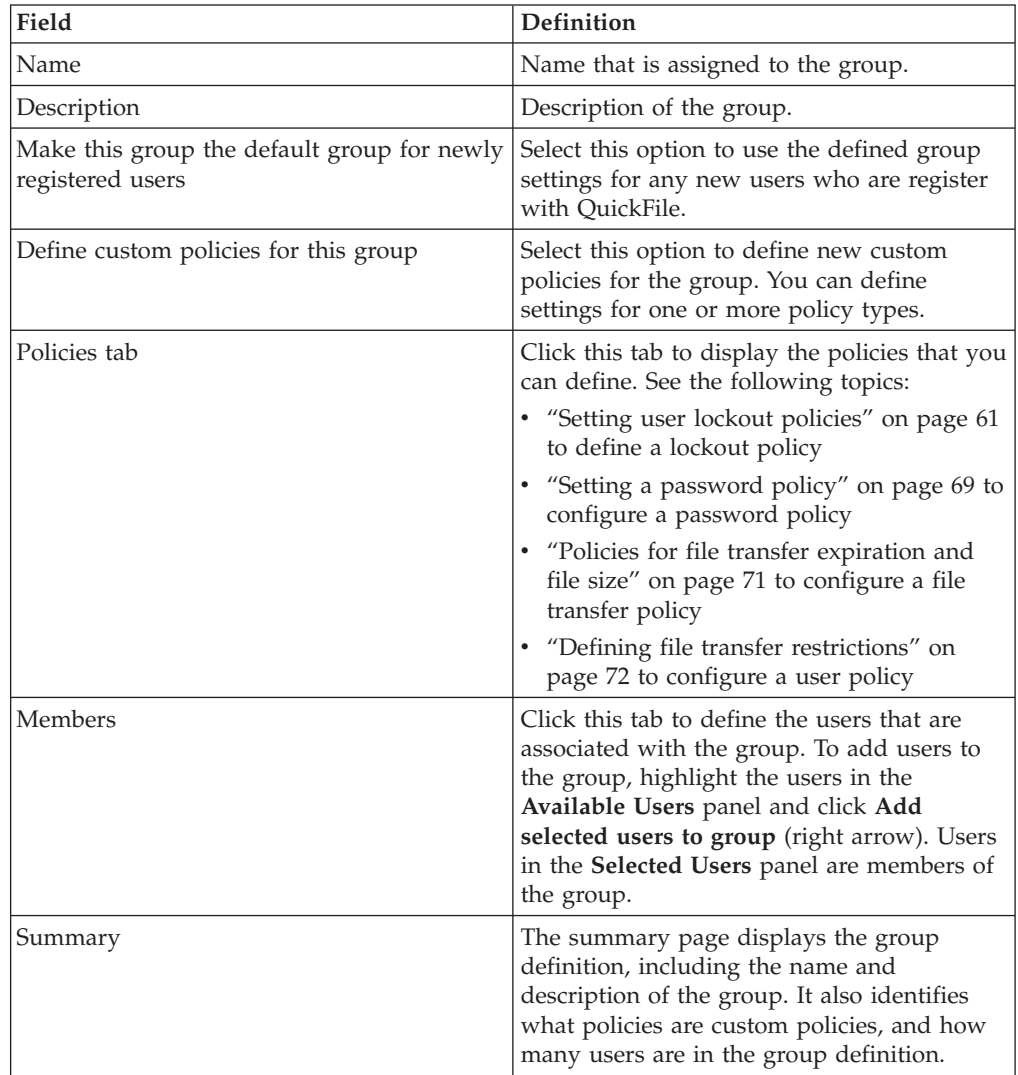

# **Chapter 11. Viewing active users**

You can view how many active users are defined in QuickFile. Active users include all users that are defined and are not deleted.

### **Before you begin**

Active users are all users who are defined in the system. Active users include internal users who are defined in the mail domain and external users who are not defined in the mail domain. It also includes registered users who signed up with QuickFile and unregistered users.

The data is updated when you open the page. To refresh the data, close the page and reopen it.

To view a list of active users, select **Administration** > **System Information**.

# <span id="page-92-0"></span>**Chapter 12. Performance**

Performance of your QuickFile system must be maintained to meet your business requirements.

The performance of your QuickFile system is affected by the following factors:

- Number of active users
- Volume of file transfers
- File size of transfers
- Peak load activity
- Archiving
- Purging
- Logging

Monitor your performance and compare the actual to the criteria set for your business requirements. See the following topics for more information:

- "Collecting and monitoring performance data"
- ["Maintaining and improving performance" on page 88](#page-93-0)

## **Collecting and monitoring performance data**

Use the **nmon** utility to collect and monitor performance data.

The data that is collected includes processor use, memory use, and run queue information. It also analyzes disk input and output rates, transfers, read/write ratios, and how much free space is available on file systems.

The tool collects and displays important system resource utilization information and dynamically updates it. Type the commands in the procedure on the QuickFile console. You must have ADMIN authority. To move the data collection file to a different remote server, the remote server must have an SSH server that is installed for the **file put** command to work.

Complete the following steps to start the utility in data collection mode and stop it.

- 1. Type **wizard startNmon.xml** at the command prompt.
- 2. Provide the name of the output file where data is written. The utility starts in the background.
- 3. To stop the tool, type **wizard stopNmon.xml**.

**Tip:** It is a good practice to stop an existing **nmon** process before you start another one. Type **file list** to view the contents of /tmp/userfiles.

4. After the data is collected, type file put *file name protocol*://*user*@*host*/*path*

to copy the data that is collected to a location. The variable values are defined in the following table:

<span id="page-93-0"></span>*Table 12. Variables for the* **nmon** *utility*

| Variable       | Definition                                                                            |
|----------------|---------------------------------------------------------------------------------------|
| file name      | Name of the output file that contains data<br>that is created by the collection tool. |
| protocol       | Either SCP or FTP.                                                                    |
| user           | User ID that can log in to the remote host.                                           |
| host           | Host name or IP address of the remote<br>server where the file is copied.             |
| path           | Path on the remote host where the file is<br>copied                                   |
| Sample command | file put quickfile.nmon<br>scp://root0192.168.60.128:/nmon-data/                      |

5. If multiple instances of the tool are running, type \* to stop all instances.

**Tip:** For more information about the utility and more options, see [developerWorks.](http://www.ibm.com/developerworks/aix/library/au-analyze_aix/)

## **Maintaining and improving performance**

There are tasks that you can do that might improve the performance of QuickFile. Performance factors include throughput speed, error rates, and failover recovery.

#### **About this task**

To improve the performance of your QuickFile system:

- 1. Monitor your current performance. For more information, see ["Collecting and](#page-92-0) [monitoring performance data" on page 87.](#page-92-0)
- 2. Identify situations that are not occurring satisfactorily. For more information, see [Chapter 13, "Viewing a log of system events," on page 89.](#page-94-0)
- 3. Adjust the settings for maintenance to tasks according to your system activity. Tasks might need to run more or less frequently. For more information, see
	- ["Tasks available to schedule" on page 64](#page-69-0)
	- ["Scheduling maintenance tasks" on page 66](#page-71-0)
	- ["Configuring event purge" on page 67](#page-72-0)
- 4. Determine what is causing the delay and correct the situation.
- 5. Adjust the settings for properties that can affect your performance. For more information, see ["Tuning the environment" on page 11.](#page-16-0)
- 6. Test your new configuration to see if performance has improved.

# <span id="page-94-0"></span>**Chapter 13. Viewing a log of system events**

As administrator, you can view a log of the events that are generated by QuickFile.

### **About this task**

You can view a log of events that are generated by QuickFile. You determine the number of events to display per page and sort the listing by event type or date. By default, events are sorted first by date and time and next by event name.

To view system events:

#### **Procedure**

- 1. Click **Log reports** from the menu.
- 2. Make sure that the **System logs** tab is selected.
- 3. To sort the event list by event or event date, click the appropriate heading.
- 4. If more than one page of events is available in a report, click **Next** to display the next page in a report.
- 5. To move back to a previous page in the events report, click **Previous**.
- 6. To view the last page of events, click the last page number in the **Page** listing.
- 7. To view the first page of events, click the first page number in the **Page** listing.
- 8. To jump to a specific page, type the page number in the **Jump to page** text box or click the page number in the **Page** listing.

## **Event log explanation**

System events can be viewed by administrators only and describe the events that occur in QuickFile. Each message uses the code format CIVxx*nnnnT*, where *nnnn* is a unique message number and *T* is the message type. Refer to the following tables for a description of the message code components and the messages that occur:

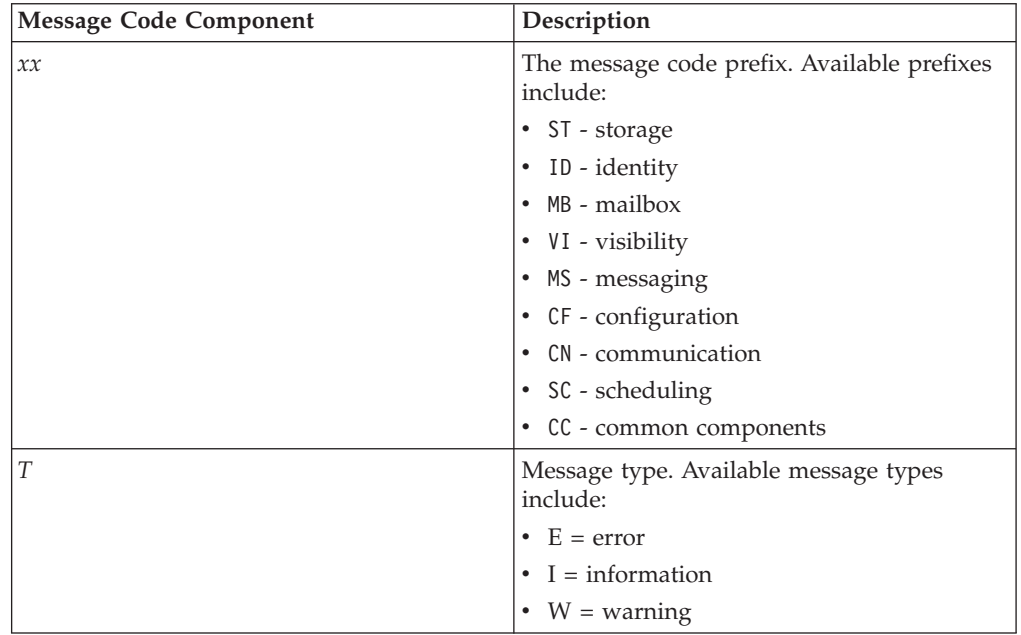

# **Event code descriptions**

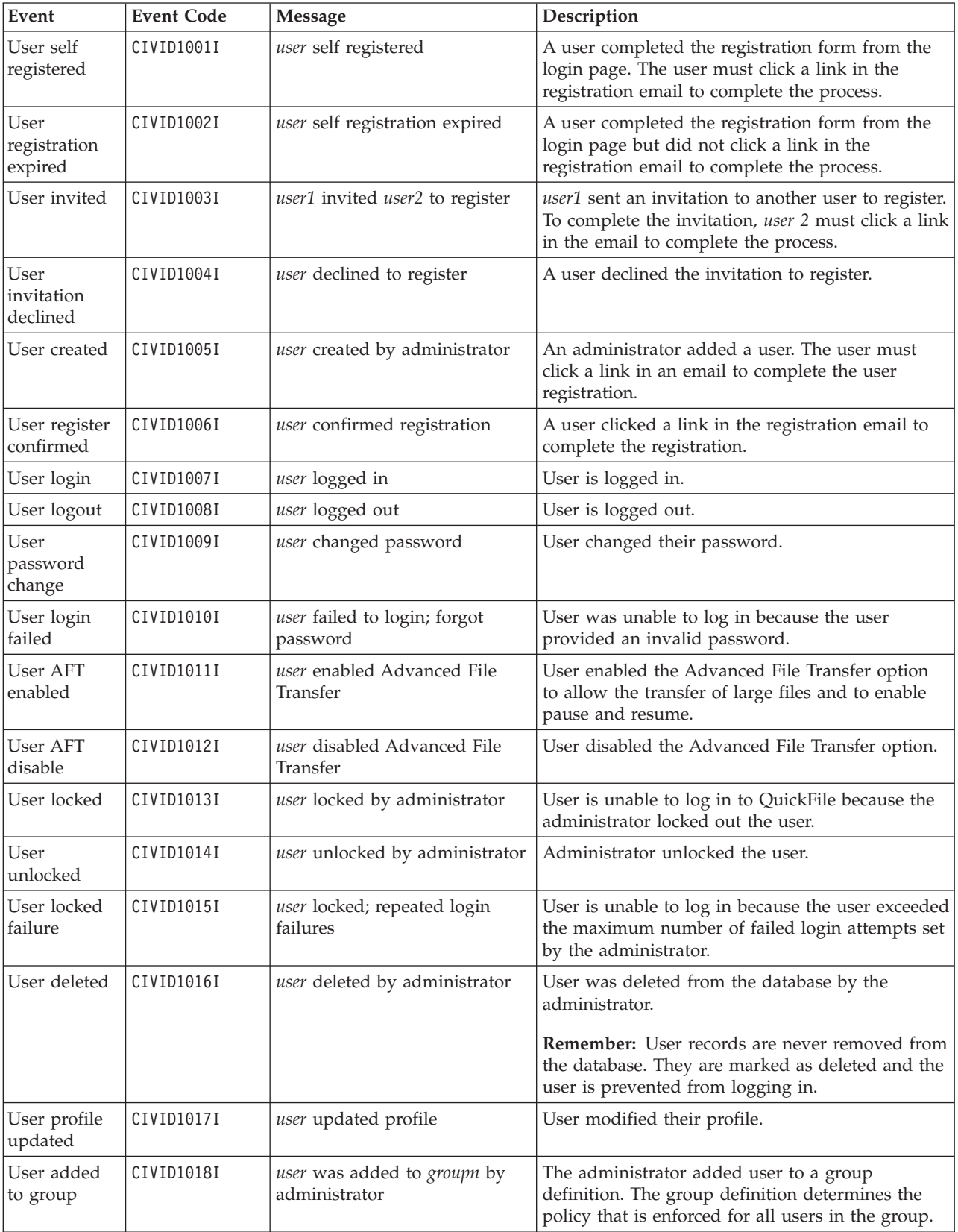

The following table identifies the messages created in QuickFile.

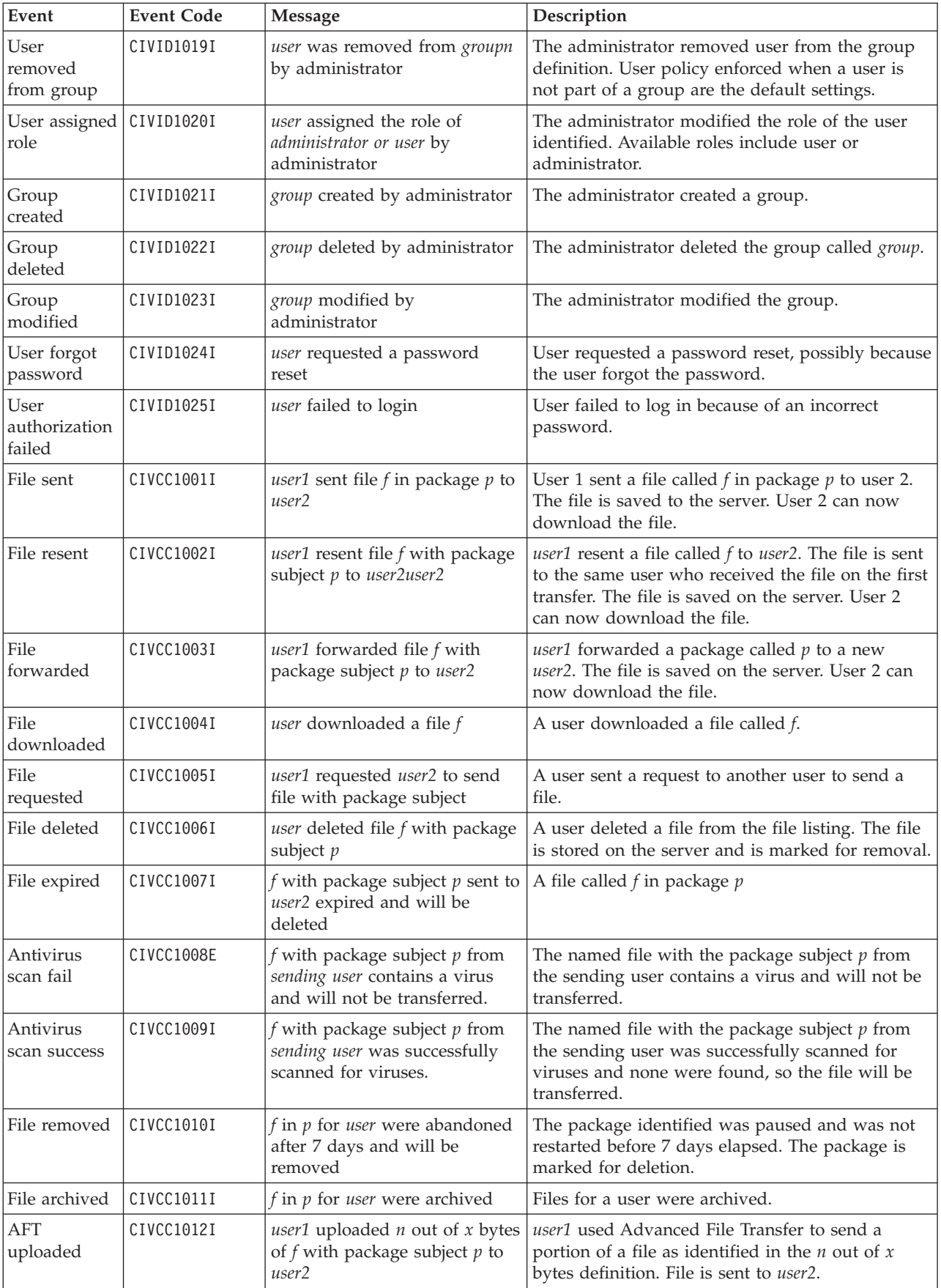

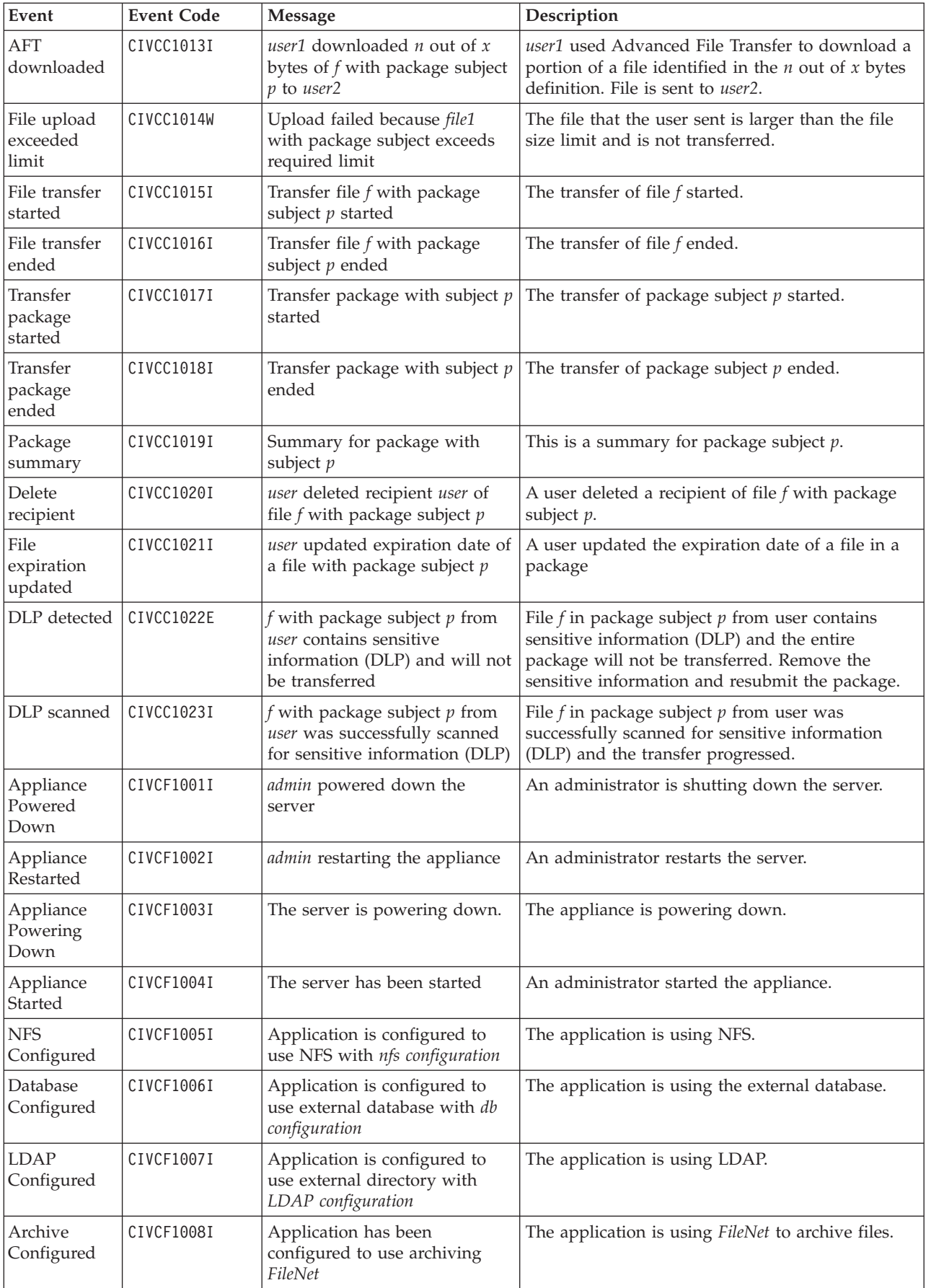

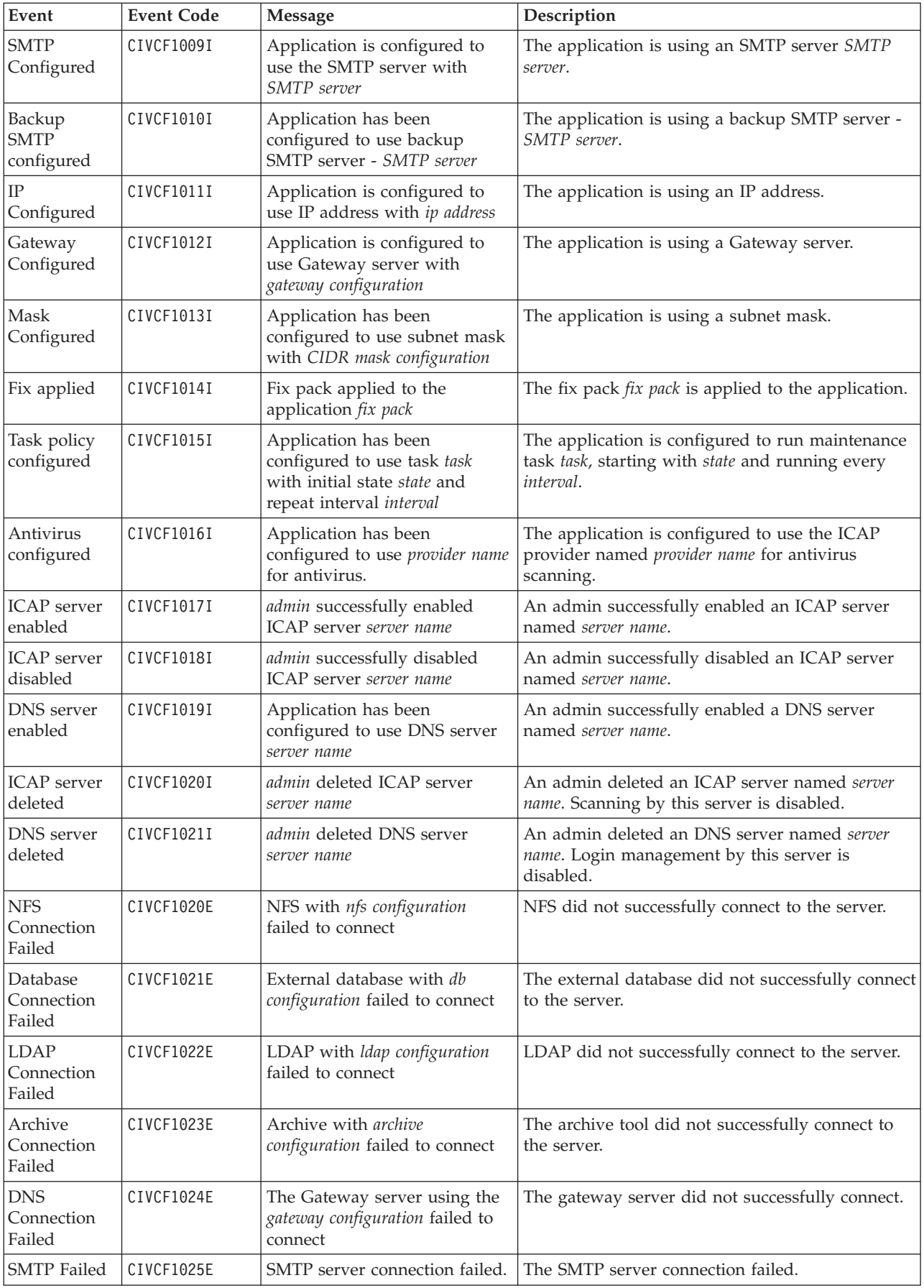

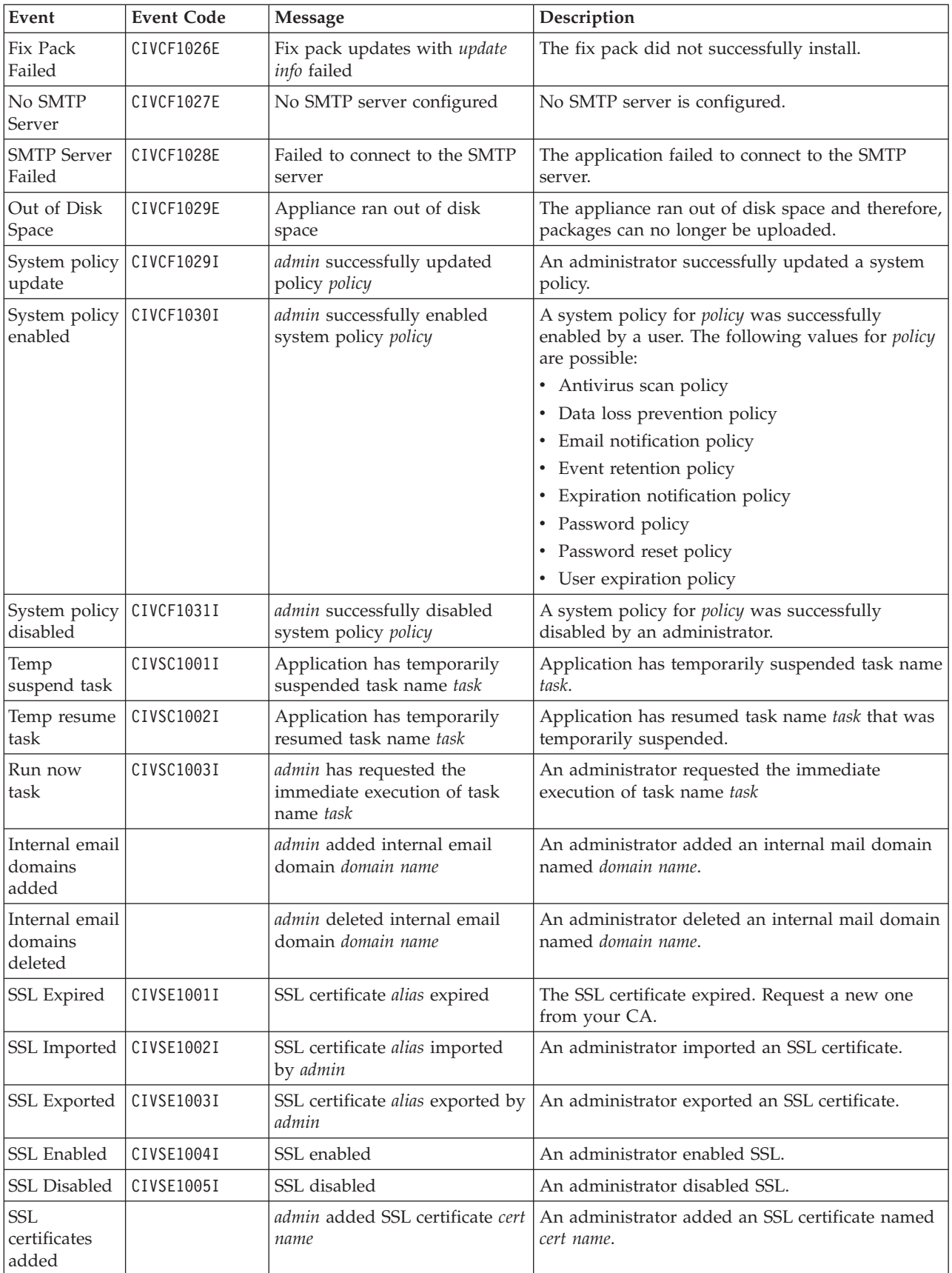

<span id="page-100-0"></span>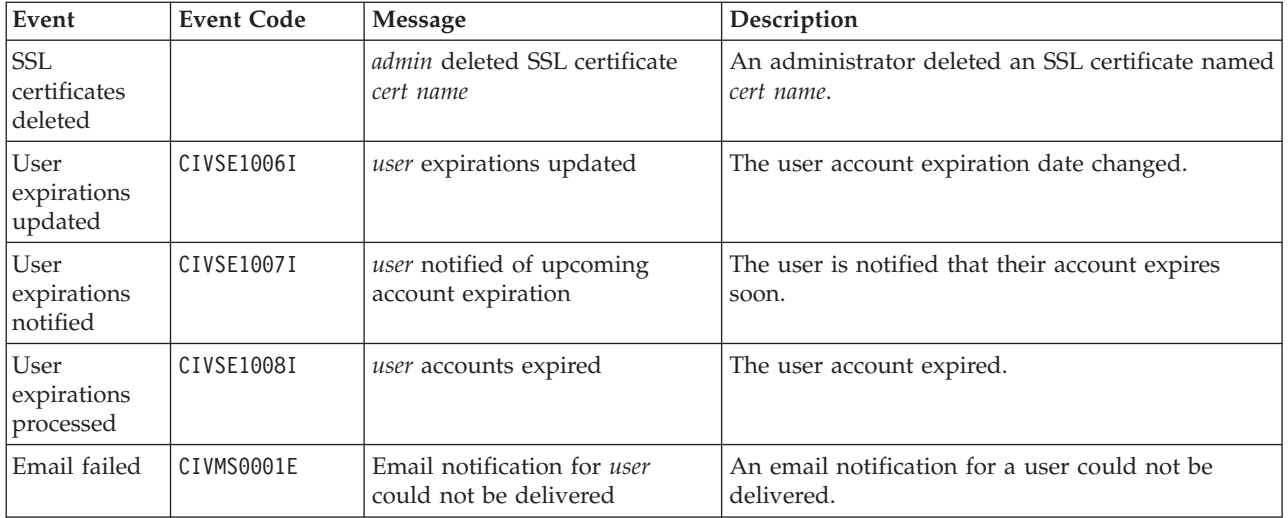

# **Generating a support log**

If Support instructs you to generate a support log, use QuickFile to generate a support log.

## **About this task**

When you are troubleshooting a problem you experience with QuickFile, Support might ask for you to turn on the support log. QuickFile makes this job easier with Log Reports.

One of the Log Reports tabs gives you the ability to turn on the support log. Using the support log, you can generate logging information and export the information to a file for Support to use. Because of the temporary impact that logging has on system performance, turn on logging only when Support instructs you to do so.

To turn on logging, complete the following procedure:

- 1. On the Administration tab, click **Log reports** from the menu.
- 2. Click **Support logs**.
- 3. Select **Enable support logging**.
- 4. Select one of the following application logs to view:
	- Application server
	- Database
	- Messaging
	- Operating system
- 5. If you select **Application server** as the log to view, type the exact log information as instructed by Support. For example: com.ibm.mft.\*=ALL
- 6. If you select **Database**, provide information in the following fields:
	- **•** Log severity Level
	- v **Log query plan** True or False
	- v **Log statement text** True or False
- v **Deadlock trace** True or False
- <span id="page-101-0"></span>7. If you select **Messaging** as the log type, select one or more of the following fields to define the log levels to view:
	- v **trace**
	- v **cluster**
	- v **defs**
	- v **kernel**
	- v **dap**
	- topic
	- logger
- 8. If you select **Operating system**, select one of the following error levels to log:
	- v **Debug**
	- v **Info**
	- v **Warn**
	- v **Error**
	- v **Message**
	- v **Fatal**
- 9. After you enable logging, you must cause the events to occur again and be captured in the log. Under direction from Support, re-create the original problem. After you re-create the problem, return to the **Support logs** page.
- 10. Export the event log to a file, complete the following steps:
	- v Select the dump files to export, enable **Java dump** files or **Heap dump** files or both.
	- v Click **Export**. A file is downloaded to your computer.
	- Open or save the file as needed.
- 11. Click **Save**.
- 12. Send the log files to Support for analysis. From the Administration page, click **Log reports** from the menu.
- 13. Click **Support logs**.
- 14. Select **Export**.

#### **What to do next**

After the issue is resolved, return to the **Support logs** page to disable support logging. Otherwise, system performance might be impacted.

## **Viewing events that are not in the log**

You can use the event log to generate a list of commonly occurring tasks. However, not all events and errors are available in the log. Gather and download all the system logs to obtain all the events.

### **Before you begin**

Complete the following steps to gather and download all system logs:

#### **Procedure**

1. Type the following url in your browser: http://*ip address*:9080/quickfile/ rest/admin/mustgather

- 2. Type your administrator user ID and password.
- 3. Save the file that is called quickfileMustGather.tgz.
- 4. Extract the file to view all QuickFile logs.

# **Chapter 14. Troubleshooting**

When file transfers fail, you perform procedures to identify the cause of the failures and resolve the issues.

### **About this task**

To troubleshoot issues with QuickFile:

- 1. Identify the types of transfers that are in failed status.
- 2. Examine the logs to determine common characteristics of the failed transfers. For more information, see [Chapter 13, "Viewing a log of system events," on](#page-94-0) [page 89.](#page-94-0)
- 3. You can also obtain events that are not in the logs. For more information, see ["Viewing events that are not in the log" on page 96.](#page-101-0)
- 4. Visit the QuickFile [Support portal.](http://www-947.ibm.com/support/entry/portal/overview/software/other_software/ibm_quickfile)
- 5. Take actions to remedy the conditions that cause failed transfers.
- 6. If you need additional help in resolving issues, generate a log to send to IBM Support. For more information, see ["Generating a support log" on page 95.](#page-100-0)

# **Notices**

This information was developed for products and services offered in the U.S.A.

IBM may not offer the products, services, or features discussed in this document in other countries. Consult your local IBM representative for information on the products and services currently available in your area. Any reference to an IBM product, program, or service is not intended to state or imply that only that IBM product, program, or service may be used. Any functionally equivalent product, program, or service that does not infringe any IBM intellectual property right may be used instead. However, it is the user's responsibility to evaluate and verify the operation of any non-IBM product, program, or service.

IBM may have patents or pending patent applications covering subject matter described in this document. The furnishing of this document does not grant you any license to these patents. You can send license inquiries, in writing, to:

*IBM Director of Licensing*

*IBM Corporation*

*North Castle Drive*

*Armonk, NY 10504-1785*

*U.S.A.*

For license inquiries regarding double-byte character set (DBCS) information, contact the IBM Intellectual Property Department in your country or send inquiries, in writing, to:

*Intellectual Property Licensing*

*Legal and Intellectual Property Law*

*IBM Japan Ltd.*

*19-21, Nihonbashi-Hakozakicho, Chuo-ku*

*Tokyo 103-8510, Japan*

**The following paragraph does not apply to the United Kingdom or any other country where such provisions are inconsistent with local law:** INTERNATIONAL BUSINESS MACHINES CORPORATION PROVIDES THIS PUBLICATION "AS IS" WITHOUT WARRANTY OF ANY KIND, EITHER EXPRESS OR IMPLIED, INCLUDING, BUT NOT LIMITED TO, THE IMPLIED WARRANTIES OF NON-INFRINGEMENT, MERCHANTABILITY OR FITNESS FOR A PARTICULAR PURPOSE. Some states do not allow disclaimer of express or implied warranties in certain transactions, therefore, this statement may not apply to you.

This information could include technical inaccuracies or typographical errors. Changes are periodically made to the information herein; these changes will be incorporated in new editions of the publication. IBM may make improvements and/or changes in the product(s) and/or the program(s) described in this publication at any time without notice.

Any references in this information to non-IBM Web sites are provided for convenience only and do not in any manner serve as an endorsement of those Web sites. The materials at those Web sites are not part of the materials for this IBM product and use of those Web sites is at your own risk.

IBM may use or distribute any of the information you supply in any way it believes appropriate without incurring any obligation to you.

Licensees of this program who wish to have information about it for the purpose of enabling: (i) the exchange of information between independently created programs and other programs (including this one) and (ii) the mutual use of the information which has been exchanged, should contact:

*IBM Corporation*

*J46A/G4*

*555 Bailey Avenue*

*San Jose, CA 95141-1003*

*U.S.A.*

Such information may be available, subject to appropriate terms and conditions, including in some cases, payment of a fee.

The licensed program described in this document and all licensed material available for it are provided by IBM under terms of the IBM Customer Agreement, IBM International Program License Agreement or any equivalent agreement between us.

Any performance data contained herein was determined in a controlled environment. Therefore, the results obtained in other operating environments may vary significantly. Some measurements may have been made on development-level systems and there is no guarantee that these measurements will be the same on generally available systems. Furthermore, some measurements may have been estimated through extrapolation. Actual results may vary. Users of this document should verify the applicable data for their specific environment.

Information concerning non-IBM products was obtained from the suppliers of those products, their published announcements or other publicly available sources. IBM has not tested those products and cannot confirm the accuracy of performance, compatibility or any other claims related to non-IBM products. Questions on the capabilities of non-IBM products should be addressed to the suppliers of those products.

All statements regarding IBM's future direction or intent are subject to change or withdrawal without notice, and represent goals and objectives only.

All IBM prices shown are IBM's suggested retail prices, are current and are subject to change without notice. Dealer prices may vary.
This information is for planning purposes only. The information herein is subject to change before the products described become available.

This information contains examples of data and reports used in daily business operations. To illustrate them as completely as possible, the examples include the names of individuals, companies, brands, and products. All of these names are fictitious and any similarity to the names and addresses used by an actual business enterprise is entirely coincidental.

#### COPYRIGHT LICENSE:

This information contains sample application programs in source language, which illustrate programming techniques on various operating platforms. You may copy, modify, and distribute these sample programs in any form without payment to IBM, for the purposes of developing, using, marketing or distributing application programs conforming to the application programming interface for the operating platform for which the sample programs are written. These examples have not been thoroughly tested under all conditions. IBM, therefore, cannot guarantee or imply reliability, serviceability, or function of these programs. The sample programs are provided "AS IS", without warranty of any kind. IBM shall not be liable for any damages arising out of your use of the sample programs.

Each copy or any portion of these sample programs or any derivative work, must include a copyright notice as follows:

© IBM 2014. Portions of this code are derived from IBM Corp. Sample Programs. © Copyright IBM Corp. 2014.

If you are viewing this information softcopy, the photographs and color illustrations may not appear.

#### **Trademarks**

IBM, the IBM logo, and ibm.com<sup>®</sup> are trademarks or registered trademarks of International Business Machines Corp., registered in many jurisdictions worldwide. Other product and service names might be trademarks of IBM or other companies. A current list of IBM trademarks is available on the Web at ["Copyright and](http://www.ibm.com/legal/copytrade.shtml) [trademark information"](http://www.ibm.com/legal/copytrade.shtml) at [http://www.ibm.com/legal/copytrade.shtml.](http://www.ibm.com/legal/copytrade.shtml)

Adobe, the Adobe logo, PostScript, and the PostScript logo are either registered trademarks or trademarks of Adobe Systems Incorporated in the United States, and/or other countries.

IT Infrastructure Library is a registered trademark of the Central Computer and Telecommunications Agency which is now part of the Office of Government Commerce.

Intel, Intel logo, Intel Inside, Intel Inside logo, Intel Centrino, Intel Centrino logo, Celeron, Intel Xeon, Intel SpeedStep, Itanium, and Pentium are trademarks or registered trademarks of Intel Corporation or its subsidiaries in the United States and other countries.

Linux is a registered trademark of Linus Torvalds in the United States, other countries, or both.

Microsoft, Windows, Windows NT, and the Windows logo are trademarks of Microsoft Corporation in the United States, other countries, or both.

ITIL is a registered trademark, and a registered community trademark of the Office of Government Commerce, and is registered in the U.S. Patent and Trademark Office.

UNIX is a registered trademark of The Open Group in the United States and other countries.

Java™ and all Java-based trademarks and logos are trademarks or registered trademarks of Oracle and/or its affiliates.

Cell Broadband Engine is a trademark of Sony Computer Entertainment, Inc. in the United States, other countries, or both and is used under license therefrom.

Linear Tape-Open, LTO, the LTO Logo, Ultrium and the Ultrium Logo are trademarks of HP, IBM Corp. and Quantum in the U.S. and other countries.

Connect Control Center®, Connect:Direct®, Connect:Enterprise, Gentran®, Gentran®:Basic®, Gentran:Control®, Gentran:Director®, Gentran:Plus®, Gentran:Realtime®, Gentran:Server®, Gentran:Viewpoint®, Sterling Commerce™, Sterling Information Broker®, and Sterling Integrator® are trademarks or registered trademarks of Sterling Commerce®, Inc., an IBM Company.

Other company, product, and service names may be trademarks or service marks of others.

#### **Index**

#### **A**

account expiration [disable 60](#page-65-0) [account expiration notification 77](#page-82-0) [account expiration policy 77](#page-82-0) [account extension 77](#page-82-0) [account lockout policy 61](#page-66-0) [account management policy 60](#page-65-0) admin [changing a role to 77](#page-82-0) administration [hypervisor 5](#page-10-0) administrative [policy overview 59](#page-64-0) [antivirus protection 51](#page-56-0) [antivirus scan policy 62](#page-67-0) archive [configure 29](#page-34-0) archiving [setting up 37](#page-42-0) authentication type [change 78](#page-83-0)

#### **B**

branding [email notifications 17](#page-22-0)[, 19](#page-24-0) [to customize display 13](#page-18-0) [user interface 14](#page-19-0)[, 18](#page-23-0)

# **C**

CA certificate [SSL, using 43](#page-48-0) certificate [extract from CSR 42](#page-47-0) [for server authentication 43](#page-48-0) [import into keystore 47](#page-52-0) [store 49](#page-54-0) chained certificate [configure 44](#page-49-0) [explained 44](#page-49-0) [fields 45](#page-50-0) [with SSL 44](#page-49-0) change [user authentication type 78](#page-83-0) changing [user role 77](#page-82-0) [configuration methods 40](#page-45-0) configure [archiving 29](#page-34-0) [chained certificate 44](#page-49-0) [high availability 2](#page-7-0) [language 29](#page-34-0) [LDAP 36](#page-41-0) [network 29](#page-34-0) [SSL 29](#page-34-0) [timezone 29](#page-34-0) create [group 81](#page-86-0)

create *(continued)* [user account 75](#page-80-0) creating [self-signed certificate 46](#page-51-0) **CRON** [use to schedule 63](#page-68-0) [customize deployment 8](#page-13-0)

### **D**

[data loss prevention 53](#page-58-0) [data loss prevention policy 63](#page-68-0) [data loss prevention server 55](#page-60-0) [database 8](#page-13-0) [Oracle 5](#page-10-0) Database [IBM DB2 3](#page-8-0) DB2 database [properties 3](#page-8-0) default gateway [setting 30](#page-35-0) defining [file transfer policy 71](#page-76-0) delete [certificate from key file 50](#page-55-0) [group 83](#page-88-0) deploy [OVA 5](#page-10-0) [VM 5](#page-10-0) disable [ethernet setting 30](#page-35-0) disk space [clearing 25](#page-30-0) [DLP 53](#page-58-0) DNS server [adding definition 30](#page-35-0) domain name [define 30](#page-35-0)

#### **E**

edit [group 82](#page-87-0) [user account 75](#page-80-0) ethernet [enable 30](#page-35-0) [event logging 12](#page-17-0) event logs [explanation 89](#page-94-0) [view 89](#page-94-0) expiration [external account 59](#page-64-0) [expired accounts 76](#page-81-0)

#### **F**

[failed status 99](#page-104-0) [failure messages 99](#page-104-0) field definitions [account expiration 61](#page-66-0) field definitions *(continued)* [file transfer policy 74](#page-79-0) [ICAP server 56](#page-61-0) [import certificate 48](#page-53-0) [invitation to register policy 74](#page-79-0) [password policy 70](#page-75-0) [task scheduler 68](#page-73-0) [temporary lockout 62](#page-67-0) [upload keyfile 50](#page-55-0) [User Account 79](#page-84-0) [user account listing 78](#page-83-0) fields [archiving 38](#page-43-0) [chained certificate 45](#page-50-0) [enable archiving 38](#page-43-0) [group 83](#page-88-0) [LDAP 37](#page-42-0) [network configuration 33](#page-38-0) [self-signed certificate 46](#page-51-0) [signing request 41](#page-46-0) [file system type 3](#page-8-0) FileNet [use for archiving 37](#page-42-0) firewall support [configure 30](#page-35-0)

#### **G**

[gather logs 96](#page-101-0) group [create 81](#page-86-0) [delete 83](#page-88-0) [edit 82](#page-87-0) [fields to define 83](#page-88-0) [to manage users 81](#page-86-0)

# **H**

high availability [about 1](#page-6-0) [administration 2](#page-7-0) host name [defining for network 30](#page-35-0)

#### **I**

IBM DB2 [preparing 3](#page-8-0) ICAP server [configuration 55](#page-60-0) [field definitions 56](#page-61-0) import [certificate 47](#page-52-0) import certificate [field definitions 48](#page-53-0) [inviting unregistered users 73](#page-78-0) IP address [setting for ethernet 30](#page-35-0)

# **K**

Key file Import [certificate 43](#page-48-0) [upload 43](#page-48-0) [keyfile 42](#page-47-0) [delete 50](#page-55-0) [keyfile from CA 42](#page-47-0) keystore [import certificate 47](#page-52-0) [keystore.codeSign 48](#page-53-0)

#### **L**

LDAP [configure 29](#page-34-0) [configure QuickFile to use 36](#page-41-0) [enable 37](#page-42-0) [field definitions 37](#page-42-0) [principal ID and password 37](#page-42-0) [server name 37](#page-42-0) [set authentication to 78](#page-83-0) [to manage users 35](#page-40-0) [LDAP server 8](#page-13-0) [load balancer 31](#page-36-0) [advanced transfer 1](#page-6-0) [using 30](#page-35-0) [with basic transfer 1](#page-6-0) lock [user 77](#page-82-0) log [generation 95](#page-100-0) login attempts [setting 25](#page-30-0)

#### **M**

[mail server 8](#page-13-0) maintenance tasks [define schedule 63](#page-68-0) [scheduling 66](#page-71-0) manage users user settings [manage with groups 81](#page-86-0) [with groups 81](#page-86-0) [methods to configure 40](#page-45-0) [must gather command 96](#page-101-0)

# **N**

network [basic settings 30](#page-35-0) [configuration fields 33](#page-38-0) network addresses [setting 30](#page-35-0) network issues [solving 33](#page-38-0) network options [advanced 30](#page-35-0) [configure overview 29](#page-34-0) [NFS 3](#page-8-0) [NFS server 8](#page-13-0)

#### **O**

Oracle database [preparing to use 5](#page-10-0) [Oracle RAC 4](#page-9-0)

#### **P**

password [manage with LDAP 35](#page-40-0) [setting 25](#page-30-0) [setting a policy 69](#page-74-0) [password policy field definitions 70](#page-75-0) password requirements [setting 69](#page-74-0) [performance 12](#page-17-0)[, 67](#page-72-0)[, 87](#page-92-0)[, 88](#page-93-0) [performance data 87](#page-92-0) [planning 3](#page-8-0) policies [account management 60](#page-65-0) [administrative 59](#page-64-0) [user lockout 61](#page-66-0) [user management 72](#page-77-0) policy [antivirus scans 62](#page-67-0) [data loss prevention 63](#page-68-0) [file transfer 71](#page-76-0) [inviting users 73](#page-78-0) [password requirements 69](#page-74-0) [register invitation expiration 73](#page-78-0) [request to send files expiration 73](#page-78-0) [send file 73](#page-78-0) [timeout value 34](#page-39-0) [port assignment 31](#page-36-0) [powering off QuickFile 35](#page-40-0) properties [customizing 13](#page-18-0) [email notification 13](#page-18-0) [for email customization 13](#page-18-0) [properties file 8](#page-13-0) Protect QuickFile [with Sterling Secure Proxy 32](#page-37-0) proxy settings [defining 30](#page-35-0) [public-facing port 31](#page-36-0) [PurgeEvents task 12](#page-17-0)[, 67](#page-72-0)

# **Q**

QuickFile [set authentication to 78](#page-83-0)

#### **R**

rebranding [email notifications 17](#page-22-0)[, 19](#page-24-0) [user interface 14](#page-19-0)[, 18](#page-23-0) resetting [user account 76](#page-81-0) [restarting QuickFile 35](#page-40-0) resume [task 66](#page-71-0) [review license 20](#page-25-0)

### **S**

schedule [maintenance tasks 63](#page-68-0) schedule tasks [using CRON 63](#page-68-0) scheduling [maintenance tasks 66](#page-71-0) security [enable on SMTP server 30](#page-35-0) self signed certificate [with SSL 46](#page-51-0) Self signed certificates [about 40](#page-45-0) self-signed certificate [creating 46](#page-51-0) [fields 46](#page-51-0) server authentication [certificate 43](#page-48-0) signing request [adding 40](#page-45-0) [export certificate 42](#page-47-0) [fields 41](#page-46-0) SMTP main server [define 30](#page-35-0) SMTP server [require authentication 30](#page-35-0) solving [network problems 33](#page-38-0) [SSL 40](#page-45-0) [add signing request 40](#page-45-0) [configure 29](#page-34-0) [disabling 42](#page-47-0) [enabling 42](#page-47-0) [use existing CA certificate 43](#page-48-0) [using self-signed certificate 46](#page-51-0) [with chained certificate 44](#page-49-0) [SSL certificates 39](#page-44-0) SSL chained certificates [about 40](#page-45-0) [SSL configuration 39](#page-44-0) Sterling Secure Proxy [using 32](#page-37-0) [using with QuickFile 32](#page-37-0) [working with 25](#page-30-0) store [certificate by uploading 49](#page-54-0) support log [generating 95](#page-100-0) suspend [task 66](#page-71-0)

#### **T**

task [suspend or resume 66](#page-71-0) [task scheduler field definitions 68](#page-73-0) tasksschedule [schedule 64](#page-69-0) [tasks 64](#page-69-0) temporary lockout [field definitions 62](#page-67-0) [time zone 8](#page-13-0) timeout [configure 29](#page-34-0) [policy 34](#page-39-0)

tracking [transfer events 27](#page-32-0) transfer events [tracking 27](#page-32-0) [transfer status 99](#page-104-0) [tuning 87](#page-92-0)[, 88](#page-93-0) [properties file 11](#page-16-0) turn off [QuickFile 29](#page-34-0) turn on [QuickFile 29](#page-34-0)

# **U**

unlocking [a user 77](#page-82-0) upgrade [OVA 20](#page-25-0)[, 23](#page-28-0) [VM 20](#page-25-0) [upload 42](#page-47-0) [certificate for storage 49](#page-54-0) [key file 43](#page-48-0) [upload from CA 42](#page-47-0) upload key [field definitions 50](#page-55-0) user [changing a role to 77](#page-82-0) [locking or unlocking 77](#page-82-0) user account [create or edit 75](#page-80-0) [delete 76](#page-81-0) [deleting 76](#page-81-0) [resetting 76](#page-81-0) [user lockout policies 61](#page-66-0) [user management 75](#page-80-0) user set up [resetting 76](#page-81-0) users [manage with LDAP 35](#page-40-0)

# **V**

view [system events log 89](#page-94-0) [view events 96](#page-101-0) [view license 20](#page-25-0) [viewing active users 85](#page-90-0) virtual machine [administrator 5](#page-10-0)[, 20](#page-25-0) [deployment 1](#page-6-0) hypervisor [upgrade 20](#page-25-0) [virus scan 55](#page-60-0) [configure 29](#page-34-0) [virus scanning 51](#page-56-0)

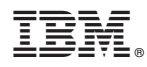

Product Number: 5725-F81

Printed in USA